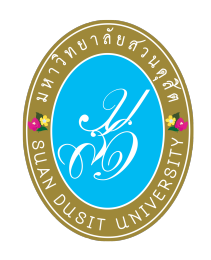

# คู่มือเทคโนโลยีดิจิทัล สำหรับการเรียนรู้

r<mark>tual</mark><br>Arnin **DIGITAL TECHNOLOGY** áÍ **SERVICES**  $\begin{bmatrix} 0 & 0 \\ 0 & 0 \end{bmatrix}$ ь  $\Omega$ <mark>แ</mark>หล่งเรียนรู้ กับ สื่อออนใลเ<br>**มหาวิทยาลัยสวนดุสิต**  $\mathcal{O}$ e-Journals # **DATABASE OR** eBook ONLINE<br>LEARNING **SDU - 01% ODLRUM** educabi<br>is not a<br>problem<br>educabi espusharing WBSC - LMS Marc day WIFI 18  $\overline{\mathbf{N}}$ O WL one world library **JLL**  $\bigcirc$ zarit<br>Seas

# **คู่มือเทคโนโลยีดิจิทัลส ำหรับกำรเรียนรู้**

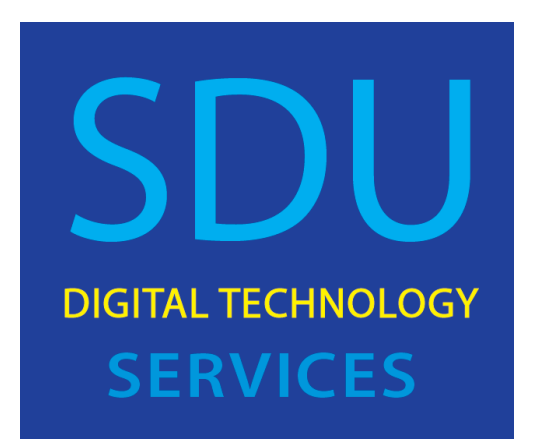

# ์ คู่มือเทคโนโลยีดิจิทัลสำหรับการเรียนรู้

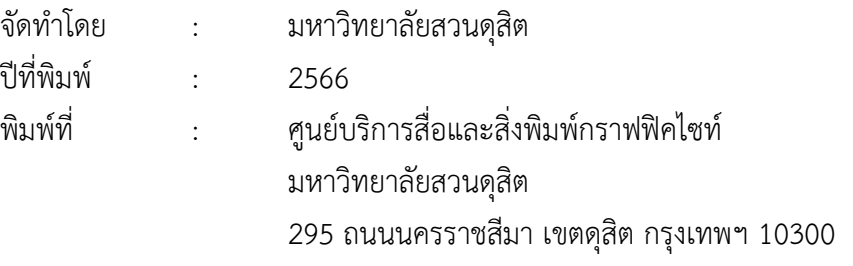

จากความก้าวหน้าของเทคโนโลยี องค์กรต่าง ๆ ได้นำเทคโนโลยีดิจิทัล (Digital Technology) เข้ามาประยุกต์ ทำให้เกิดประสิทธิภาพในการทำงาน มหาวิทยาลัยสวนดุสิต ได้เล็งเห็นว่าการนำเทคโนโลยีดิจิทัลมาประยุกต์ใช้ในการพัฒนาการเรียนรู้ให้กับนักศึกษา จะเป็นกำรเตรียมควำมพร้อมนักศึกษำให้มีประสบกำรณ์ในกำรใช้เทคโนโลยีดิจิทัล สอดคล้องกับ ่ ชีวิตวิถีใหม่ จึงได้พัฒนาเทคโนโลยีดิจิทัลและสิ่งสนับสนุนการเรียนรู้ไว้สำหรับนักศึกษา เช่น ระบบบริหำรจัดกำรกำรเรียนรู้ แหล่งเรียนรู้ออนไลน์ พื้นที่จัดกำรเรียนรู้แบบใหม่ ห้องเรียนออนไลน์ เป็นต้น ซึ่งสำมำรถรองรับกำรจัดกำรเรียนกำรสอนในรูปแบบ Hybrid Learning

เอกสารฉบับนี้จัดทำขึ้นสำหรับนักศึกษาของมหาวิทยาลัย โดยมีเจตนารมณ์ ที่จะให้นักศึกษำใช้เป็นคู่มือในกำรเข้ำใช้ระบบและเทคโนโลยีต่ำง ๆ ที่มหำวิทยำลัยได้พัฒนำขึ้น เพื่อจัดการเรียนรู้ และจัดเตรียมไว้ให้สำหรับการศึกษา ค้นคว้าหาความรู้เพิ่มเติมในการศึกษา ตำมระบบของมหำวิทยำลัย เพื่อให้เกิดประโยชน์สูงสุดของกำรเรียนรู้ที่นักศึกษำจะต้องศึกษำเพิ่มเติม ด้วยตนเอง

หวังว่าเอกสารฉบับนี้คงจะเป็นประโยชน์สำหรับนักศึกษาในการเรียนรู้ผ่านเทคโนโลยี ของมหำวิทยำลัย

**มหำวิทยำลัยสวนดุสิต**

## **สำรบัญ**

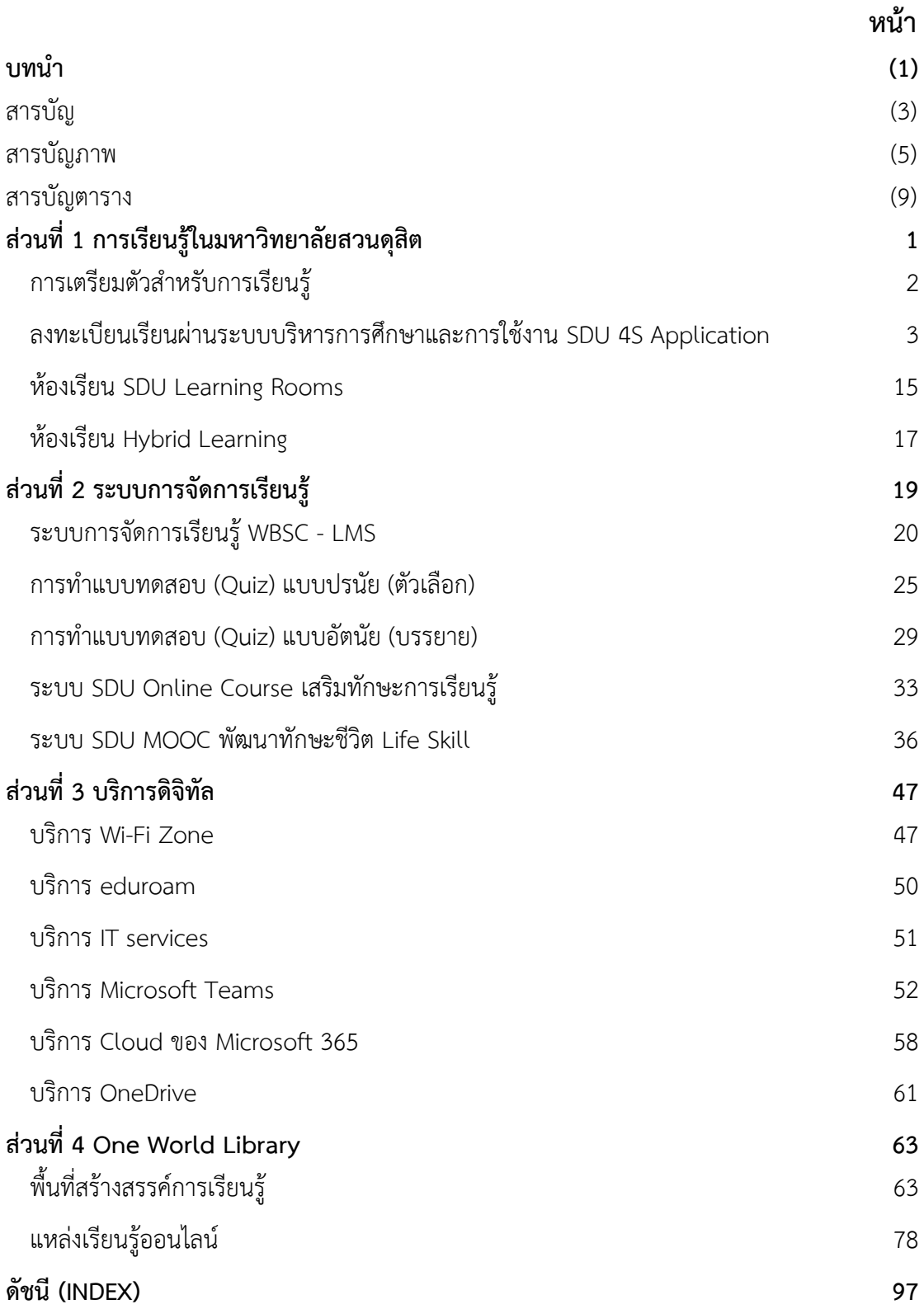

## **สำรบัญภำพ**

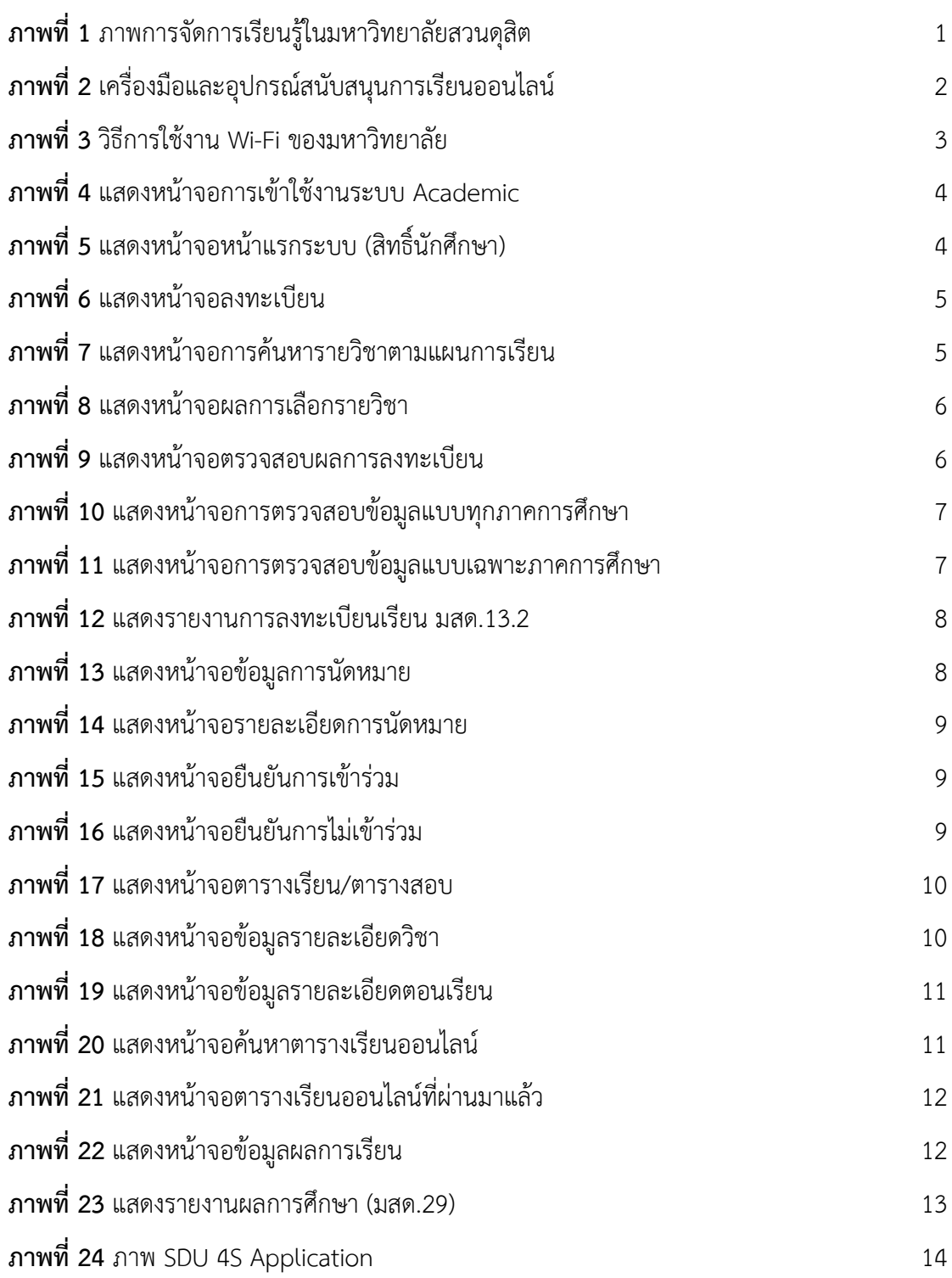

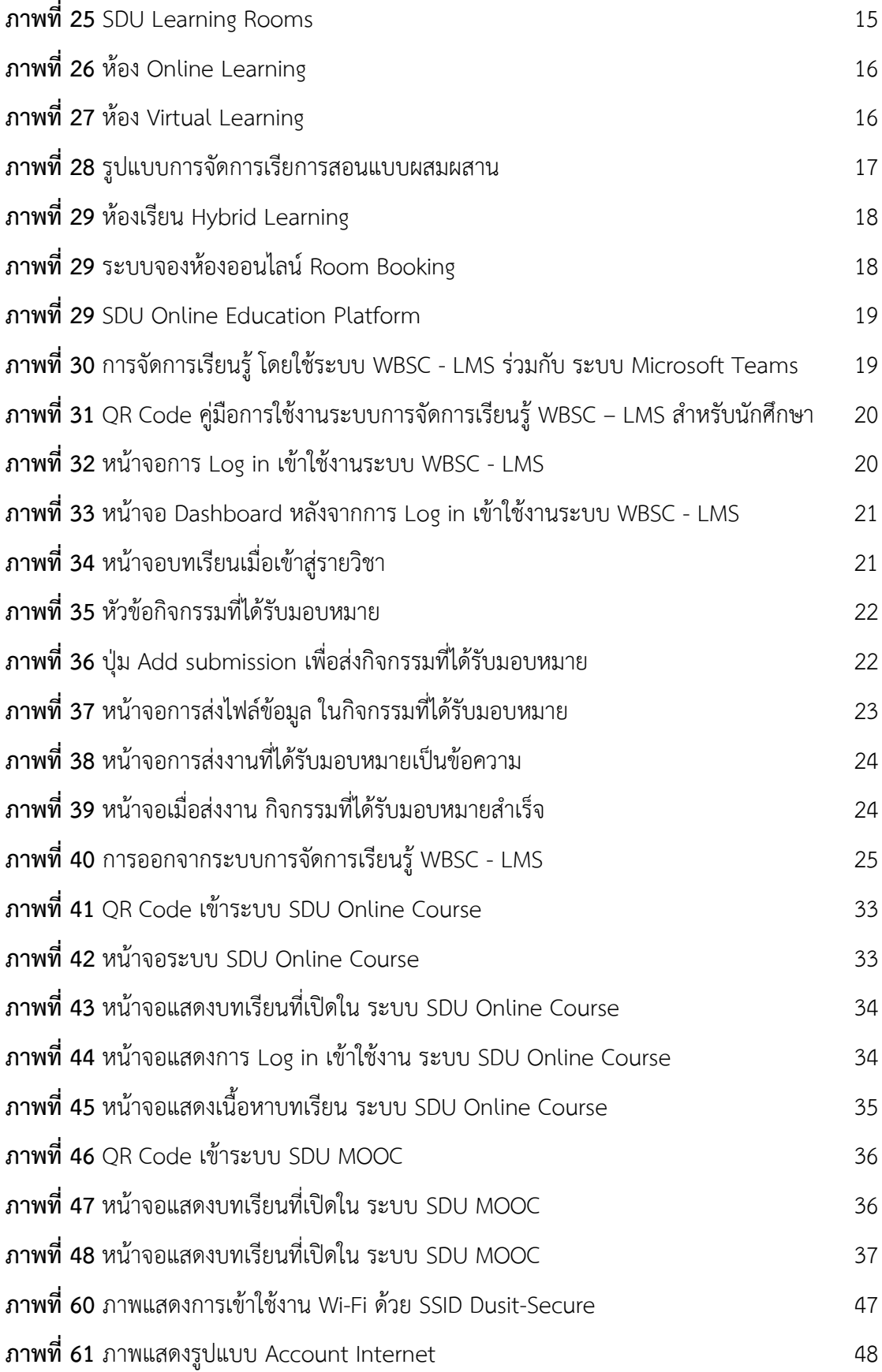

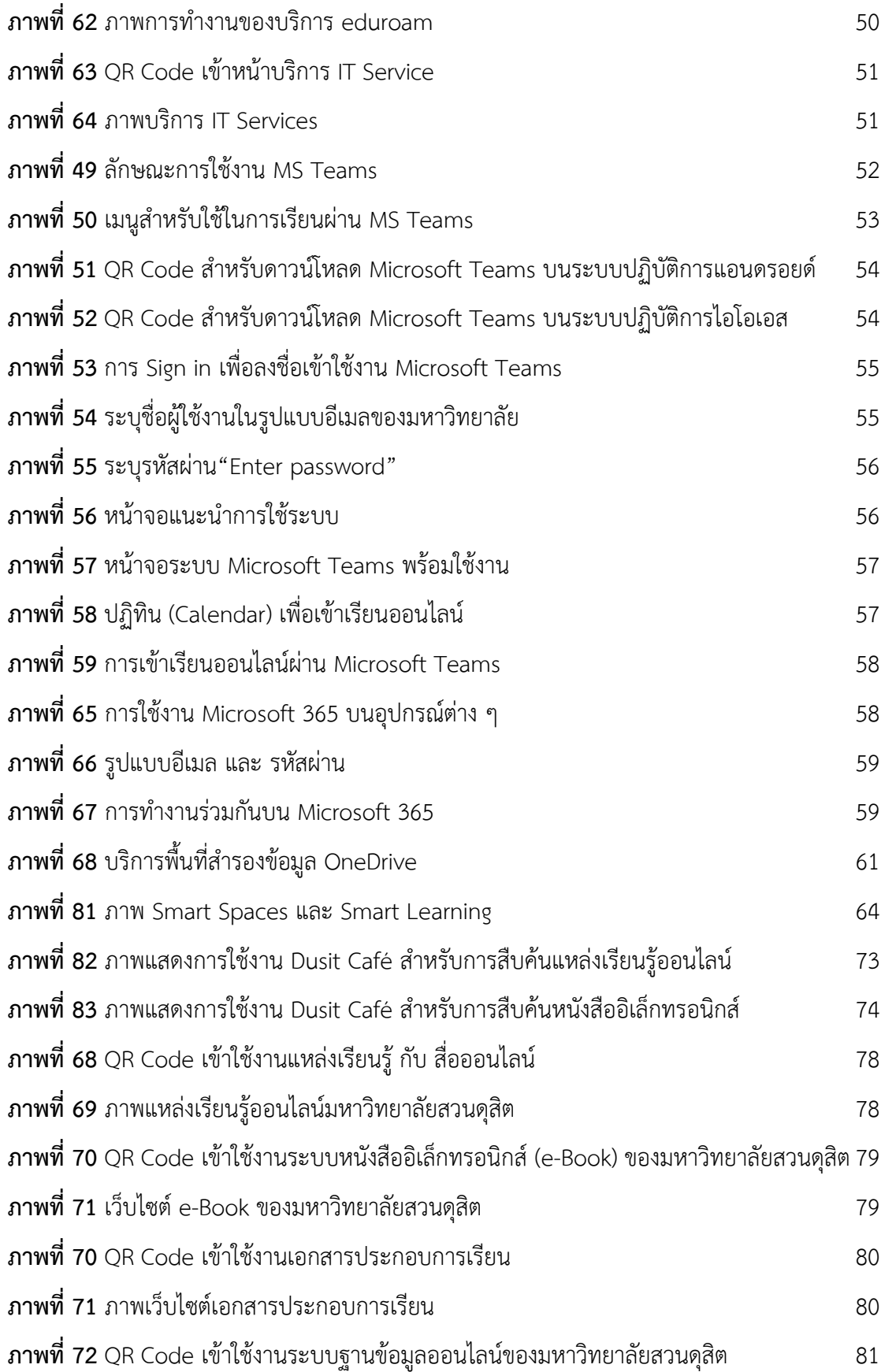

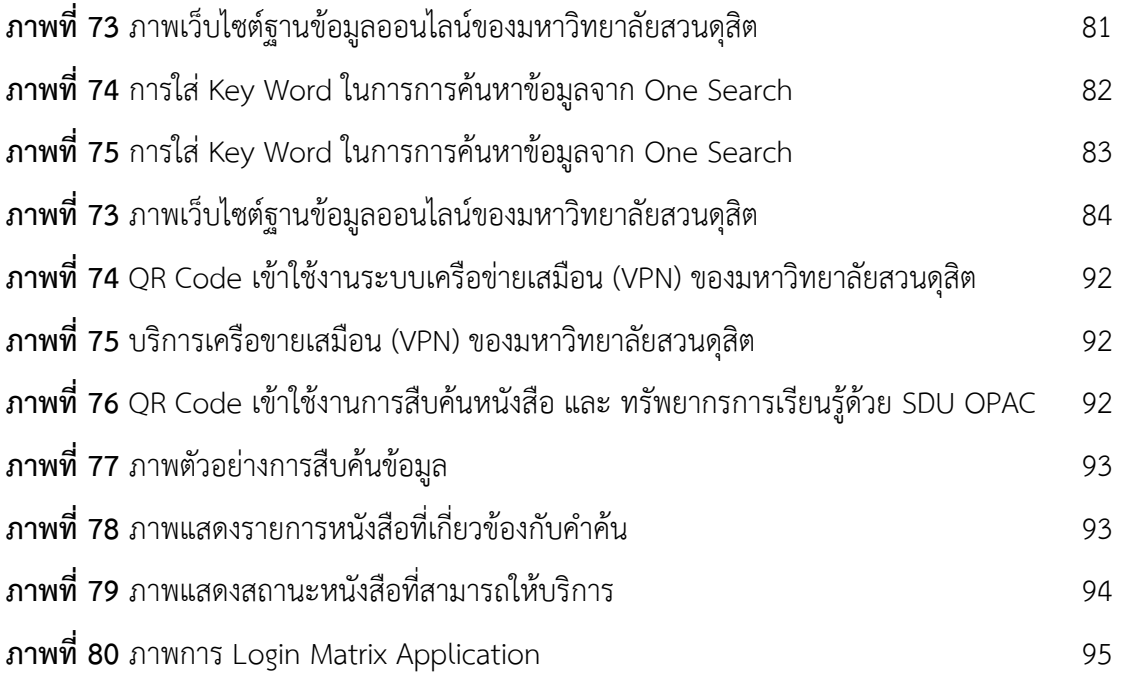

## **สำรบัญตำรำง**

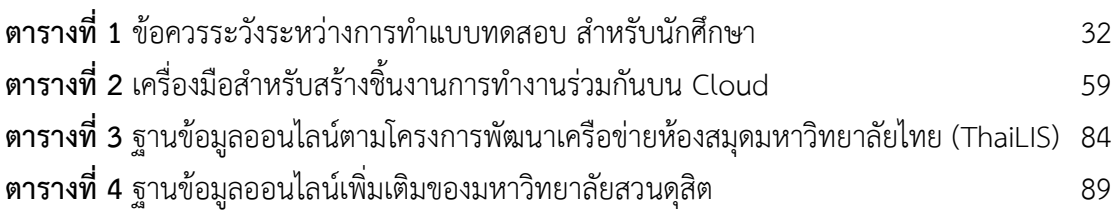

<span id="page-12-0"></span>

**ส่วนที่ 1 กำรเรียนรู้ในมหำวิทยำลัยสวนดุสิต**

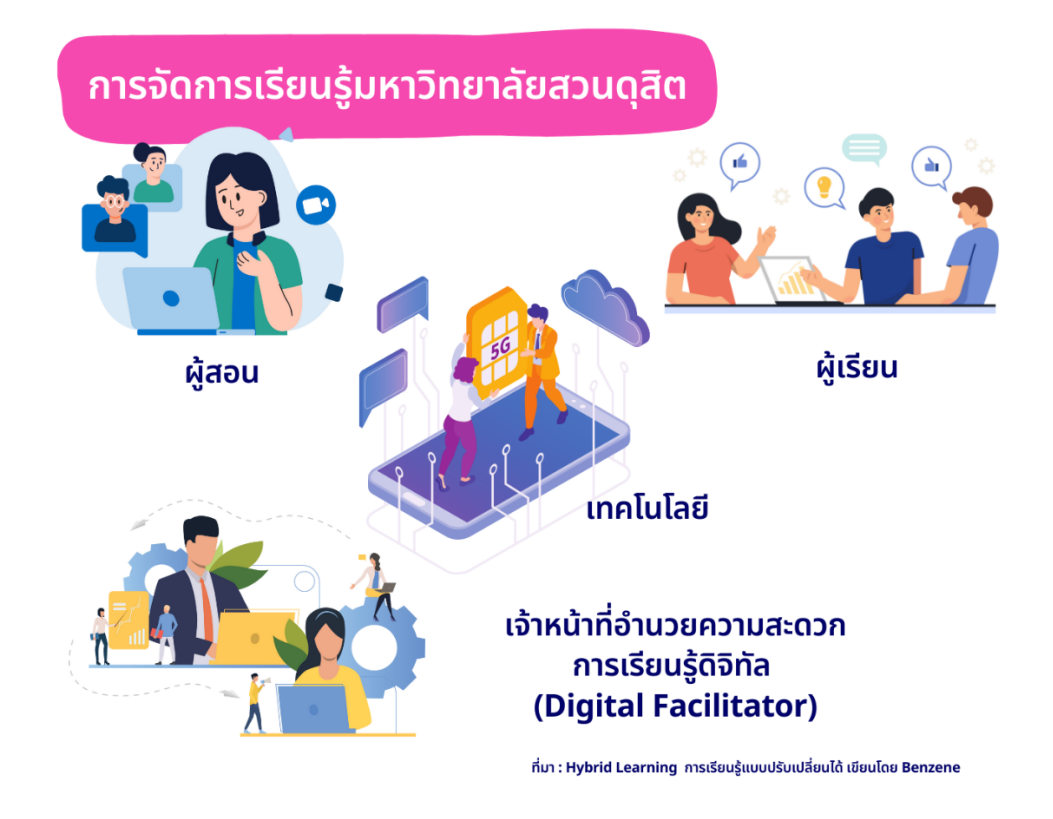

**ภำพที่ 1** ภำพกำรจัดกำรเรียนรู้ในมหำวิทยำลัยสวนดุสิต

<span id="page-13-0"></span>กำรจัดกำรเรียนกำรร ู้ในยุคดิจิทัล มหำวิทยำลัยสวนดุสิตได้จัดรูปแบบกำรเรียนรู้แบบใหม่ที่ ้ นำกระบวนการเรียนรู้เชื่อมโยงกับเทคโนโลยีดิจิทัลให้กับนักศึกษาที่เข้ามาศึกษาหาความรู้ โดยจัดการ เรียนรู้เป็นแบบ Hybrid Learning เป็นกำรจัดกำรเรียนรู้แบบผสมผสำน แบบ Online และ Onsite นักศึกษำสำมำรถศึกษำเรียนรู้ได้ด้วยตนเองแบบประสำนเวลำ (Synchronous Learning) และแบบ ไม่ประสำนเวลำ (Asynchronous Learning) โดยผู้สอนใช้เทคโนโลยีเป็นเครื่องมือในกำรสื่อสำร และ ท ำกิจกรรมกับผู้เรียนผ่ำนแพลตฟอร์มที่มหำวิทยำลัยจัดเตรียมไว้

กำรจัดกำรเรียนรู้ของมหำวิทยำลัยสวนดุสิตเน้นกำรบูรณำกำรร่วมกันบนพื้นที่ต่อเนื่อง เชื่อมโยงในรูปแบบต่ำง ๆ ได้แก่ Online Learning Room Hybrid Learning และ Environment Design for Learning and Services ซึ่งผู้เรียนสำมำรถเข้ำถึงแหล่งเรียนรู้ที่สมบูรณ์แบบบน มำตรฐำนควำมเข้มแข็งทำงวิชำกำรของมหำวิทยำลัยสวนดุสิตได้โดยเป็นนโยบำยกำรเดินทำงสู่ One World Library to The University ที่มุ่งเน้นให้ทุกพื้นที่ภำยในมหำวิทยำลัยสวนดุสิตเป็นพื้นที่ แห่งกำรเรียนรู้จำกสถำนที่และสิ่งแวดล้อม

#### <span id="page-14-0"></span>**กำรเตรียมตัวส ำหรับกำรเรียนรู้**

นักศึกษำต้องเตรียมควำมพร้อมของตนเองในเรื่องกำรเรียนรู้แบบ Hybrid ควรมีทักษะในกำรใช้ เทคโนโลยีดิจิทัลอย่ำงน้อยในระดับที่สำมำรถเรียนรู้ออนไลน์ได้ พร้อมที่จะสร้ำงปฏิสัมพันธ์กับอำจำรย์ ผู้สอนและเพื่อนผู้ร่วมเรียนในรายวิชาเดียวกัน เรียนรู้ที่จะสื่อสารอย่างเหมาะสมด้วยวิธีพิมพ์ เขียน แสดง ้ ความเห็น และตั้งข้อคำถามบนระบบออนไลน์ ซึ่งการเตรียมความพร้อมของนักศึกษาจะต้องประกอบไป ด้วย อุปกรณ์ในกำรเรียนรู้ ระบบอินเทอร์เน็ตและกำรเชื่อมต่อ Platform และ Application ในกำร ้ติดต่อสื่อสาร ทั้งนี้นักศึกษาควรมีความสามารถในการใช้สื่อการเรียนรู้ออนไลน์ เอกสารประกอบการ เรียนออนไลน์ และทำแบบทดสอบออนไลน์ได้

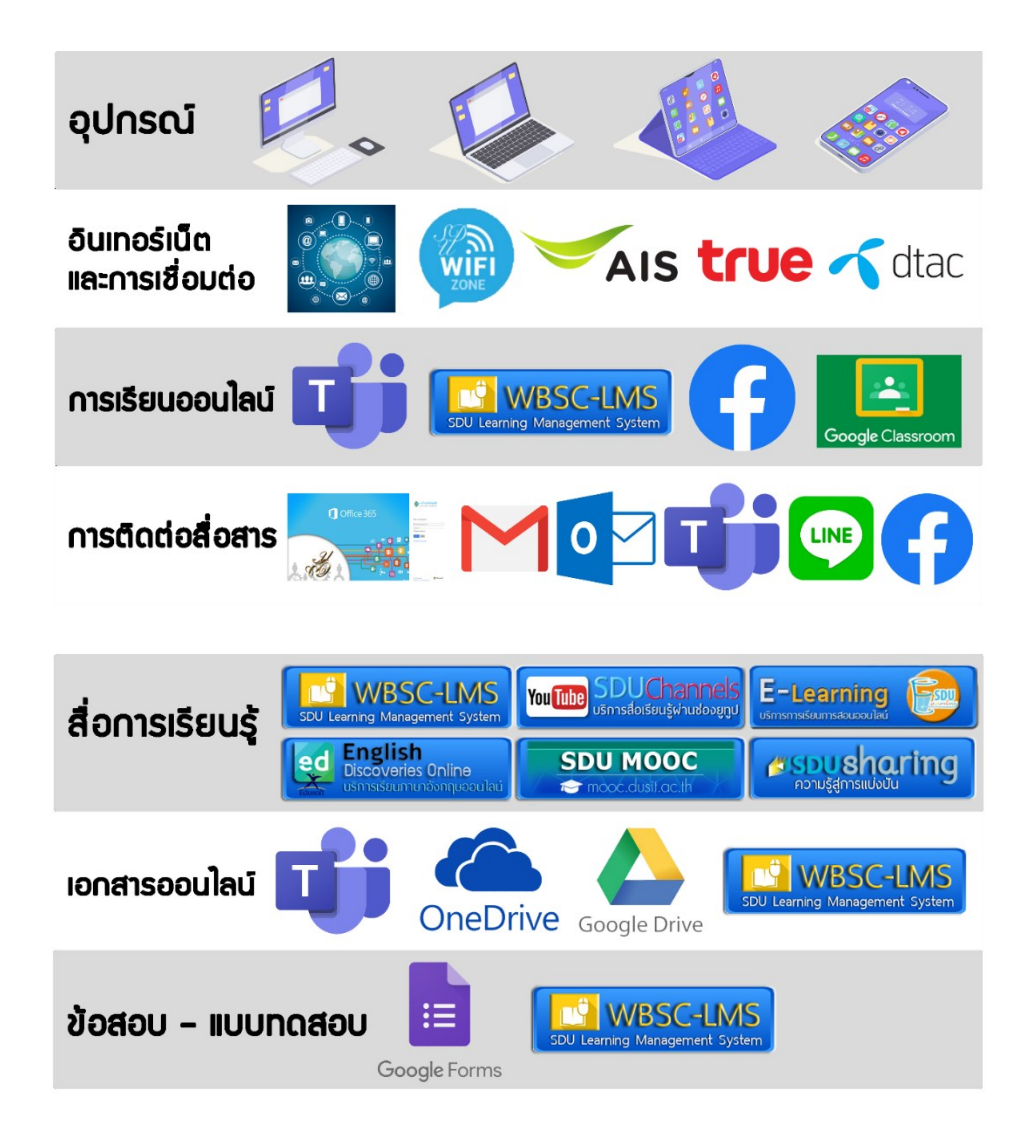

<span id="page-14-1"></span>**ภำพที่ 2** เครื่องมือและอุปกรณ์สนับสนุนกำรเรียนออนไลน์

#### **กำรเตรียมเครื่องมือและอุปกรณ์**

ในกำรเรียนรู้แบบ Hybrid นักศึกษำควรมีเครื่องมือและอุปกรณ์ ดังนี้

- 1. เครื่องมือหลักที่ช่วยให้ผู้เรียนได้เข้ำถึงเนื้อหำกำรเรียนรู้ โดยจัดเตรียมอุปกรณ์ดังนี้
	- 1.1 เครื่องคอมพิวเตอร์ หรือแล็ปท็อปที่ติดตั้งระบบปฏิบัติการ Window และ Mac  $\Omega$
	- 1.2 โทรศัพท์ Smartphone หรือ Tablet ที่ติดตั้งระบบปฏิบัติการ iOS และ Android
	- 1.3 หูฟังพร้อมไมโครโฟนที่สำมำรถใช้งำนร่วมกับอุปกรณ์ในข้อ 1.1 หรือ 1.2 ได้
- 2. เตรียมควำมพร้อมของสัญญำณอินเทอร์เน็ต สัญญำณเครือข่ำยเพื่อกำรเชื่อมต่อ

อุปกรณ์สำหรับการเรียนการสอน

2.1 กรณีนักศึกษำอยู่ในมหำวิทยำลัย สำมำรถใช้สัญญำณ Wi-Fi เป็นบริกำร Internet แบบไร้สำยให้แก่นักศึกษำของมหำวิทยำลัยสวนดุสิต ปัจจุบันให้บริกำร Wi-Fi ชื่อ Dusit-Secure

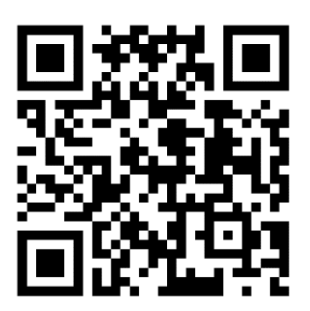

**ภำพที่ 3** วิธีกำรใช้งำน Wi-Fi ของมหำวิทยำลัย

<span id="page-15-1"></span>กรณีนักศึกษำอยู่ภำยนอกมหำวิทยำลัยต้องใช้สัญญำณอินเทอร์เน็ตผ่ำนผู้ให้บริกำรเครือข่ำย โทรศัพท์เคลื่อนที่ หรือ Wi-Fi **ต้องมีจ ำนวนอินเทอร์เน็ตคงเหลืออย่ำงน้อย 500 MB**

#### <span id="page-15-0"></span>**ลงทะเบียนเรียนผ่ำนระบบบริหำรกำรศึกษำและกำรใช้งำน SDU 4S Application**

การเรียนในมหาวิทยาลัยสวนดุสิต จะมีระบบที่นักศึกษาจำเป็นต้องใช้เพื่อตรวจสอบตาราง เรียน ตำรำงสอน ผ่ำนระบบ Academic โดยมีรำยละเอียดดังนี้

#### **กำรเข้ำใช้งำนระบบ Academic (Login)**

นักศึกษำสำมำรถเข้ำใช้งำนระบบบริหำรกำรศึกษำได้ โดยเข้ำใช้งำนผ่ำนเว็บไซต์ https://academic.dusit.ac.th จำกหน้ำจอกำรเข้ำใช้งำนระบบ วิธีกำรเข้ำใช้งำนระบบ มีดังนี้

- 1. ระบุ ชื่อผู้ใช้งำน
- 2. ระบุ รหัสผ่ำน

3. คลิกปุ่ม <mark>เพื่อเข้าไช้ เพื่อเข้าระบบ</mark>

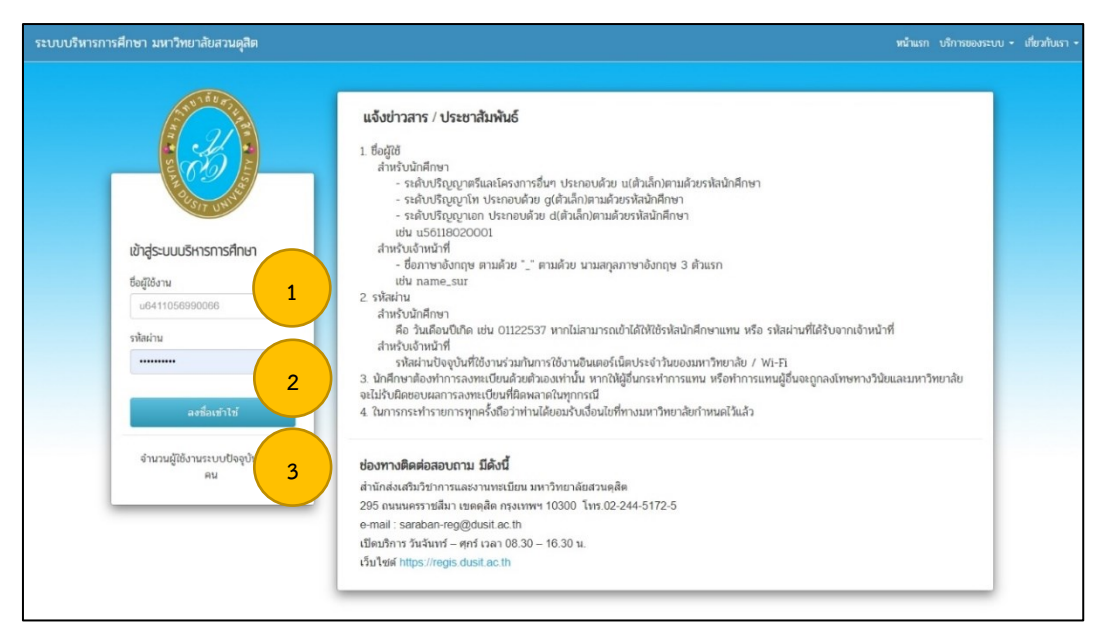

**ภำพที่ 4** แสดงหน้ำจอกำรเข้ำใช้งำนระบบ Academic

<span id="page-16-0"></span>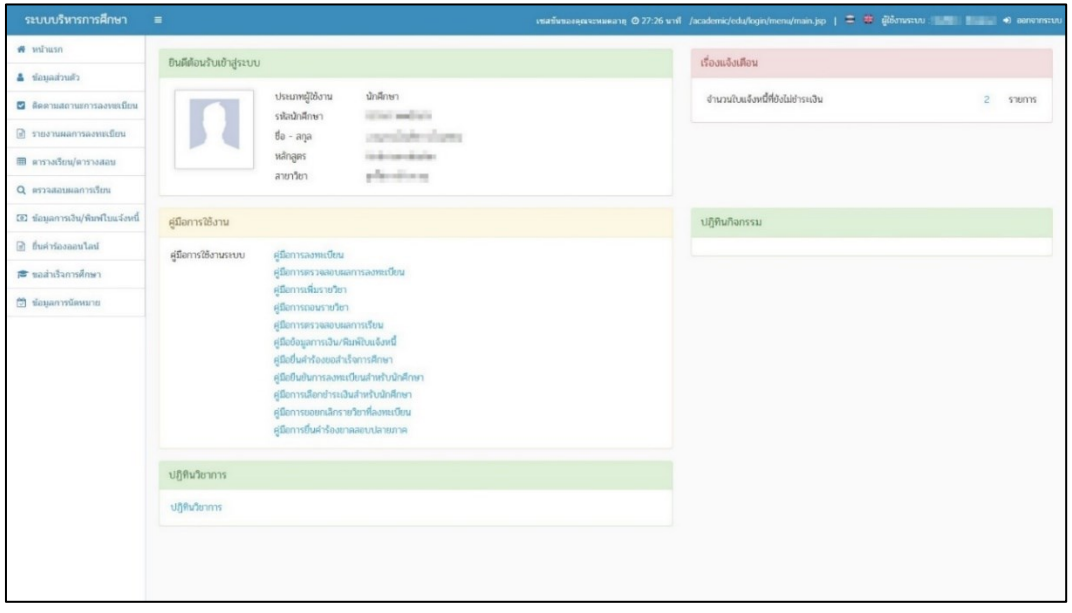

**ภำพที่ 5** แสดงหน้ำจอหน้ำแรกระบบ (สิทธิ์นักศึกษำ)

#### <span id="page-16-1"></span>**กำรลงทะเบียนเรียน**

กำรลงทะเบียนเรียน สำมำรถเพิ่ม ลบ ตรวจสอบข้อมูลกำรลงทะเบียนเรียนได้ โดยเข้ำใช้งำน เมนูลงทะเบียน ดังนี้

คลิกที่เมนู ลงทะเบียน คลิกที่ปุ่ม <sup>จิเพ็มรายวิชากรณ์พิเศษ อิเพ็มรายวิชาเลือกเสรี อเพ็มรายวิชาดามแผนการเรียน คเพ็มรายวิชา เพื่อเพิ่ม</sup>

รำยวิชำในกำรลงทะเบียนเรียน

| W wings                                  | นักศึกษาลงทะเบียนเรียน นิการศึกษา 1/2565        |                                                               |                                       |                               |                             |                 |                          |                        |                   |
|------------------------------------------|-------------------------------------------------|---------------------------------------------------------------|---------------------------------------|-------------------------------|-----------------------------|-----------------|--------------------------|------------------------|-------------------|
|                                          |                                                 | sitetisfinan political                                        |                                       |                               | Salatya Committee Committee |                 |                          |                        |                   |
| churchnunk &                             | สนมัการศึกษา เพราะกระจัดสวนคลิต                 |                                                               |                                       |                               |                             |                 |                          |                        |                   |
| <b>E</b> destinato non reservoidos       | ess: esgraed                                    |                                                               |                                       | wayer <b>Executive States</b> |                             |                 |                          |                        |                   |
| = asympton                               | contemporary seasonalistications and            |                                                               |                                       | anastas collections           |                             |                 |                          |                        |                   |
| @ <i>теативалтвания8ем</i>               | ant renkitamusty                                |                                                               | ประเภทการเรียนการสอน ระบบการศึกษาชกติ |                               |                             |                 |                          |                        |                   |
|                                          |                                                 | Centerprocessed and Searches III undertake production and III |                                       |                               |                             |                 |                          |                        |                   |
| EB ennadigu/ennastiau                    | รายวิชาที่ลงทะเบียน                             |                                                               |                                       |                               |                             | @ufarmfonnfifum | Bundaradanan             | ander neumerature of a | <b>A</b> ufamatan |
| G. #1798QUHAMYSTON                       |                                                 |                                                               |                                       |                               |                             |                 |                          |                        |                   |
| <b>CEI ข้อมูลการเงิน/พิมพ์ในแจ้งหนึ่</b> | หลัสรายวิชา<br>wountforum                       | flastellan.                                                   |                                       | añacim<br>G.                  | saufau 331<br>วัน-เวลาเรียน |                 | สถานที่จัดการเรียนการสอน |                        |                   |
|                                          | กลุ่มวิชานีพครู                                 |                                                               |                                       | 6                             |                             |                 |                          |                        |                   |
| <b>B</b> fusiylasaaylay                  | หลุ่มวิชาการฝึกปะสมภารณ์วิชาอีพ<br>www.internet |                                                               |                                       | $\alpha$<br>$\circ$           | usiscine                    |                 |                          |                        |                   |
| <b>世 sadufannAnan</b>                    |                                                 |                                                               |                                       |                               |                             |                 |                          |                        |                   |
| orueniermaunt f3                         |                                                 |                                                               |                                       |                               |                             |                 |                          |                        |                   |
|                                          |                                                 |                                                               |                                       |                               |                             |                 |                          |                        |                   |
|                                          |                                                 |                                                               |                                       |                               |                             |                 |                          |                        |                   |
|                                          |                                                 |                                                               |                                       |                               |                             |                 |                          |                        |                   |
|                                          |                                                 |                                                               |                                       |                               |                             |                 |                          |                        |                   |
|                                          |                                                 |                                                               |                                       |                               |                             |                 |                          |                        |                   |
|                                          |                                                 |                                                               |                                       |                               |                             |                 |                          |                        |                   |
|                                          |                                                 |                                                               |                                       |                               |                             |                 |                          |                        |                   |
|                                          |                                                 |                                                               |                                       |                               |                             |                 |                          |                        |                   |

**ภำพที่ 6** แสดงหน้ำจอลงทะเบียน

<span id="page-17-0"></span><u>การค้นหารายวิชา</u> สามารถค้นหารายวิชา ตามรหัสวิชาหรือชื่อวิชา หรือคลิก "ค้นหา" ระบบจะแสดง รำยกำรข้อมูลตำมที่ค้นหำ

ลงทะเบียนหลายวิชาพร้อมกัน คลิก <sup>เล</sup>ื่ เลือกรายวิชาที่ต้องการ จากนั้นคลิกที่ปุ่ม <mark>เลือกรายวิชา</mark> เพื่อลงทะเบียน

<u>ลงทะเบียนรายวิชาเดียว</u> คลิกปุ่ม <mark>\* เล<sup>ือกวิชา </mark>หลังชื่อวิชานั้น ๆ</mark></sup>

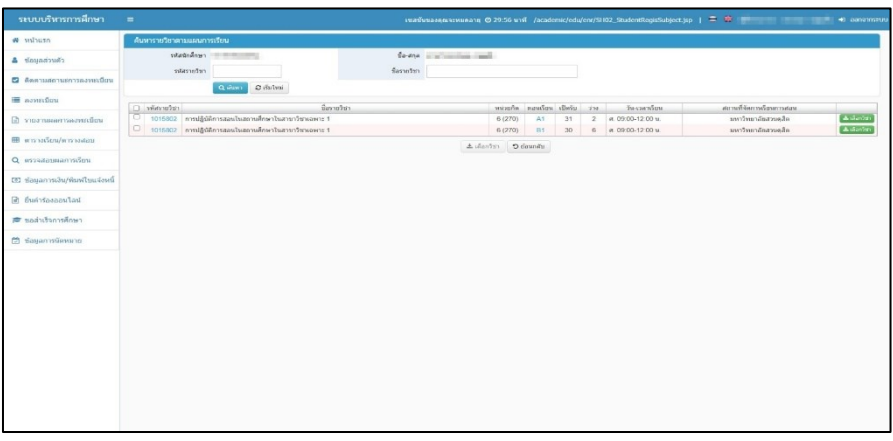

**ภำพที่ 7** แสดงหน้ำจอกำรค้นหำรำยวิชำตำมแผนกำรเรียน

<span id="page-17-1"></span>เมื่อเลือกรำยชื่อวิชำเรียบร้อยแล้ว ระบบจะแสดงหน้ำจอผลกำรเลือกรำยวิชำ ดังนี้ คลิกที่ปุ่ม **<sup>กลมรายการ เ</mark>พื่อลบรายการ**</sup> คลิกที่ปุ่ม เพื่อยืนยันกำรลงทะเบียน

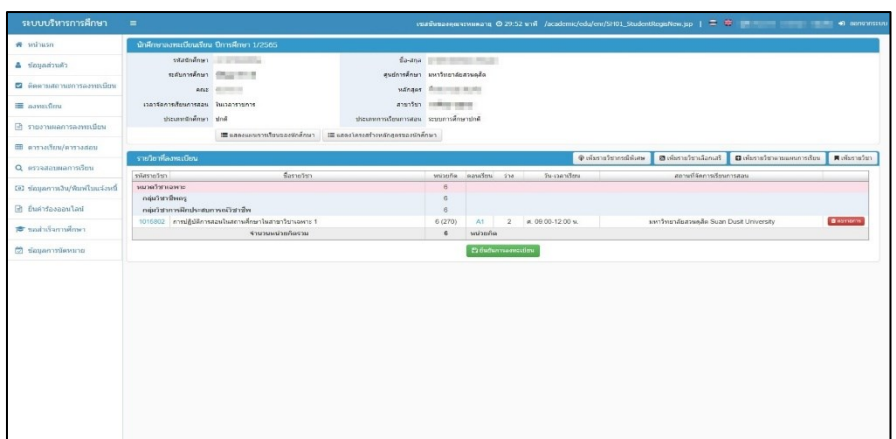

**ภำพที่ 8** แสดงหน้ำจอผลกำรเลือกรำยวิชำ

#### <span id="page-18-0"></span>**กำรตรวจสอบผลกำรลงทะเบียนเรียน**

กำรตรวจสอบข้อมูลกำรลงทะเบียนเรียน และกำรพิมพ์รำยงำนผลกำรลงทะเบียน เข้ำใช้งำน เมนูรำยงำนผลกำรลงทะเบียน ดังนี้

1. คลิกที่เมนู รำยงำนผลกำรลงทะเบียน

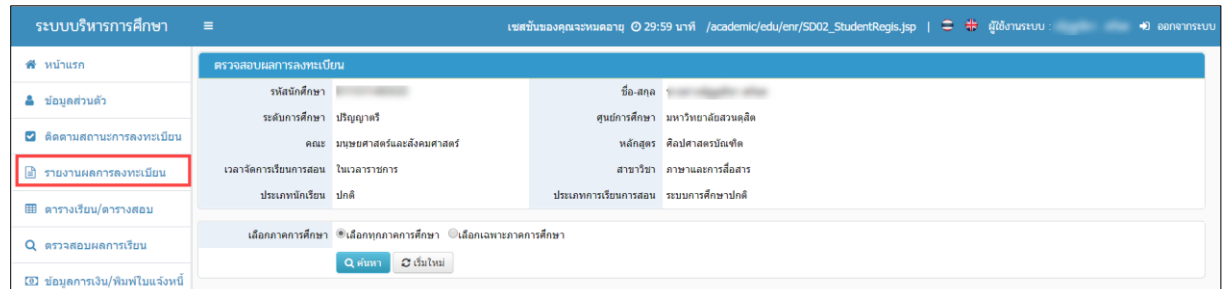

**ภำพที่ 9** แสดงหน้ำจอตรวจสอบผลกำรลงทะเบียน

<span id="page-18-1"></span>**การตรวจสอบข้อมูล** สามารถดำเนินการได้ 2 แบบ คือ **แบบที่ 1 ค้นหำข้อมูลรำยวิชำที่ลงทะเบียนเรียน แบบทุกภำคกำรศึกษำ ดังนี้** (1) คลิก เลือกภำคกำรศึกษำ  $(2)$  คลิกที่ปุ่ม  $\boxed{\textbf{Q}}$  ค้นหา $\boxed{\textbf{W}}$ อค้นหาข้อมูล (3) จัดพิมพ์รำยงำนกำรลงทะเบียนเรียน (มสด.13.2) สำมำรถคลิกที่ปุ่ม

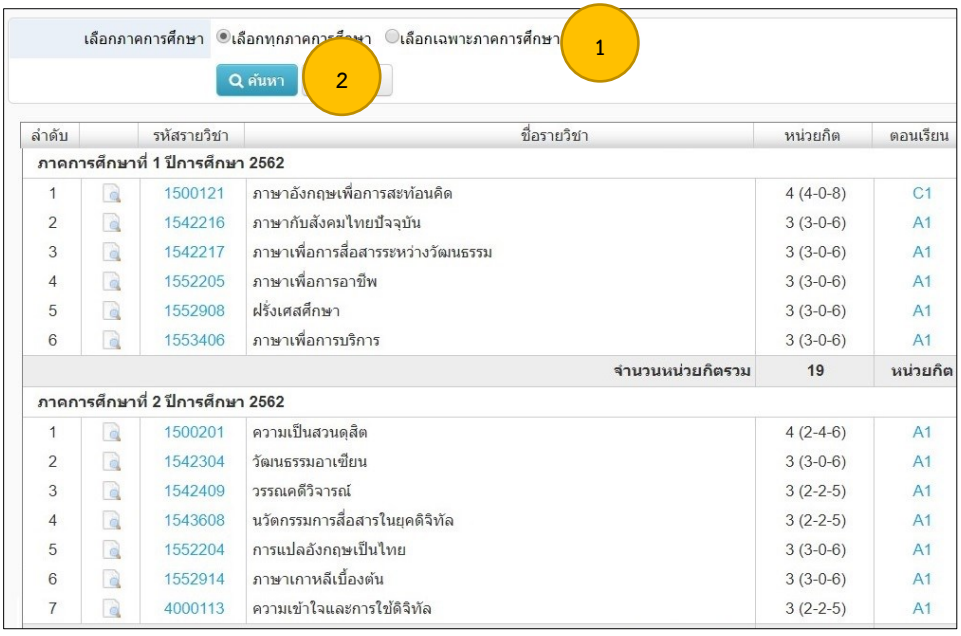

**ภำพที่ 10** แสดงหน้ำจอกำรตรวจสอบข้อมูลแบบทุกภำคกำรศึกษำ

## <span id="page-19-0"></span>**แบบที่ 2 ค้นหำข้อมูลแบบเฉพำะภำคกำรศึกษำ** ดังนี้

- (1) คลิก เลือกภำคกำรศึกษำ
- (2) เลือก ปีกำรศึกษำ
- (3) เลือก ภำคกำรศึกษำ
- $(4)$  คลิกที่ปุ่ม $\begin{bmatrix} \mathbf{\alpha} \ \mathbf{\alpha} \end{bmatrix}$ เพื่อค้นหาข้อมูล
- (5) พิมพ์รำยงำนกำรลงทะเบียนเรียน (มสด.13.2) สำมำรถคลิกที่ปุ่ม

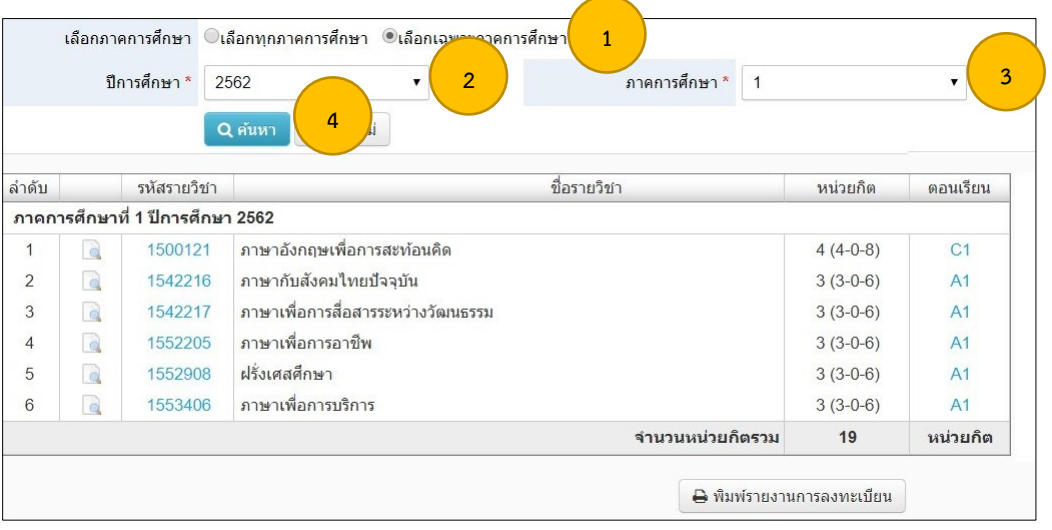

<span id="page-19-1"></span>**ภำพที่ 11** แสดงหน้ำจอกำรตรวจสอบข้อมูลแบบเฉพำะภำคกำรศึกษำ

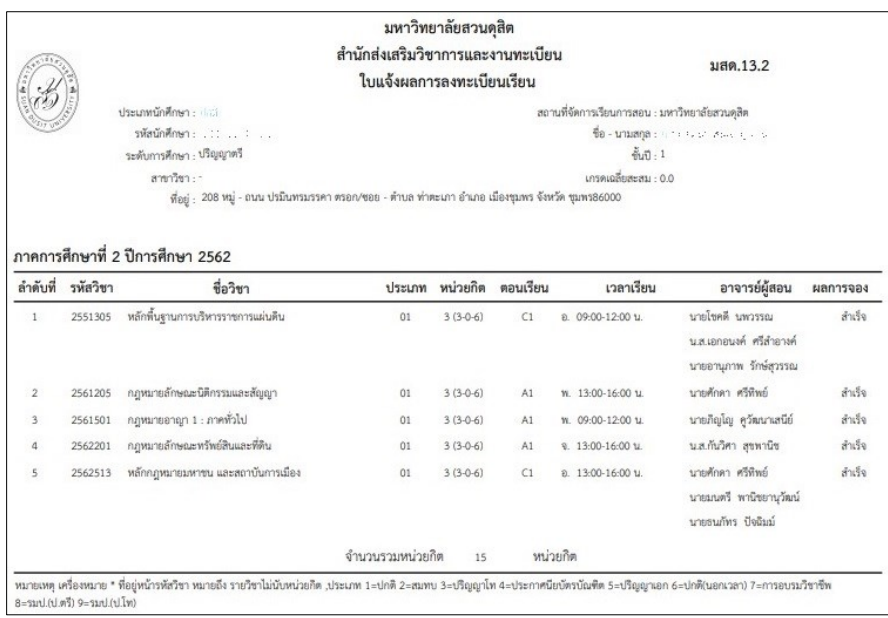

**ภำพที่ 12** แสดงรำยงำนกำรลงทะเบียนเรียน มสด.13.2

#### <span id="page-20-0"></span>**กำรนัดหมำย**

กำรตรวจสอบและจัดกำรข้อมูลกำรนัดหมำยจำกอำจำรย์ที่ปรึกษำ โดยกำรเข้ำใช้งำนเมนู ข้อมูลกำรนัดหมำย ดังนี้

คลิกที่เมนู ข้อมูลกำรนัดหมำย

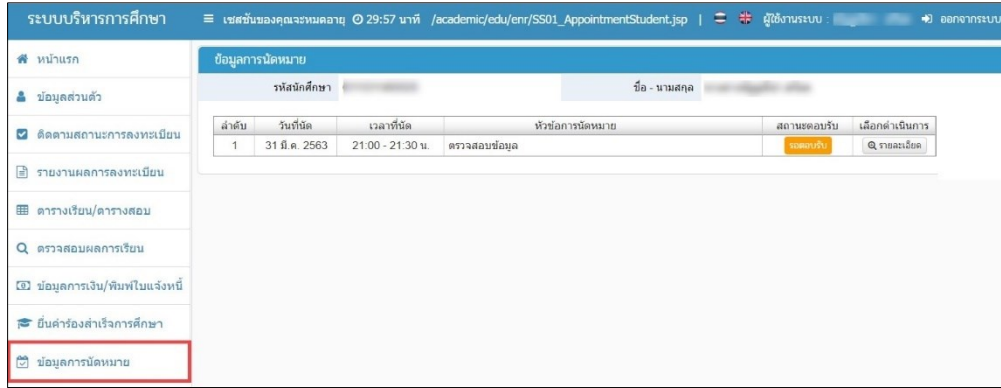

**ภำพที่ 13** แสดงหน้ำจอข้อมูลกำรนัดหมำย

<span id="page-20-1"></span>คลิกปุ่ม เพื่อตรวจสอบรำยละเอียดกำรนัดหมำย นักศึกษำสำมำรถตอบกลับ กำรเข้ำร่วม หรือ ไม่เข้ำร่วมได้

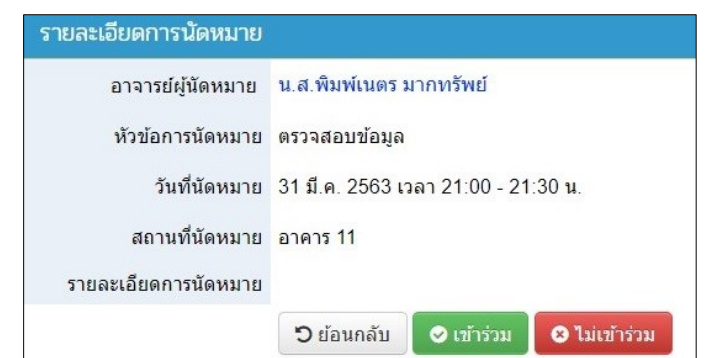

**ภำพที่ 14** แสดงหน้ำจอรำยละเอียดกำรนัดหมำย

<span id="page-21-0"></span>คลิกที่ปุ่ม เพื่อบันทึกกำรเข้ำร่วมกำรนัดหมำยครั้งนี้

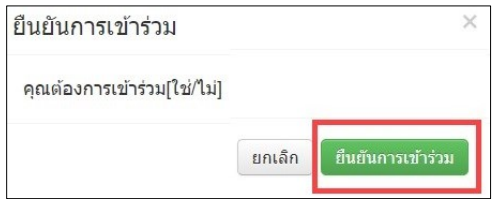

**ภำพที่ 15** แสดงหน้ำจอยืนยันกำรเข้ำร่วม

<span id="page-21-1"></span>คลิกที่ปุ่ม เพื่อบันทึกกำรไม่เข้ำร่วมกำรนัดหมำยครั้งนี้ ซึ่งจะต้องระบุสำเหตุที่ไม่เข้ำ

ร่วมด้วย

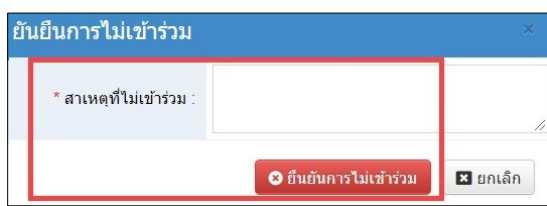

**ภำพที่ 16** แสดงหน้ำจอยืนยันกำรไม่เข้ำร่วม

#### <span id="page-21-2"></span>**กำรตรวจสอบตำรำงเรียน/ตำรำงสอบ**

#### **1. ตำรำงเรียน/ตำรำงสอบ**

สำมำรถตรวจสอบข้อมูลตำรำงเรียน/ตำรำงสอบ ของแต่ละภำคกำรศึกษำ และสำมำรถพิมพ์ รำยงำนข้อมูลได้ กำรเข้ำใช้งำนเมนูตำรำงเรียน/ตำรำงสอบ ดังนี้

คลิกที่เมนู ตำรำงเรียน/ตำรำงสอบ

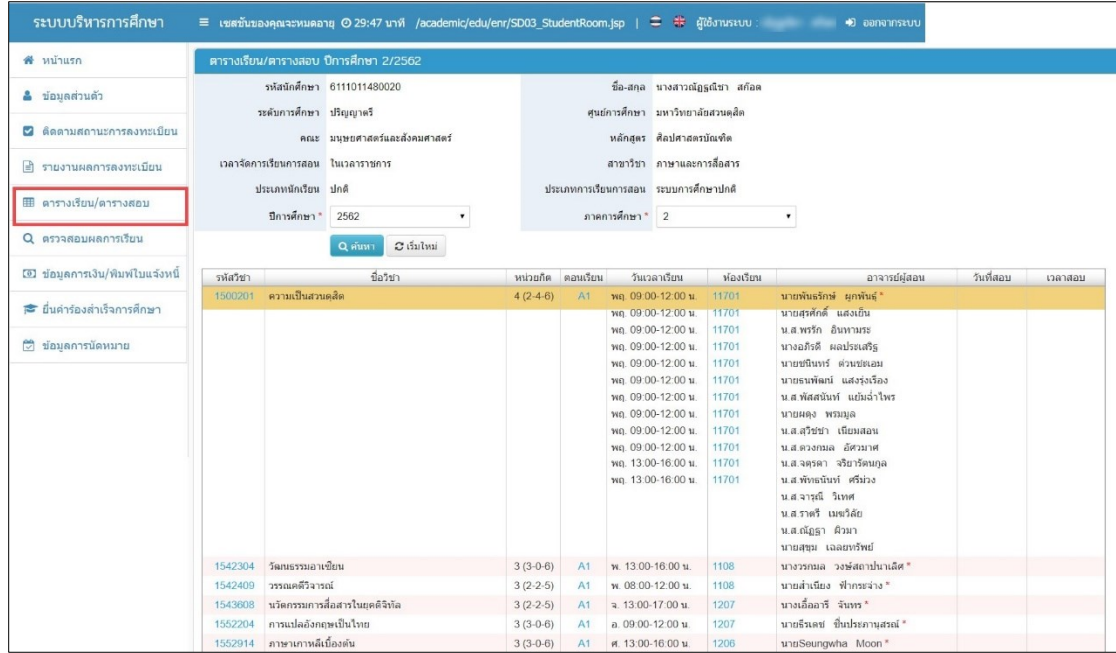

## **ภำพที่ 17** แสดงหน้ำจอตำรำงเรียน/ตำรำงสอบ

# <span id="page-22-0"></span>คลิกที่ **รหัสรำยวิชำ** ที่ต้องกำรเพื่อตรวจสอบรำยละเอียดข้อมูลได้

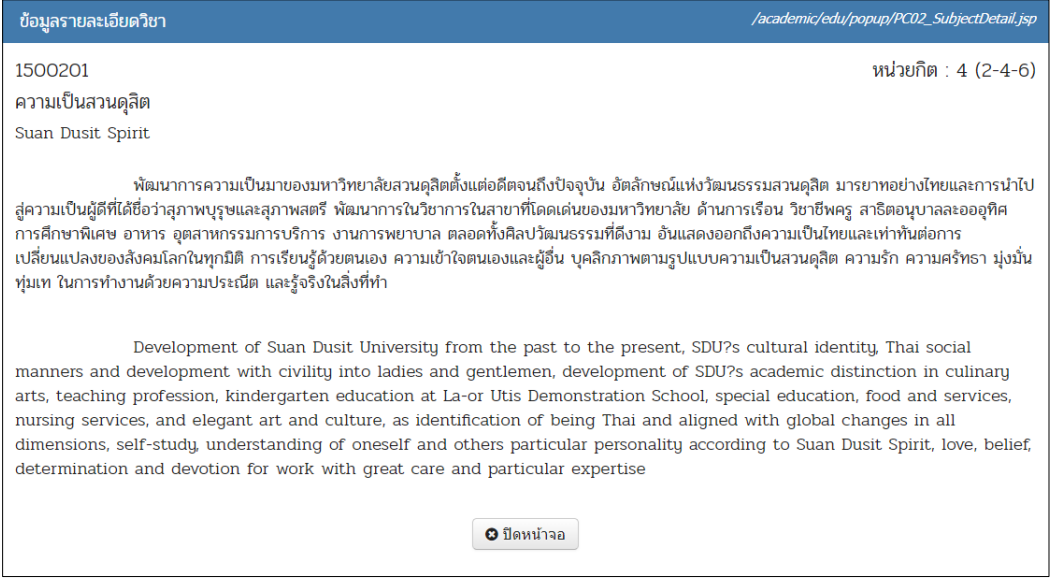

## <span id="page-22-1"></span>**ภำพที่ 18** แสดงหน้ำจอข้อมูลรำยละเอียดวิชำ

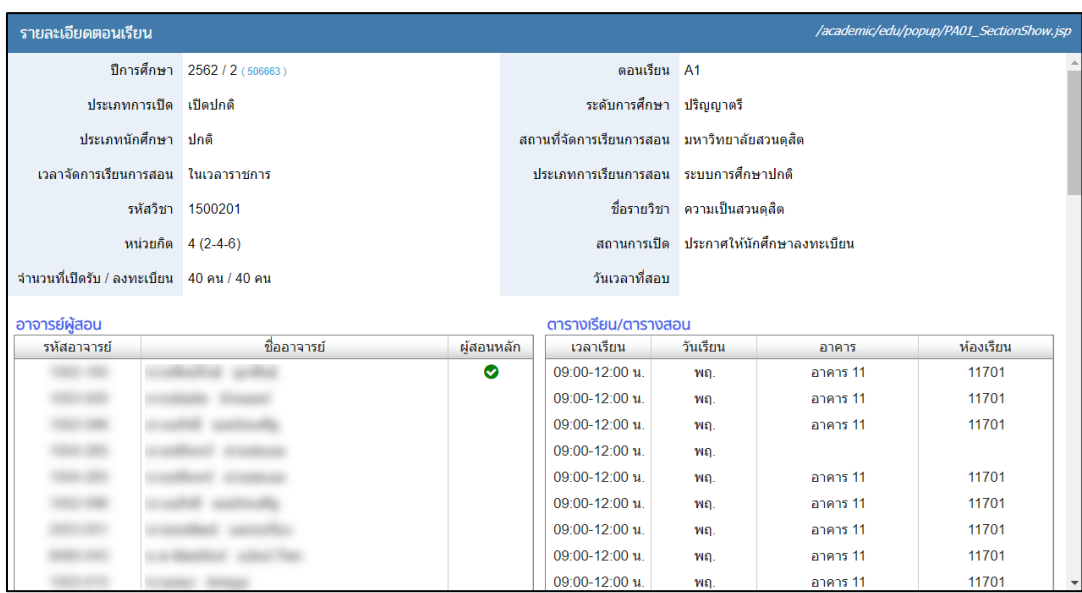

คลิกที่ **ตอนเรียน** ที่ต้องกำรเพื่อตรวจสอบรำยละเอียดข้อมูลได้

### **ภำพที่ 19** แสดงหน้ำจอข้อมูลรำยละเอียดตอนเรียน

<span id="page-23-0"></span>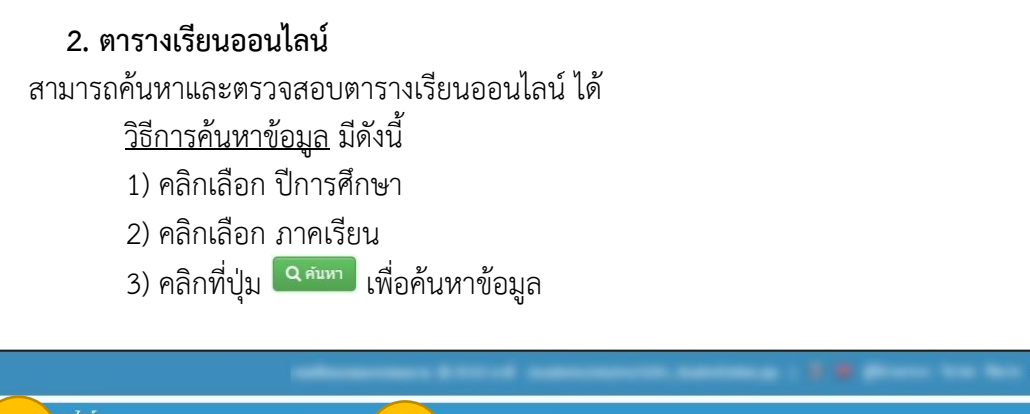

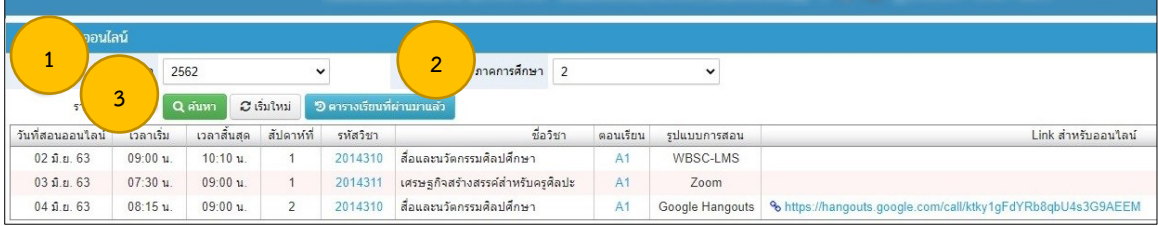

**ภำพที่ 20** แสดงหน้ำจอค้นหำตำรำงเรียนออนไลน์

<span id="page-23-1"></span>หำกต้องกำรดูตำรำงเรียนออนไลน์ที่ผ่ำนมำแล้ว สำมำรถคลิกที่ปุ่ม

**ี 9 ดารางเรียนที่ผ่านมาแล้ว** 

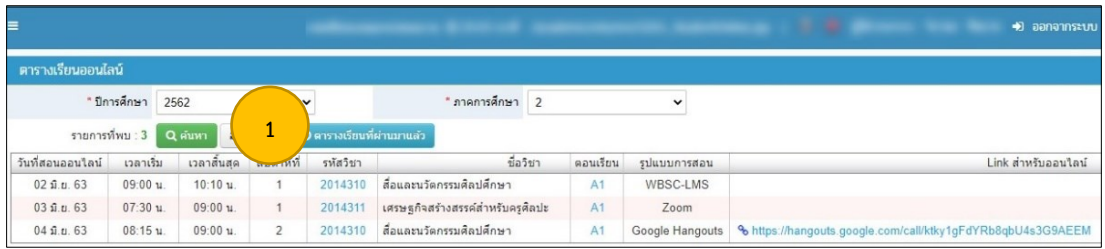

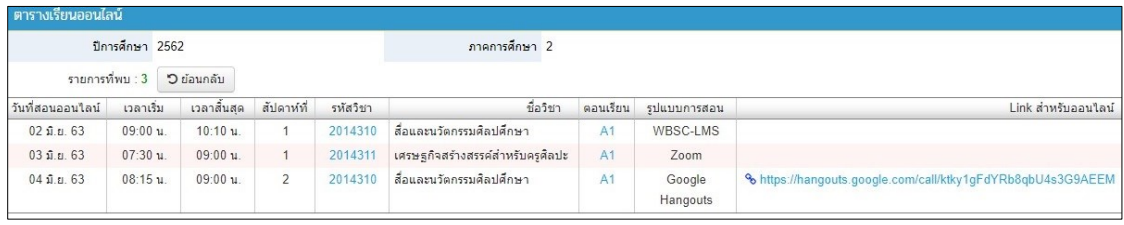

**ภำพที่ 21** แสดงหน้ำจอตำรำงเรียนออนไลน์ที่ผ่ำนมำแล้ว

#### **กำรตรวจสอบผลกำรเรียน**

<span id="page-24-0"></span>สำมำรถตรวจสอบข้อมูลผลกำรเรียนของแต่ละภำคกำรศึกษำ และสำมำรถพิมพ์รำยงำน ข้อมูลได้ กำรเข้ำใช้งำนเมนูตรวจสอบผลกำรเรียน ดังนี้

![](_page_24_Picture_40.jpeg)

คลิกที่เมนู ตรวจสอบผลกำรเรียน

<span id="page-24-1"></span>**ภำพที่ 22** แสดงหน้ำจอข้อมูลผลกำรเรียน

# สามารถคลิกที่ปุ่ม  $\vert$  <sup>อ ออกรายงาน มสด.29 $\blacksquare \vert$  เพื่อจัดพิมพ์รายงานผลการศึกษา ดังนี้</sup>

![](_page_25_Picture_20.jpeg)

<span id="page-25-0"></span>**ภำพที่ 23** แสดงรำยงำนผลกำรศึกษำ (มสด.29)

#### **กำรลงทะเบียนผ่ำน SDU 4S Application**

เป็น Application เพื่อสนับสนุนการวางแผนการเรียนสำหรับนักศึกษามหาวิทยาลัยสวนดุสิต เพื่อช่วยในกำรเข้ำถึงข้อมูลปฏิทินกำรศึกษำ พร้อมกำรแจ้งเตือนประวัติกำรลงทะเบียน ตำรำงเรียน ประวัติการชำระ เกรด การนัดหมายกับอาจารย์ที่ปรึกษา แหล่งเรียนรู้ การประเมินผู้สอน สถานะคำ ขอ และข้อมูลติดต่อพร้อมแผนที่สำหรับสาขาวิชาภายในมหาวิทยาลัยสวนดุสิต ศึกษาวิธีการใช้งานได้ ที่ https://arit.dusit.ac.th

- 1. สถำนะกำรลงทะเบียน (Enrollment)
- 2. ผลกำรเรียน (Grade)
- 3. สถานะการชำระเงิน (Payment)
- 4. อำจำรย์ที่ปรึกษำ (Advisor)
- 5. แหล่งเรียนรู้ (Library)
- 6. กำรประเมิน (Assessment)
- 7. สถานะคำร้อง (Request)
- 8. แผนที่ (Map)

<span id="page-26-0"></span>![](_page_26_Picture_10.jpeg)

**ภำพที่ 24** ภำพ SDU 4S Application

#### <span id="page-27-0"></span>**ห้องเรียน SDU Learning Rooms**

เป็นห้องที่ให้บริการสำหรับการจัดการเรียนการสอน มีให้บริการทั้งในมหาวิทยาลัย วิทยาเขต และศูนย์กำรศึกษำ นักศึกษำสำมำรถใช้บริกำรห้องนี้ในลักษณะกำรจัดกิจกรรมออนไลน์ และผลิตสื่อ คลิปวิดีโอ โดยลักษณะของห้องจะแบ่งออกเป็น 3 ประเภท

1.Online Learning Room จำนวน 14 ห้อง ใช้สำหรับการเรียนการสอนและการประชุม ออนไลน์

2.Virtual Learning Room จำนวน 13 ห้อง ใช้สำหรับบันทึกเทป ตัดต่อ และเป็นสตูดิโอ

3.Hybrid Learning Room จำนวน 43 ห้อง ใช้สำหรับจัดการเรียนรู้ในรูปแบบการเรียนการ สอนแบบผสมผสำน ผู้เรียนสำมำรถเลือกเรียนแบบ Online หรือ On-site โดยผู้สอนจะใช้เครื่องมือ เทคโนโลยีในการสื่อสาร และทำกิจกรรมร่วมกับผู้เรียนผ่านแพลตฟอร์มที่จัดเตรียมไว้

![](_page_27_Figure_5.jpeg)

<span id="page-27-1"></span>**ภำพที่ 25** SDU Learning Rooms

![](_page_28_Picture_0.jpeg)

**ภำพที่ 26** ห้อง Online Learning

<span id="page-28-1"></span><span id="page-28-0"></span>![](_page_28_Picture_2.jpeg)

**ภำพที่ 27** ห้อง Virtual Learning

#### <span id="page-29-0"></span>**ห้องเรียน Hybrid Learning**

มหาวิทยาลัยสวนดุสิตมีการนำเทคโนโลยี Hybrid Learning มาใช้ในการจัดการเรียน กำรสอนระดับปฐมวัยและระดับประถมศึกษำของโรงเรียนสำธิตละอออุทิศ ซึ่งเป็นกำรจัดกำรเรียน กำรสอนแบบผสมผสำน ผู้เรียนสำมำรถเลือกเรียนแบบ online หรือ on-site ก็ได้โดยผู้สอนใช้ เครื่องมือเทคโนโลยีในกำรสื่อสำร และท ำกิจกรรมกับผู้เรียนผ่ำนแพลตฟอร์มที่จัดเตรียมไว้ และ กำรจัดกำรเรียนกำรสอนระดับอุดมศึกษำปริญญำตรี และระดับบัณฑิตศึกษำ ปริญญำโท ปริญญำเอก มหำวิทยำลัยได้จัดท ำห้องเรียน Hybrid ซึ่งพัฒนำต่อยอดมำจำกต้นแบบของโรงเรียนสำธิตละอออุทิศ นำมาใช้ในการจัดการเรียนสอนให้เหมาะสมกับสถานการณ์ปัจจุบัน ผู้เรียนสามารถเรียนรู้ด้วยตนเอง ได้ทุกที่ทุกเวลำ ผ่ำนเครื่องมืออุปกรณ์สมำร์ทโฟน แท็บเล็ต คอมพิวเตอร์โน๊ตบุ๊ค และมีปฏิสัมพันธ์กับ ผู้สอนและเพื่อนร่วมชั้นเรียนได้ผ่ำนระบบ แพลตฟอร์มกำรเรียนรู้ต่ำง ๆ เช่น ระบบบริหำรจัดกำร เรียนรู้WBSC-LMS SDU Online Course SDU MOOCs Microsoft Teams และ Zoom เป็นต้น เป็นกำรบูรณำกำรปรับใช้กำรสอนแบบปกติเพื่อให้เกิดกำรเรียนรู้ที่มีประสิทธิภำพและประสิทธิผลเพิ่ม ้มากขึ้น ลดช่องว่างหรือความเหลื่อมล้ำทางการศึกษาให้ผู้เรียนได้พัฒนาความรู้และทักษะที่จำเป็น น ำไปสู่กำรเรียนรู้ตลอดชีวิต

![](_page_29_Picture_2.jpeg)

**LEARNPLADA** 

<span id="page-29-1"></span>**ภำพที่ 28** รูปแบบกำรจัดกำรเรียกำรสอนแบบผสมผสำน

![](_page_30_Picture_0.jpeg)

**ภำพที่ 29** ห้องเรียน Hybrid Learning

<span id="page-30-0"></span>หำกนักศึกษำต้องกำรใช้บริกำรสำมำรถจองผ่ำนระบบจองห้องออนไลน์ Room Booking ได้ที่ https://roombooking.dusit.ac.th เพื่อสำรองห้องสำหรับการเรียนการสอน การประชุม ผลิตสื่อ คลิปวิดีโอ โดยภายในห้องดังกล่าวจะมีอุปกรณ์อำนวยความสะดวก เช่น กล้องวิดีโอ ไมโครโฟน ชุดเครื่องเสียง และระบบการเรียนออนไลน์ และเจ้าหน้าที่ให้คำปรึกษา

<span id="page-30-1"></span>![](_page_30_Picture_3.jpeg)

**ภำพที่ 30** ระบบจองห้องออนไลน์ Room Booking

## **ส่วนที่ 2 ระบบกำรจัดกำรเรียนรู้**

<span id="page-31-0"></span>![](_page_31_Picture_1.jpeg)

**ภำพที่ 31** SDU Online Education Platform

<span id="page-31-1"></span>การจัดการเรียนรู้เป็นสิ่งสำคัญที่สุดสำหรับการจัดการเรียนการสอน มหาวิทยาลัยสวนดุสิต จึงได้เตรียม SDU Online Education Platform ให้กับนักศึกษำ ประกอบไปด้วย ระบบ WBSC-LMS ระบบ Microsoft Teams และ Microsoft 365

กำรจัดกำรเรียนรู้ของมหำวิทยำลัยสวนดุสิตนั้น ใช้ระบบ WBSC - LMS ร่วมกับระบบ Microsoft Teams โ ด ย จ ะ ใ ช้ ร ะ บ บ WBSC- LMS ( Work- Based Blended Learning & Technological Scaffolding-Learning Management System) ในการจัดการเรียนรู้ สำหรับให้ นักศึกษำเรียนรู้ผ่ำนบทเรียนออนไลน์ ประกอบด้วย กิจกรรมกำรเรียนรู้ สื่อกำรสอน และ แบบทดสอบออนไลน์ และใช้ระบบ Microsoft Teams ในกำรสื่อสำรระหว่ำงอำจำรย์และนักศึกษำ

<span id="page-31-2"></span>![](_page_31_Picture_5.jpeg)

**ภำพที่ 32** กำรจัดกำรเรียนรู้ โดยใช้ระบบ WBSC - LMS ร่วมกับ ระบบ Microsoft Teams

#### <span id="page-32-0"></span>**ระบบกำรจัดกำรเรียนรู้ WBSC - LMS**

มหาวิทยาลัยสวนดุสิตพัฒนาระบบการเรียนรู้จากการทำงานแบบผสมผสานและเสริม ศั ก ยภ ำพ ด้ ว ย เ ท คโ นโ ล ยี (**W**ORK-BASED **B**LENDED LEARNING AND TECHNOLOGICAL **SC**AFFOLDING SYSTEM: WBSC) ส ำหรับกำรจัดกำรเรียนกำรสอนออนไลน์ มีวิธีกำรเข้ำใช้งำนใน ระบบต่ำง ๆ ดังนี้

![](_page_32_Picture_2.jpeg)

<span id="page-32-1"></span>**ภาพที่ 33** QR Code คู่มือการใช้งานระบบการจัดการเรียนรู้ WBSC – LMS สำหรับนักศึกษา

- 1. เข้ำสู่ระบบ WBSC-LMS http://wbsc.dusit.ac.th/
- 2. กรอกชื่อผู้ใช้ รหัสผ่ำน (Username Password) และคลิกปุ่ม Log in

![](_page_32_Picture_128.jpeg)

**ภำพที่ 34** หน้ำจอกำร Log in เข้ำใช้งำนระบบ WBSC - LMS

<span id="page-32-2"></span>ชื่อผู้ใช้ (Username) ขึ้นต้นด้วย U ตำมด้วยรหัสนักศึกษำ เช่น u6612345678901 เป็นต้น รหัสผ่ำน (Password) ใช้รูปแบบเดียวกับกำรใช้งำนอินเทอร์เน็ตของมหำวิทยำลัยสวนดุสิต ตัวอย่ำงเช่น Username : u6612345678901 Password : XXXXXXXX

1. เข้ำสู่บทเรียน โดยคลิกเลือกรำยวิชำที่ต้องกำร

![](_page_33_Picture_1.jpeg)

<span id="page-33-0"></span>**ภำพที่ 35** หน้ำจอ Dashboard หลังจำกกำร Log in เข้ำใช้งำนระบบ WBSC - LMS

2. เข้าสู่บทเรียนออนไลน์ เพื่อเรียนรู้และทำกิจกรรม

![](_page_33_Picture_4.jpeg)

**ภำพที่ 36** หน้ำจอบทเรียนเมื่อเข้ำสู่รำยวิชำ

<span id="page-33-1"></span>3. กำรส่งงำน กิจกรรม/ผลงำน คลิกเลือกกิจกรรมตำมที่ได้รับมอบหมำย

![](_page_34_Picture_57.jpeg)

**ภำพที่ 37** หัวข้อกิจกรรมที่ได้รับมอบหมำย

<span id="page-34-0"></span>โดยคลิกปุ่ม "Add submission"

![](_page_34_Picture_58.jpeg)

**ภำพที่ 38** ปุ่ม Add submission เพื่อส่งกิจกรรมที่ได้รับมอบหมำย

- <span id="page-34-1"></span>4. เลือกรูปแบบกำรส่งงำน
	- 4.1. ถ้ำต้องกำรส่งไฟล์ข้อมูล คลิกเลือกที่ปุ่มลูกศร

เลือกหัวข้อ "Upload a file" > คลิก "Choose File" เพื่อทำการเลือก File ที่อยู่ ในเครื่อง และคลิกปุ่ม "Upload this file"

![](_page_35_Picture_30.jpeg)

![](_page_35_Picture_31.jpeg)

**ภำพที่ 39** หน้ำจอกำรส่งไฟล์ข้อมูล ในกิจกรรมที่ได้รับมอบหมำย

<span id="page-35-0"></span>4.2. ถ้ำต้องกำรส่งเป็นข้อควำม หรือ URL สำมำรถคลิกในช่อง Online Text กรอก ข้อควำม รูปภำพ หรือ URL ที่ต้องกำรได้
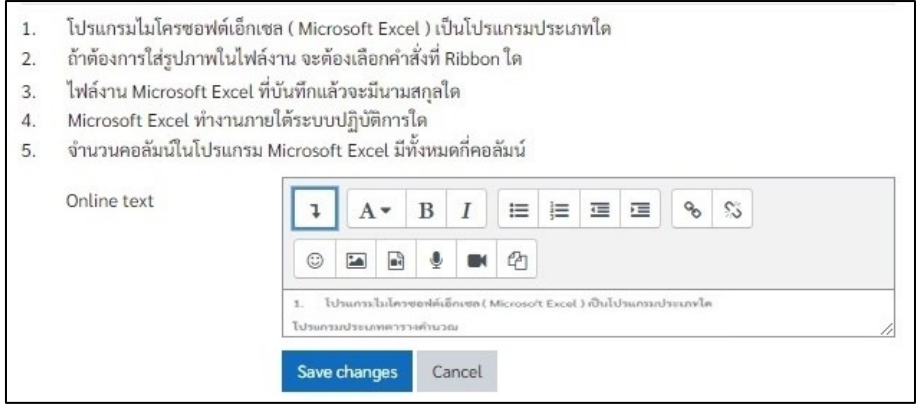

## **ภำพที่ 40** หน้ำจอกำรส่งงำนที่ได้รับมอบหมำยเป็นข้อควำม

- 5. คลิกปุ่ม "Save changes"
- 6. เมื่อส่งงำนเรียบร้อยแล้วจะปรำกฎหน้ำจอดังภำพ

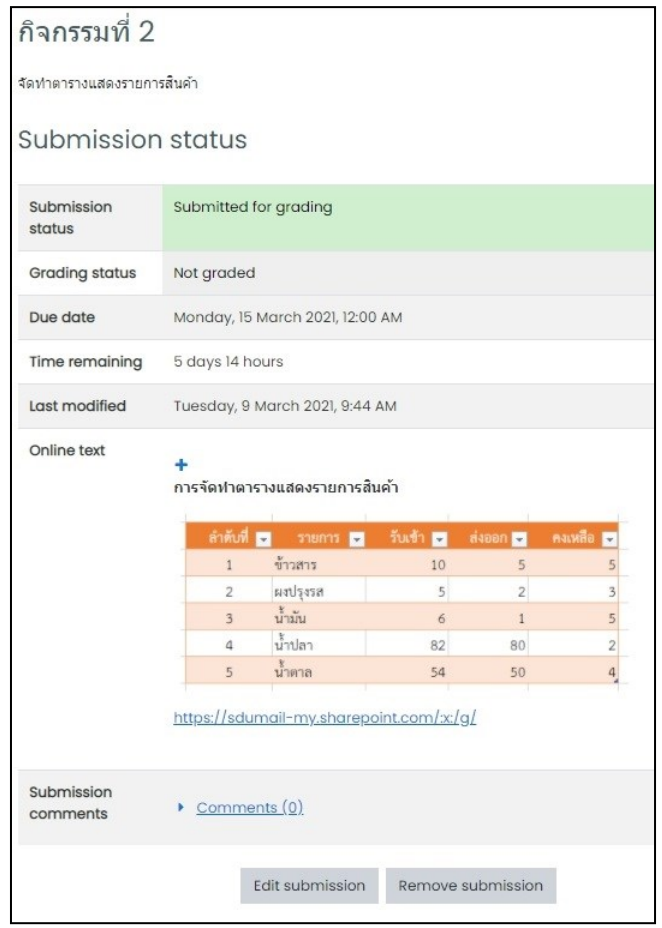

**ภาพที่ 41** หน้าจอเมื่อส่งงาน กิจกรรมที่ได้รับมอบหมายสำเร็จ

7. ออกจากระบบ คลิกที่ตำแหน่งชื่อ เลือกหัวข้อ Log out เพื่อทำการออกจากระบบ

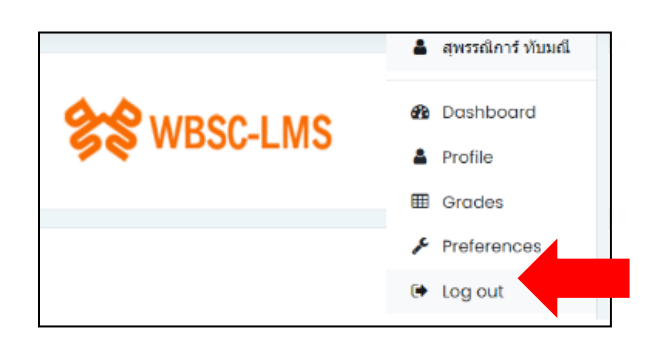

**ภำพที่ 42** กำรออกจำกระบบกำรจัดกำรเรียนรู้ WBSC - LMS

### **กำรท ำแบบทดสอบ (Quiz) แบบปรนัย (ตัวเลือก)**

1. ที่เมนู Site home คลิกที่ชื่อรำยวิชำ เพื่อเข้ำสู่รำยวิชำที่ต้องกำร

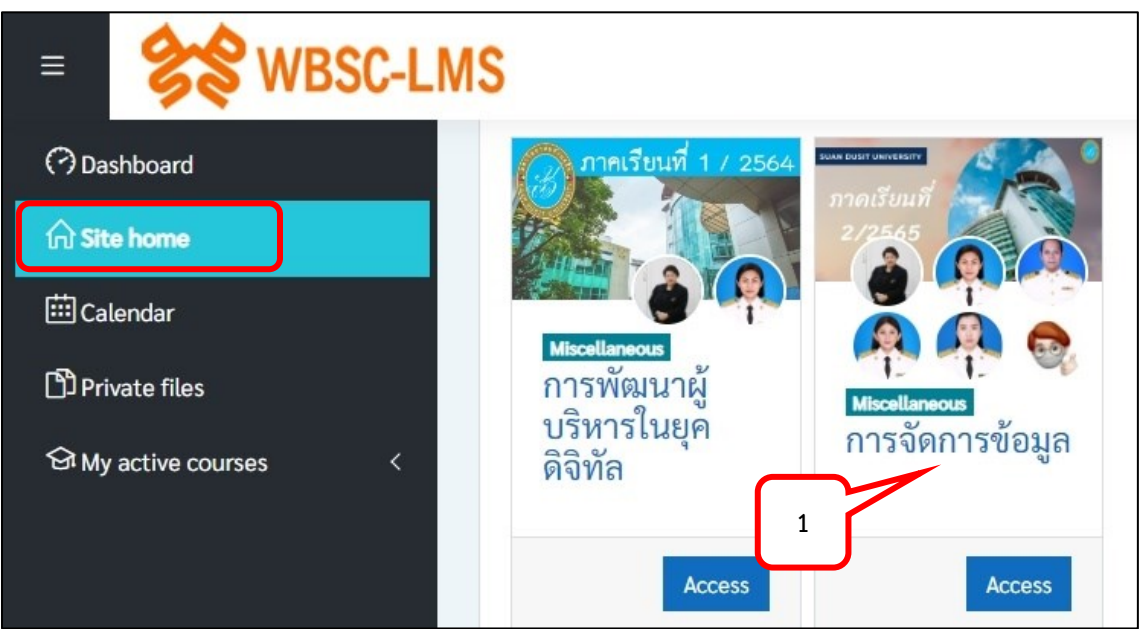

2. คลิกเลือกแบบทดสอบ

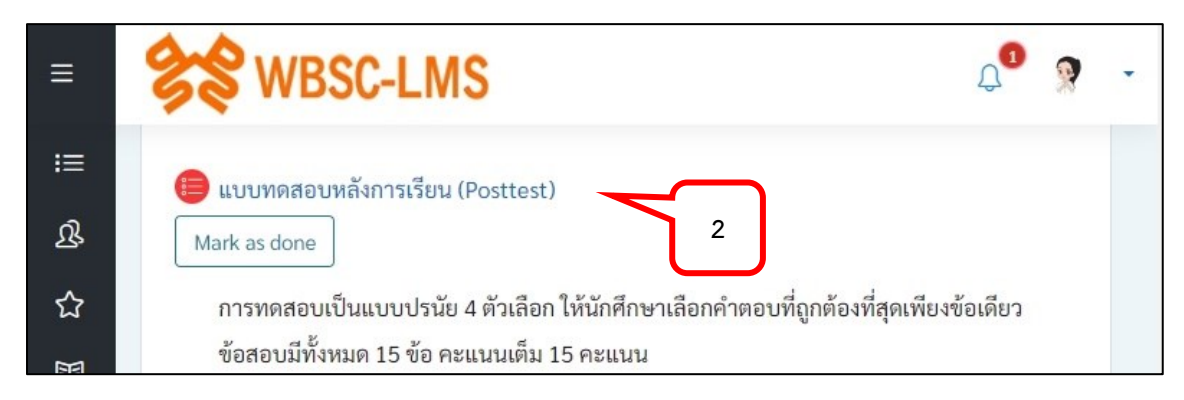

3. คลิกเลือก Attempt quiz now เพื่อเข้าสู่หน้าการทำแบบทดสอบ

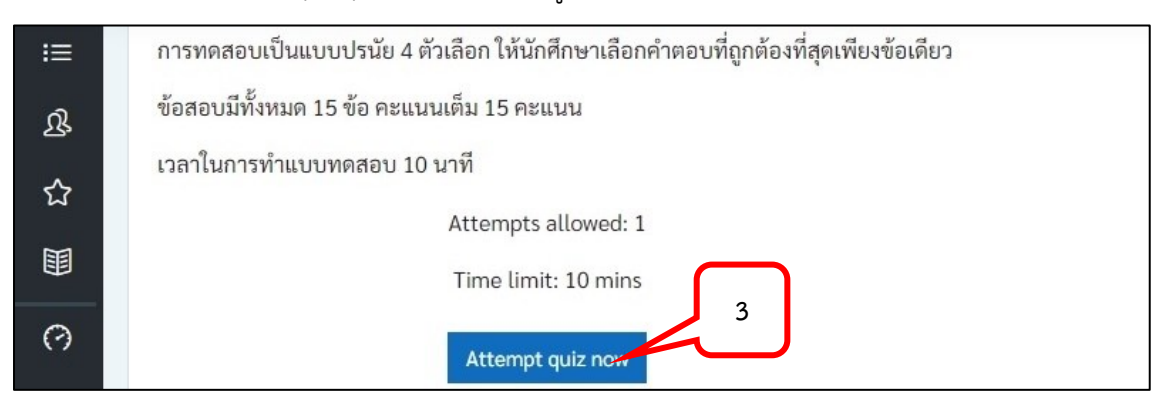

#### 4. คลิก Start attempt เพื่อเริ่มทำแบบทดสอบ

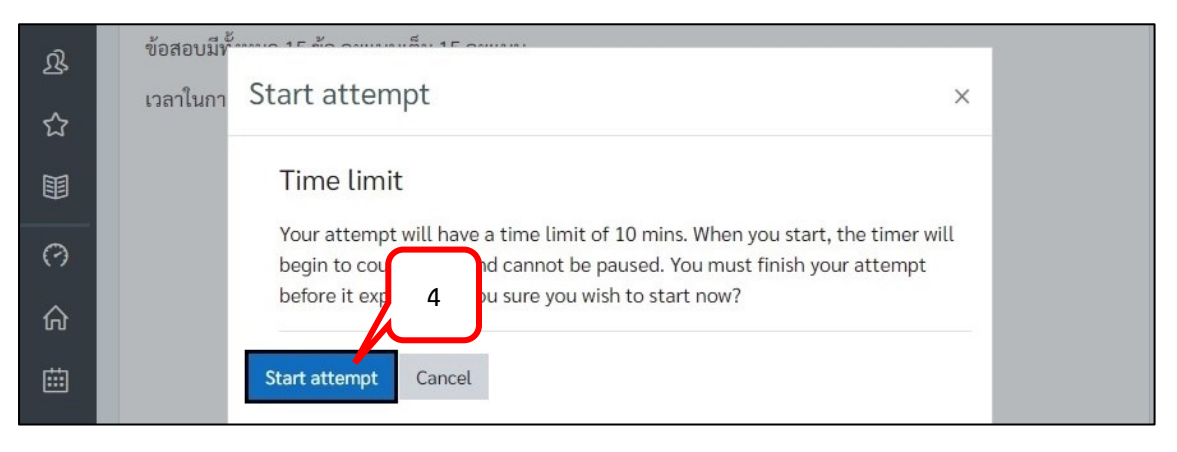

- 5. แสดงระยะเวลาที่เหลือของการทำแบบทดสอบ
- 6. ทำแบบทดสอบแต่ละข้อ เมื่อเลือกคำตอบแล้วสามารถคลิกปุ่ม Next page เพื่อไปยังข้อ ถัดไป หรือคลิกข้อจำก Quiz navigation

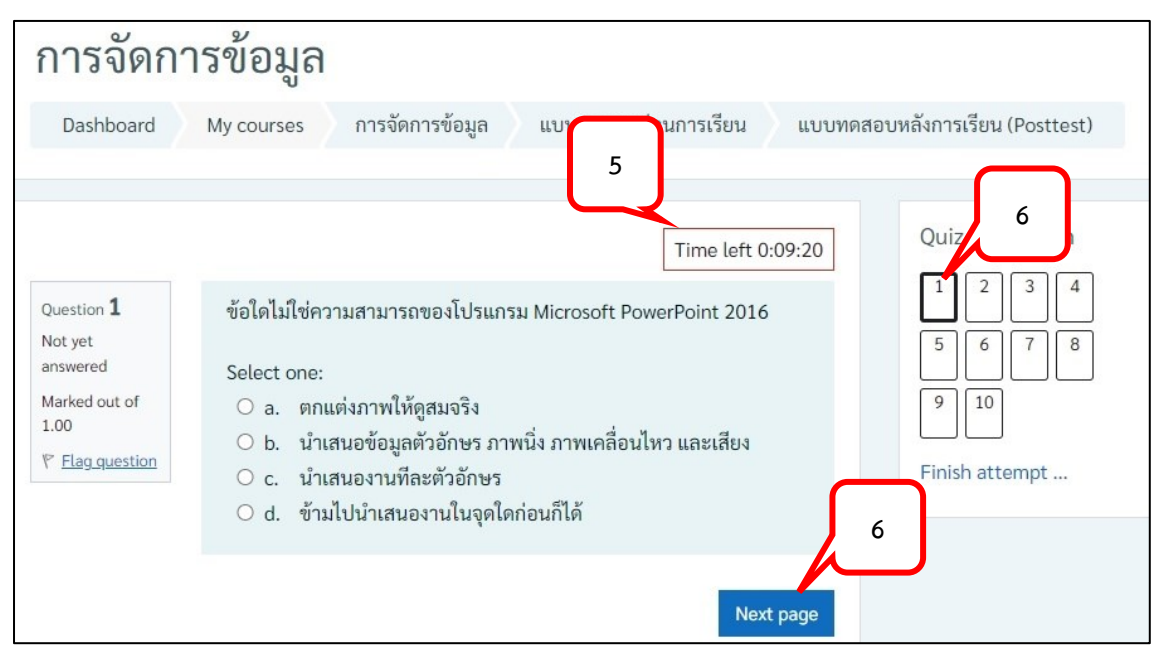

7. จำกหน้ำต่ำง Quiz navigation ข้อที่ตอบแล้วจะแสดงพื้นที่สีเทำด้ำนล่ำงของหมำยเลขข้อ

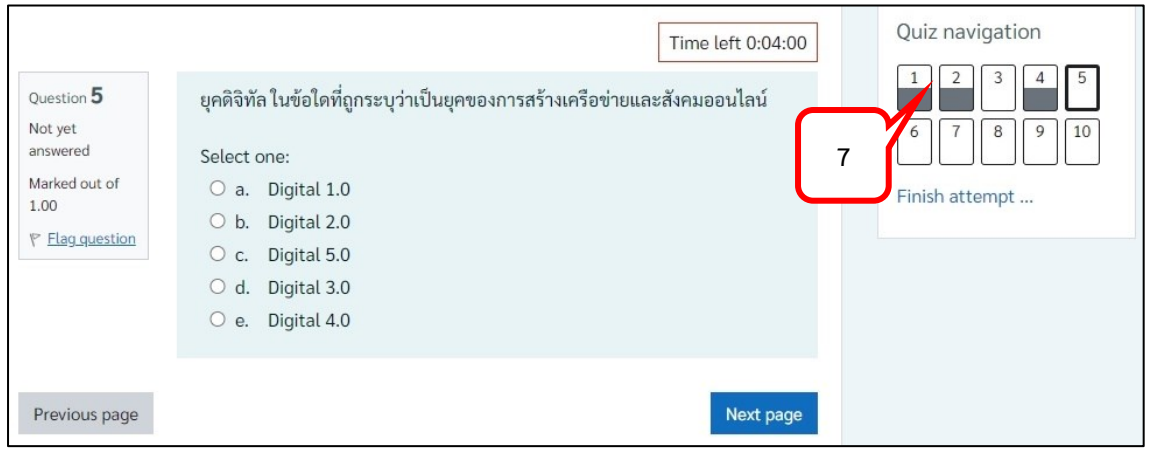

8. คลิก Finish attempt… หรือคลิกปุ่ม Finish attempt… เมื่อต้องกำรส่งแบบทดสอบก่อน หมดเวลำ

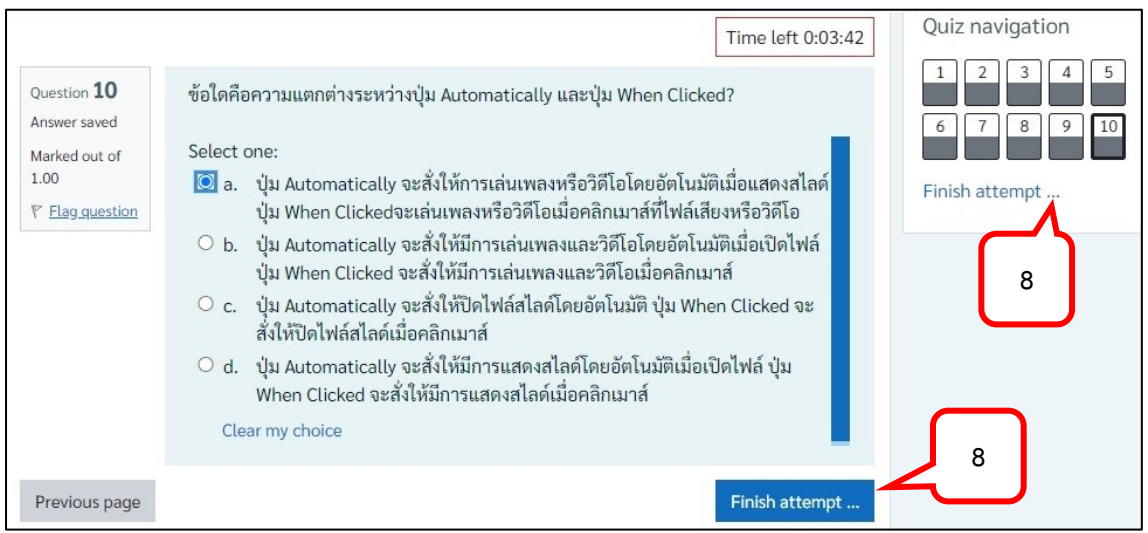

- 9. หน้ำจอแสดงสถำนะของข้อสอบแต่ละข้อ
- 10. ในกรณีที่ยังไม่หมดเวลำ สำมำรถคลิกปุ่ม Return to attempt เพื่อกลับไปยังหน้ำ แบบทดสอบได้
- 11. ต้องกำรส่งแบบทดสอบ คลิกปุ่ม Submit all and finish

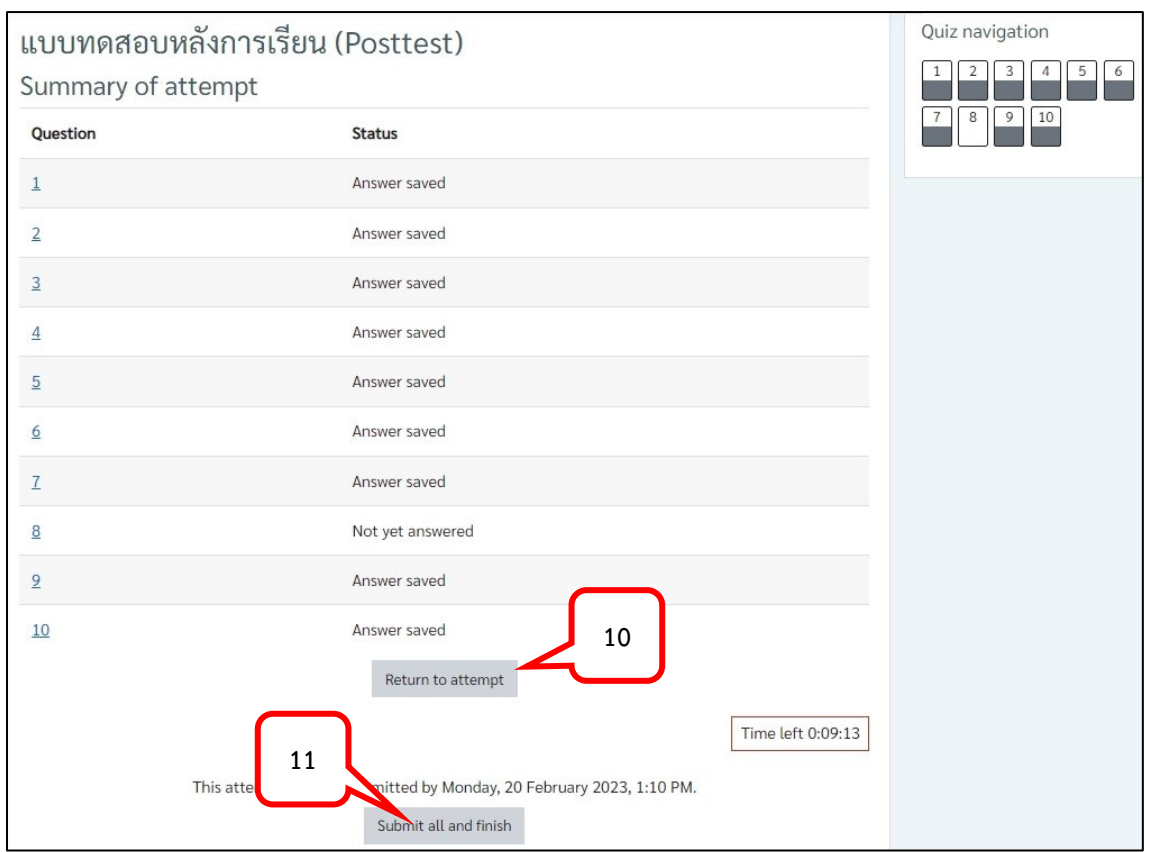

# 12. แสดงสถานะเสร็จสิ้นการทำแบบทดสอบ

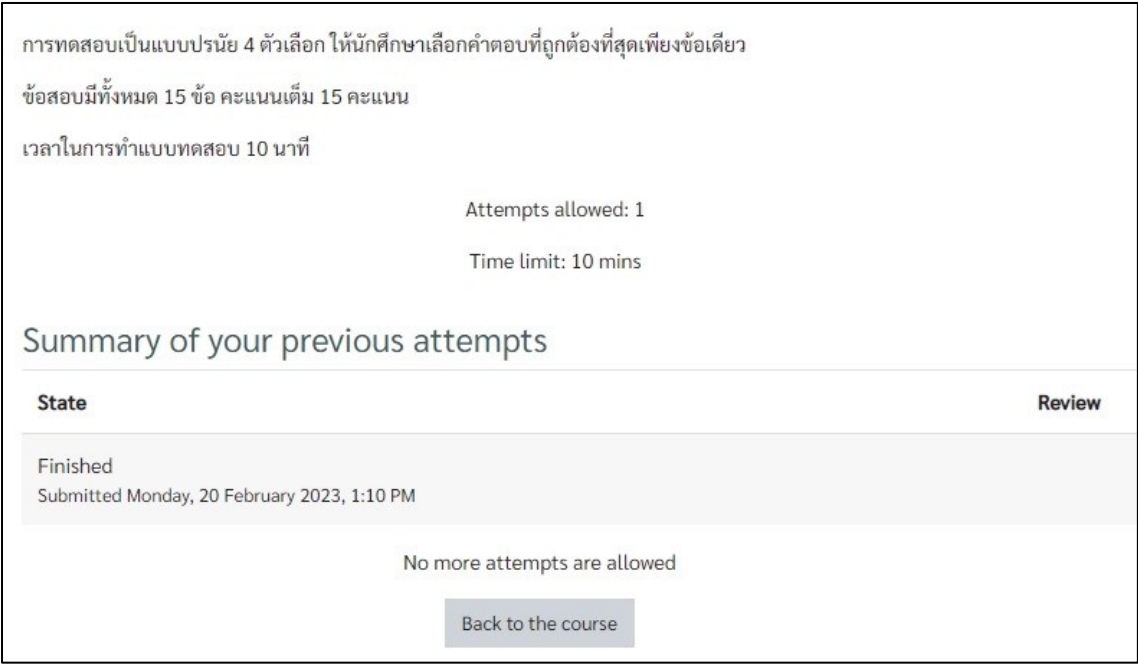

### **กำรท ำแบบทดสอบ (Quiz) แบบอัตนัย (บรรยำย)**

- 1. ที่เมนู Site home คลิกที่ชื่อรำยวิชำ เพื่อเข้ำสู่รำยวิชำที่ต้องกำร
- 2. คลิกเลือกแบบทดสอบ

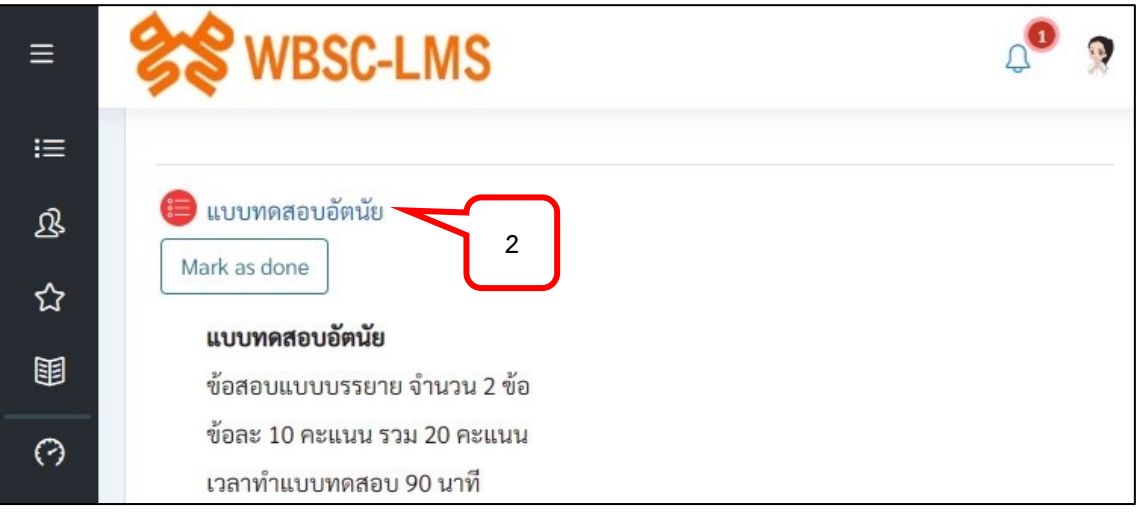

3. คลิกเลือก Attempt quiz now เพื่อเข้าสู่หน้าการทำแบบทดสอบ

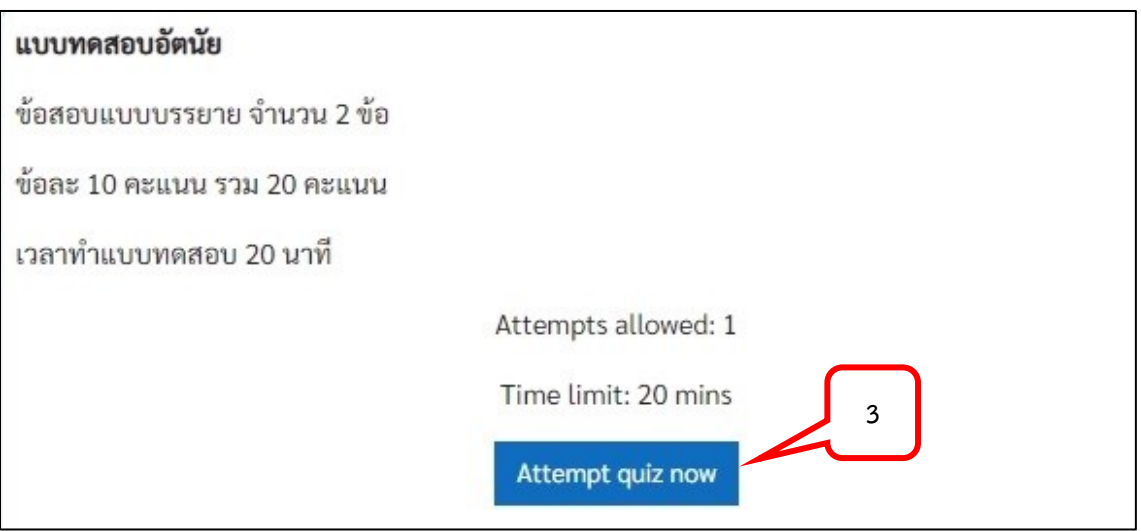

4. คลิก Start attempt เพื่อเริ่มทำแบบทดสอบ

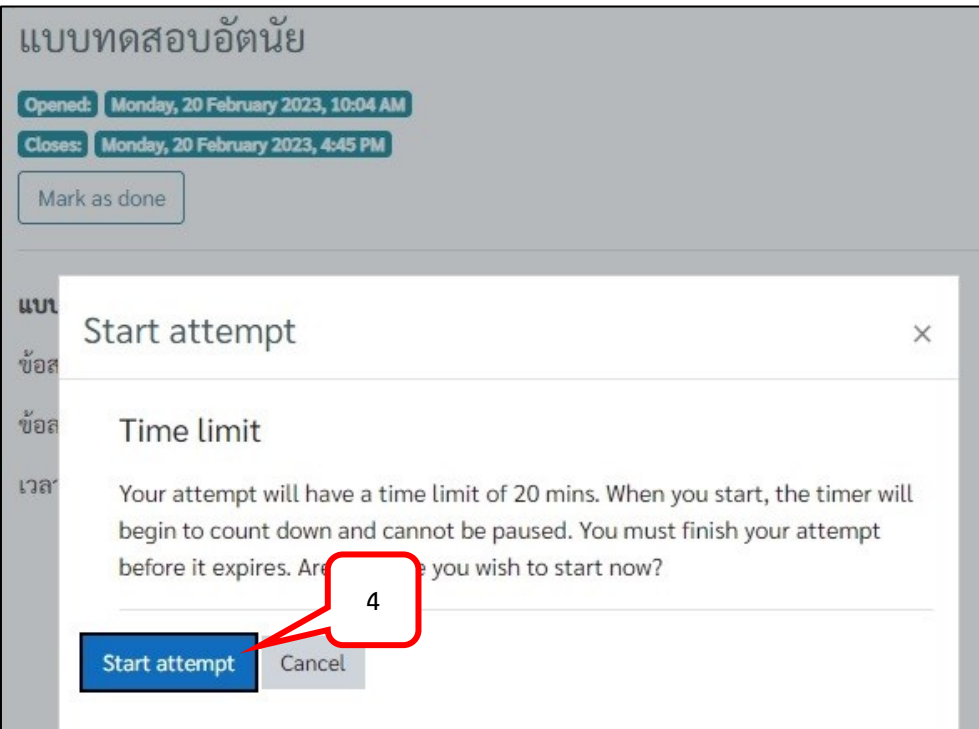

- 5. แสดงเวลาที่เหลือในการทำแบบทดสอบ
- 6. พิมพ์คำตอบ
- 7. สามารถแนบไฟล์ได้ กรณีอาจารย์กำหนดให้ส่งคำตอบด้วยไฟล์ข้อมูล หรือรูปภาพ
- 8. เมื่อต้องกำรไปยังข้อถัดไปสำมำรถคลิกปุ่ม Next page หรือ ที่ Quiz navigation คลิกเลือก ข้อที่ต้องกำร

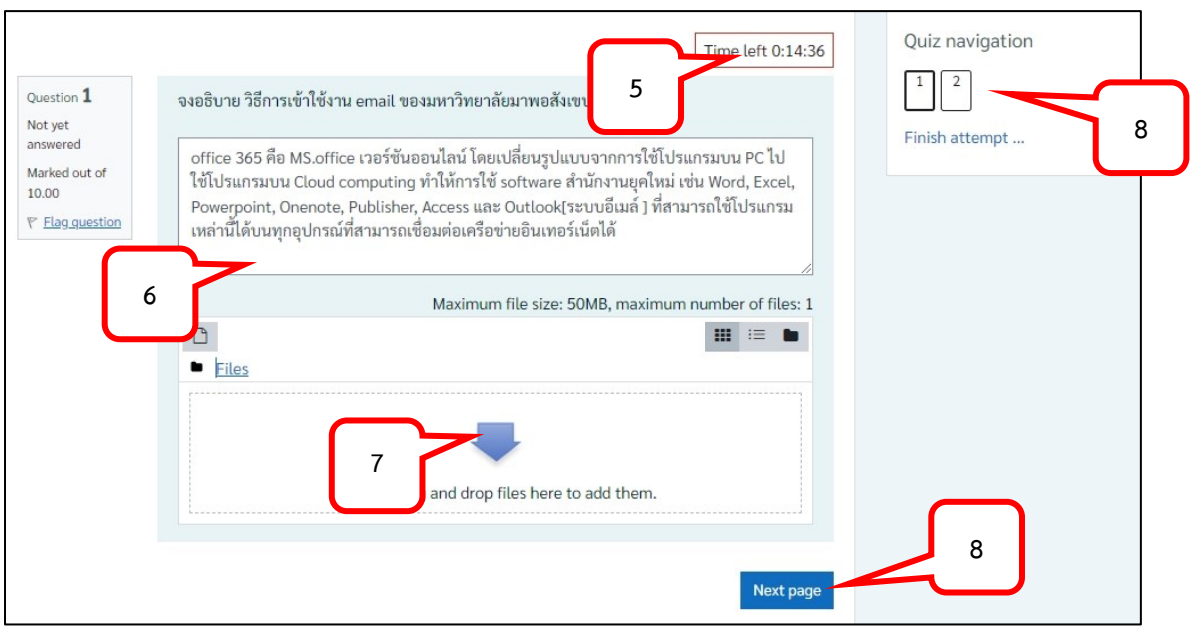

9. คลิก Finish attempt… หรือคลิกปุ่ม Finish attempt… เมื่อต้องกำรส่งแบบทดสอบก่อน หมดเวลำ

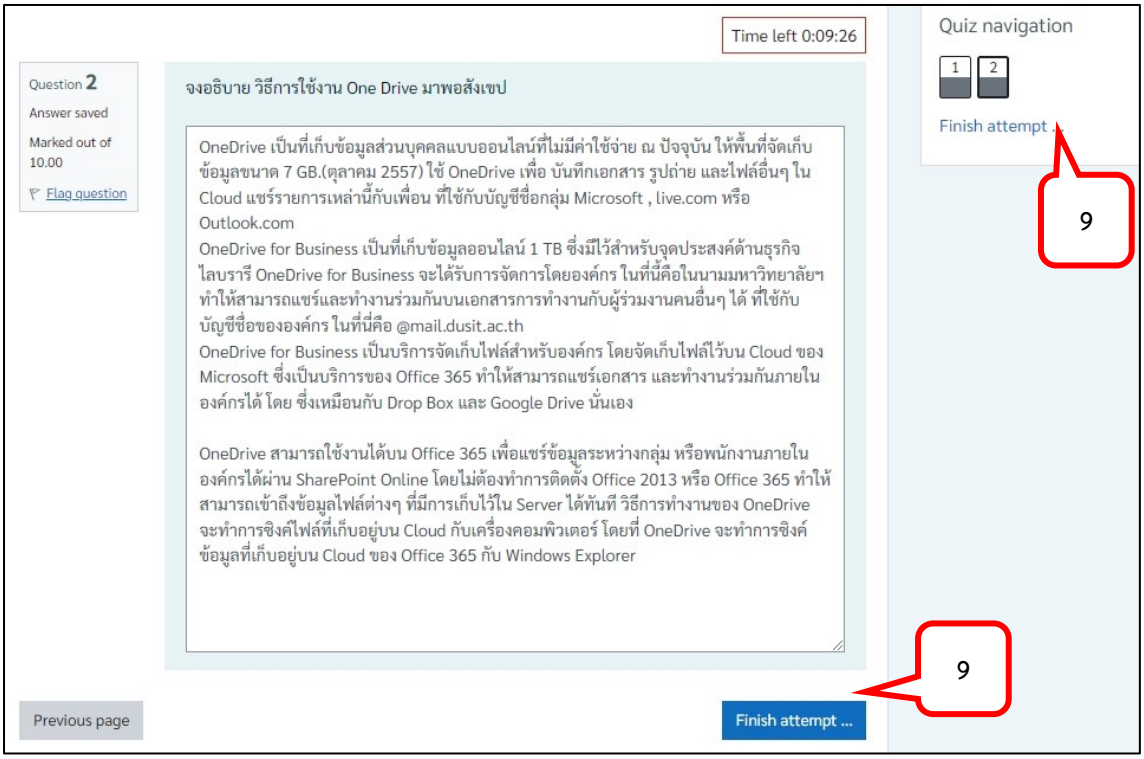

- 10. หน้ำจอแสดงสถำนะของข้อสอบแต่ละข้อ
- 11. ในกรณีที่ยังไม่หมดเวลำ สำมำรถคลิกปุ่ม Return to attempt เพื่อกลับไปยังหน้ำ แบบทดสอบได้
- 12. ต้องกำรส่งแบบทดสอบ คลิกปุ่ม Submit all and finish

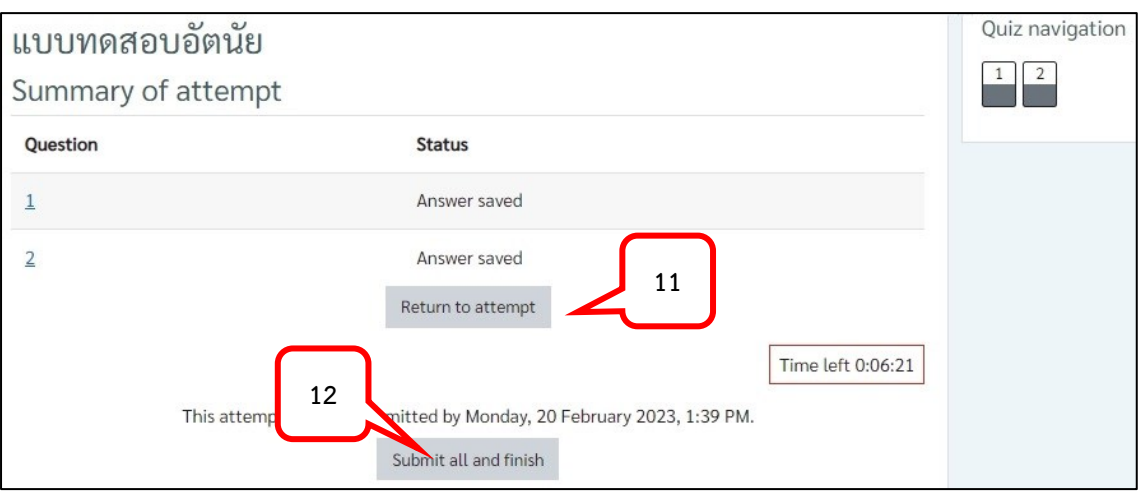

13. คลิกปุ่ม Submit all and finish เพื่อยีนยันกำรส่งแบบทดสอบ

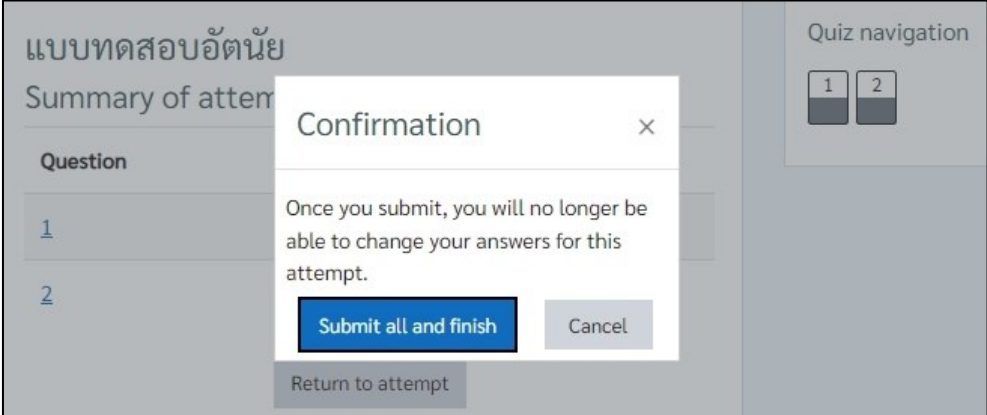

14. แสดงสถานะเสร็จสิ้นการทำแบบทดสอบ

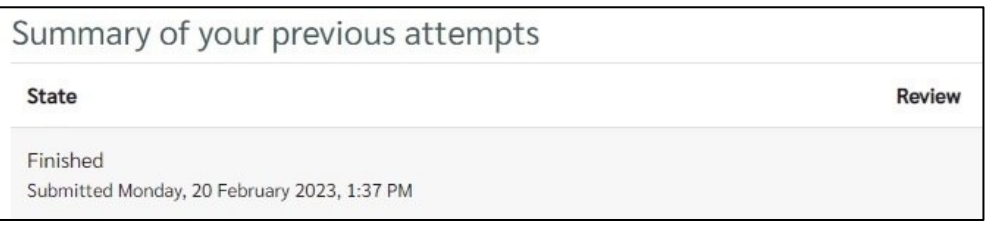

### **ข้อควรระวังระหว่ำงกำรท ำแบบทดสอบส ำหรับนักศึกษำ**

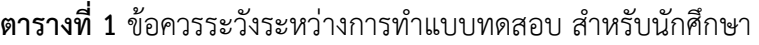

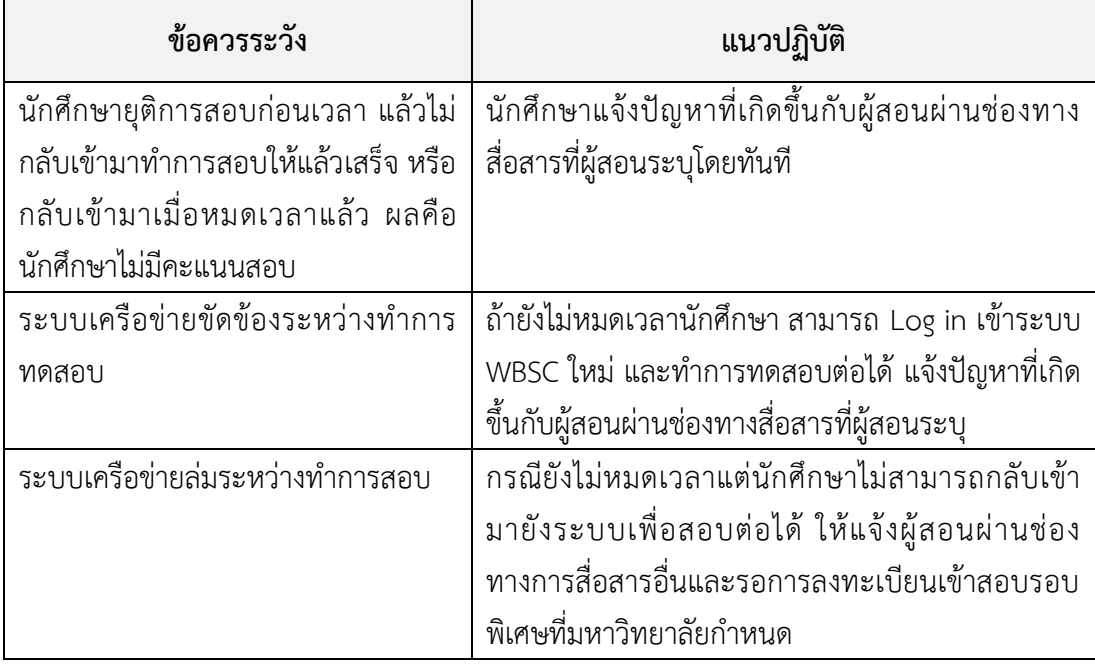

### **ระบบ SDU Online Course เสริมทักษะกำรเรียนรู้**

ซึ่งเป็นบทเรียนออนไลน์ ที่นำมาใช้ในการเรียนการสอนแบบ Hybrid Learning ที่รองรับ ผู้เรียนได้จำนวนมาก ผ่านการถ่ายทอดสดออนไลน์ ผู้เรียนผู้สอนสามารถติดต่อสื่อสารกันผ่าน Web browser ภำยในระบบจะประกอบไปด้วย บทเรียนออนไลน์ ระบบบันทึกกำรเข้ำเรียน แนวกำรสอน ้สื่อการสอน กิจกรรมการเรียนรู้ แบบทดสอบและแบบสำรวจออนไลน์ เพื่อให้ผู้สอนสามารถ ้ ปรับเปลี่ยนเนื้อหาไปตามบริบทของผู้เรียนได้ ระบบจะทำการบันทึกและจัดเก็บข้อมูลการลงทะเบียน เ ว ล ำ เ รี ย น แ บ บ อ อ น ไ ล น์ แ ล ะ ผู้ เ รี ย น ส ำ ม ำ ร ถ ดู ก ำ ร เ รี ย น ก ำ ร ส อ น ย้ อ น ห ลัง ไ ด้ รองรับการใช้งานบนเครื่องคอมพิวเตอร์ Tablet และ Smartphone ผ่านช่องทาง https://onlinecourse.dusit.ac.th ทั้งนี้ในระบบ SDU Online Course ยังมีคอร์สอบรมที่น่ำสนใจ ส ำหรับให้นักศึกษำเข้ำมำ Upskill Reskill เพื่อเสริมทักษะกำรเรียนรู้ได้

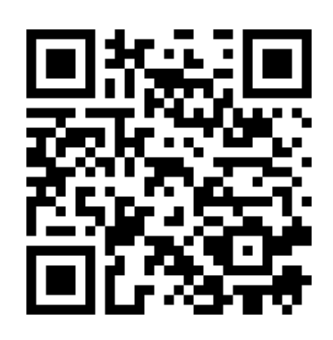

**ภำพที่ 43** QR Code เข้ำระบบ SDU Online Course

1. เข้ำสู่ระบบ https://onlinecourse.dusit.ac.th

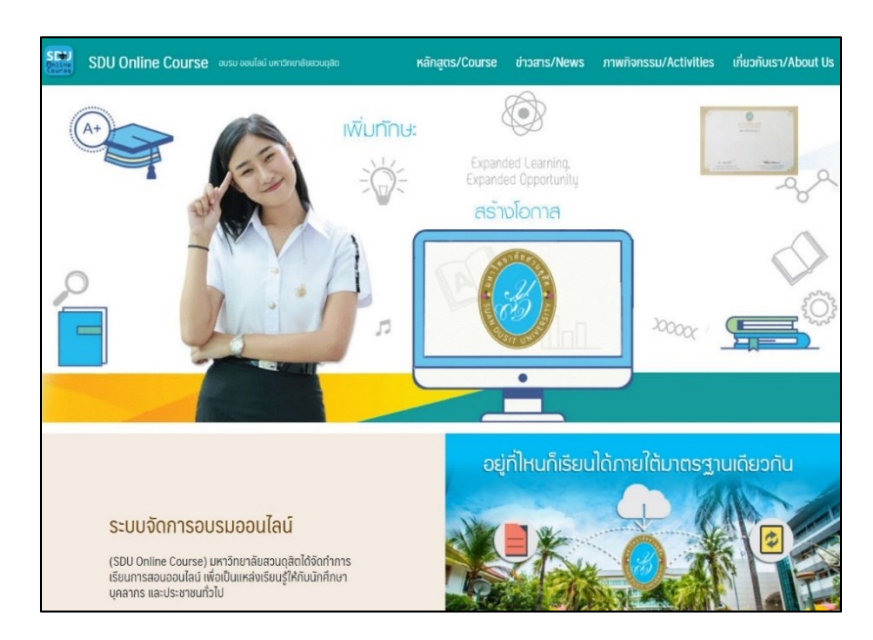

**ภำพที่ 44** หน้ำจอระบบ SDU Online Course

2. คลิกเลือกรำยวิชำที่ต้องกำรที่ต้องกำรเข้ำเรียน

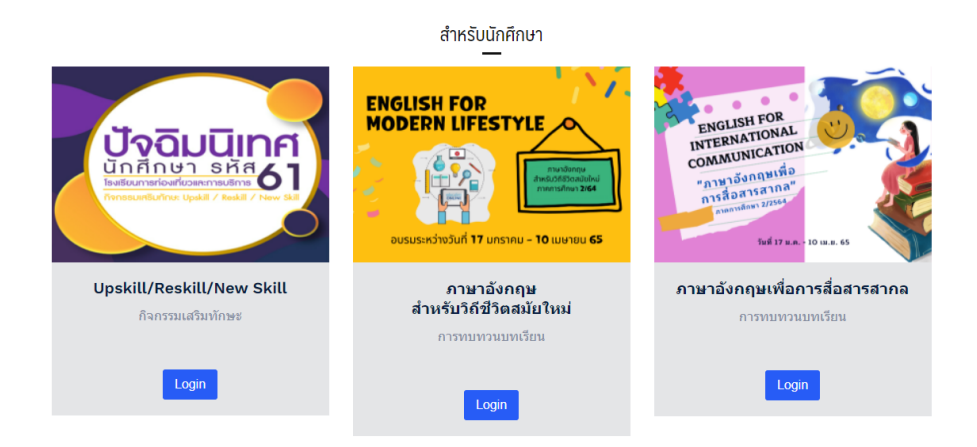

**ภำพที่ 45** หน้ำจอแสดงบทเรียนที่เปิดใน ระบบ SDU Online Course

3. กรอกชื่อผู้ใช้ รหัสผ่ำน (Username Password) และคลิกปุ่ม Log in ชื่อผู้ใช้ (Username) ขึ้นต้นด้วย U ตำมด้วยรหัสนักศึกษำ เช่น u6612345678901 รหัสผ่ำน (Password) ใช้รูปแบบเดียวกับกำรใช้งำนอินเทอร์เน็ตของมหำวิทยำลัยสวนดุสิต

> ตัวอย่ำงเช่น Username : u6612345678901 Password : XXXXXXXX

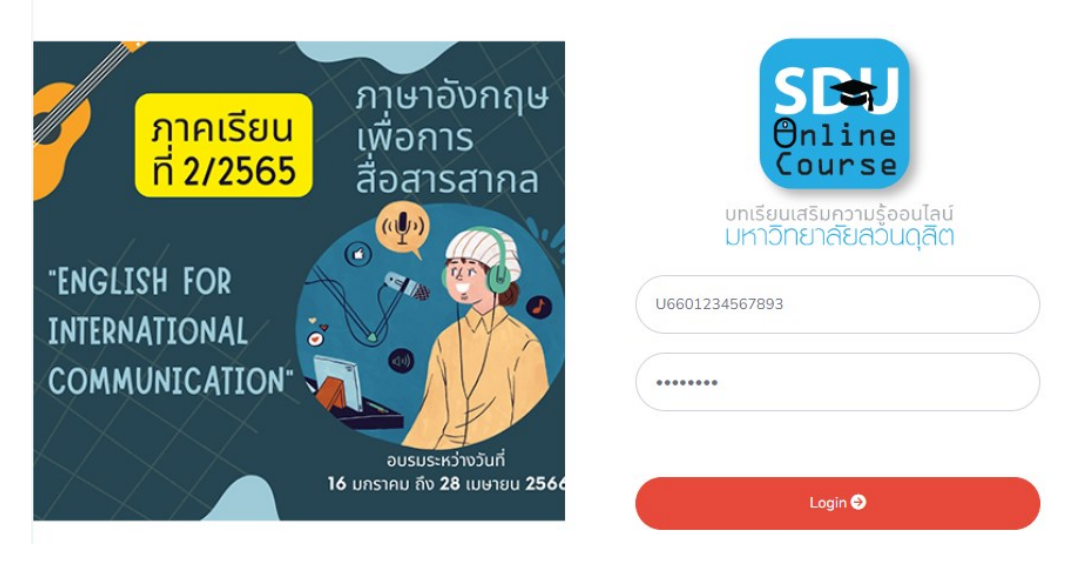

**ภำพที่ 46** หน้ำจอแสดงกำร Log in เข้ำใช้งำน ระบบ SDU Online Course

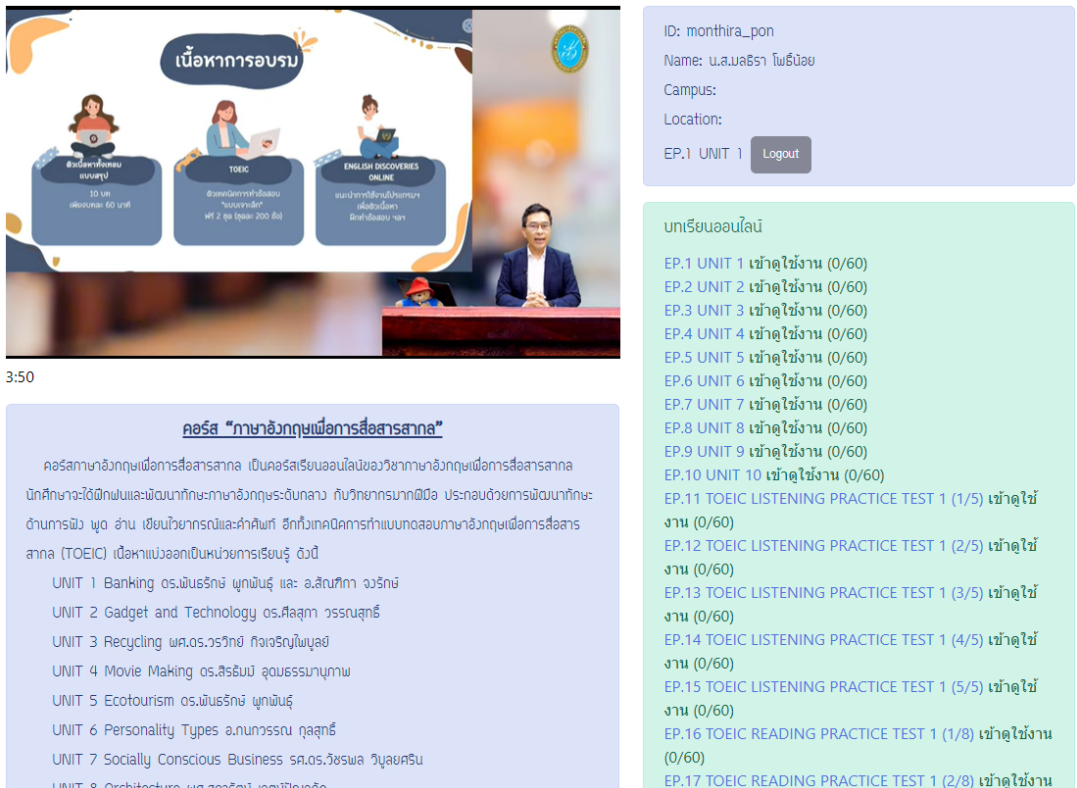

# 4. เข้าสู่บทเรียนออนไลน์ เพื่อเรียนรู้และทำกิจกรรม

**ภำพที่ 47** หน้ำจอแสดงเนื้อหำบทเรียน ระบบ SDU Online Course

### **ระบบ SDU MOOC พัฒนำทักษะชีวิต Life Skill**

ระบบ SDU MOOC คือ ระบบกำรเรียนรู้แบบออนไลน์เพื่อกำรเรียนรู้ตำมอัธยำศัย ให้บริกำร ไม่จ ำกัดเฉพำะนักศึกษำมหำวิทยำลัยสวนดุสิตปัจจุบัน แต่รวมถึงศิษย์เก่ำ และผู้สนใจทั่วไป ผ่ำนหลักสูตรที่เปิดให้บริกำรที่สำมำรถประยุกต์กำรเรียนรู้หลำกหลำยรูปแบบ สนับสนุนกำรพัฒนำ ทักษะเพื่อกำรเรียนรู้ตลอดชีวิต

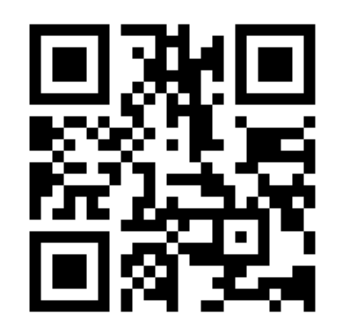

**ภำพที่ 48** QR Code เข้ำระบบ SDU MOOC

### **กำรเข้ำสู่ระบบ**

- 1. เข้ำสู่ระบบ https://mooc.dusit.ac.th
- 2. คลิกเลือกรำยวิชำที่ต้องกำรเข้ำเรียน

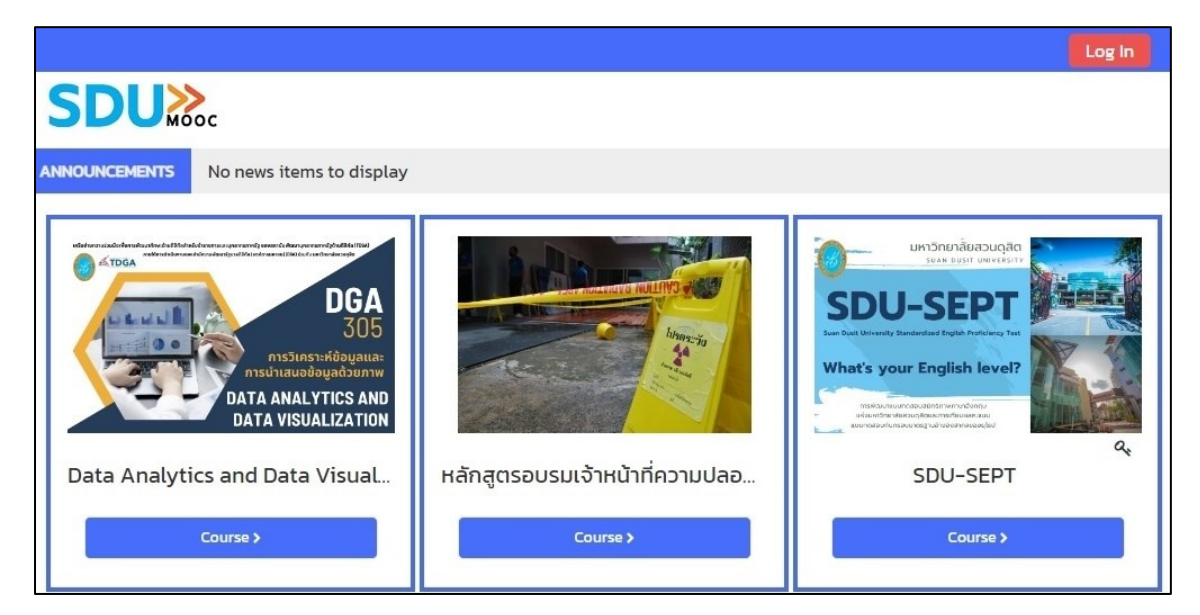

**ภำพที่ 49** หน้ำจอแสดงบทเรียนที่เปิดใน ระบบ SDU MOOC

5. กรอกชื่อผู้ใช้ รหัสผ่ำน (Username Password) และคลิกปุ่ม Log in

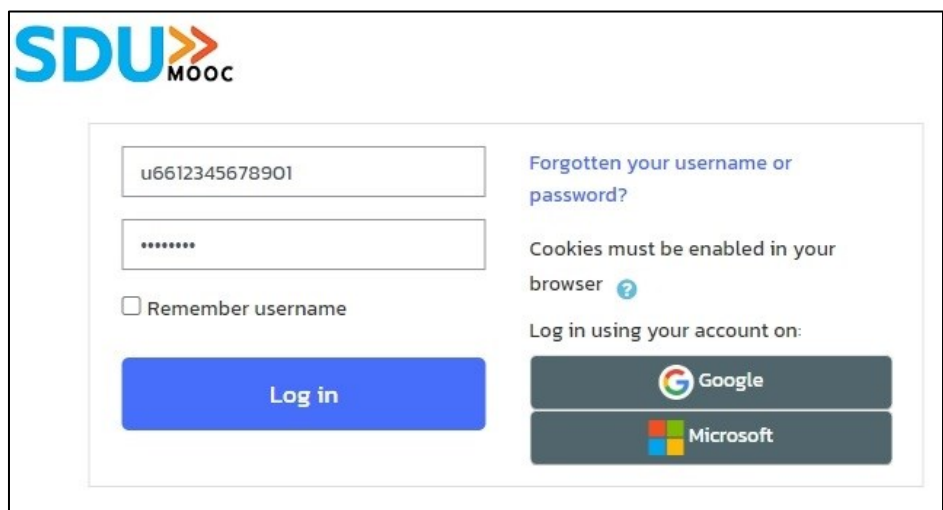

**ภำพที่ 50** หน้ำจอแสดงบทเรียนที่เปิดใน ระบบ SDU MOOC

ชื่อผู้ใช้ (Username) และ รหัสผ่ำน (Password)

### **กรณีใช้รหัสนักศึกษำ**

ชื่อผู้ใช้ (Username) ขึ้นต้นด้วย U ตำมด้วยรหัสนักศึกษำ เช่น u6612345678901 รหัสผ่ำน (Password) ใช้รูปแบบเดียวกับกำรใช้งำนอินเทอร์เน็ตของมหำวิทยำลัยสวนดุสิต ตัวอย่ำงเช่น Username : u6612345678901

Password : XXXXXXXX

**กรณีผู้เรียนลงทะเบียนด้วย Google Mail หรือ Microsoft Mail**

ให้ทำการ Login ตาม User ที่ลงทะเบียนไว้

6. เข้าสู่บทเรียนออนไลน์ เพื่อเรียนรู้และทำกิจกรรม

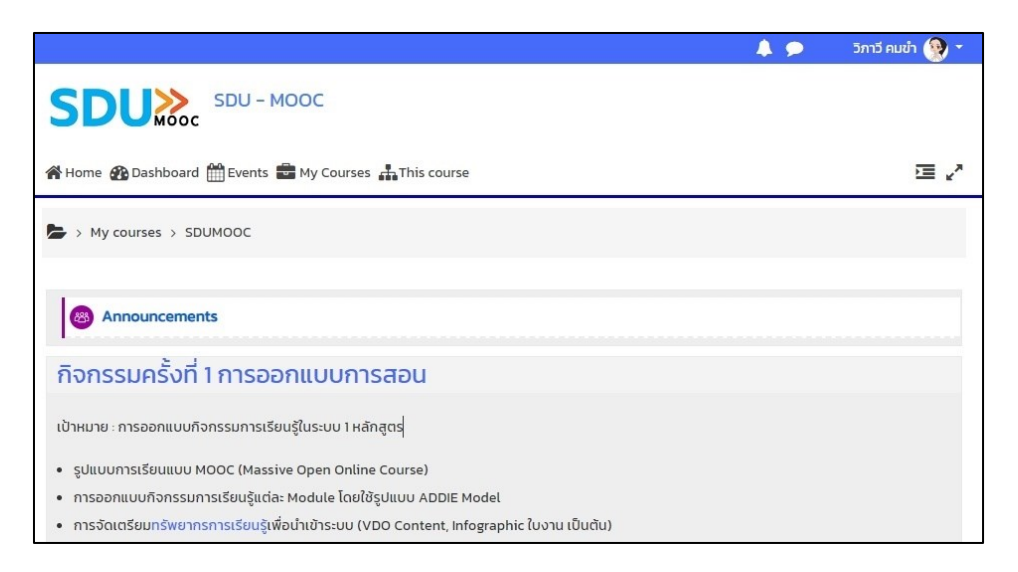

#### **เมนูกำรแสดงผล 1** วิภาวี คมข้า (พิ *B* Dashboard **SDU** SDU - MOOC View profile **♦** Edit profile A Home **B** Dashboard **H** Events **B** My Courses **A** This course **2**Grades ้เป้าหมาย : การออกแบบกิจกรรมการเรียนรู้ในระบบ 1 หลักสูตร **O** Preferences • รูปแบบการเรียนแบบ MOOC (Massive Open Online Course) the Calendar • การออกแบบกิจกรรมการเรียนรู้แต่ละ Module โดยใช้รูปแบบ ADDIE Model • การจัดเตรียมทรัพยากรการเรียนรู้เพื่อนำเข้าระบบ (VDO Content, Infographic ใบงาน เป็นต้น) → Log out

- 1. คลิกเลือกที่ชื่อผู้ใช้งำน จำกหมำยเลข 1
- 2. คลิกเลือกหัวข้อข้อมูลที่ต้องกำรปรับแต่งแก้ไข ประกอบด้วย
	- Dashboard : แสดงรำยวิชำที่ผู้เรียนสำมำรถเข้ำเรียนได้
	- View profile : แสดงข้อมูลต่ำง ๆ ของผู้เรียน
	- Edit profile : แสดงกำรแก้ไขข้อมูลส่วนตัวของผู้เรียน
	- Grades : แสดงรำยงำนคะแนนผลกำรเรียนของผู้เรียนในแต่ละรำยวิชำ
	- Preferences : แสดงเมนูกำรปรับแต่งแก้ไขข้อมูลต่ำง ๆ ของผู้เรียน
	- Calendar : แสดงปฏิทินกำรเรียน และกิจกรรมในแต่ละรำยวิชำของผู้เรียน
	- Log out : กำรออกจำกระบบ

#### **กำรออกจำกระบบ**

ี คลิกที่ตำแหน่งชื่อ เลือกหัวข้อ Log out เพื่อทำการออกจากระบบ

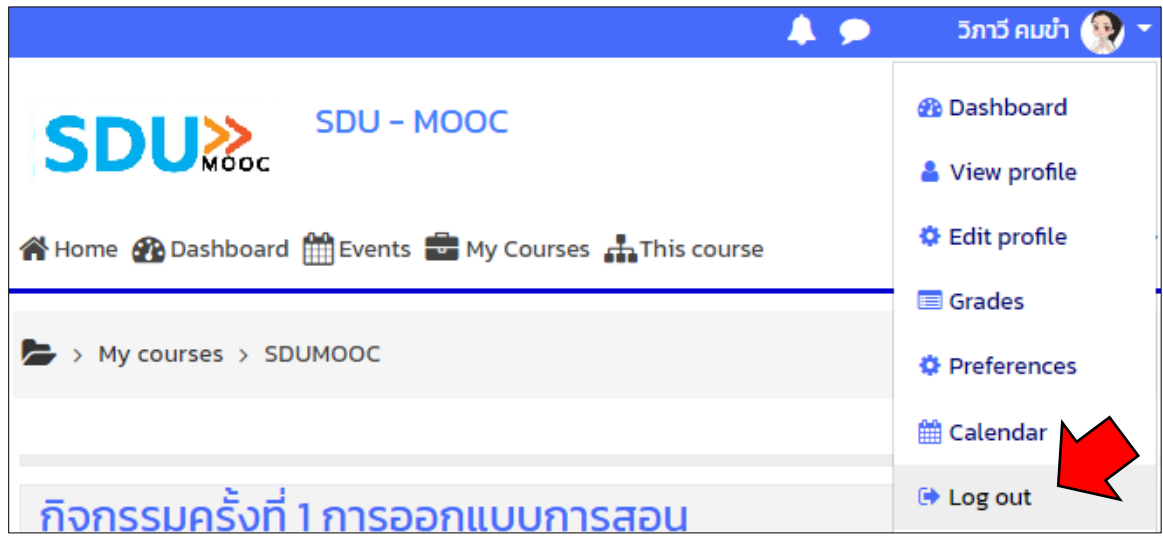

### **กำรเข้ำดูเนื้อหำ และแหล่งข้อมูล (Resource)**

รูปแบบของเนื้อหำในกำรเรียนรู้มีหลำยรูปแบบ ยกตัวอย่ำงดังต่อไปนี้

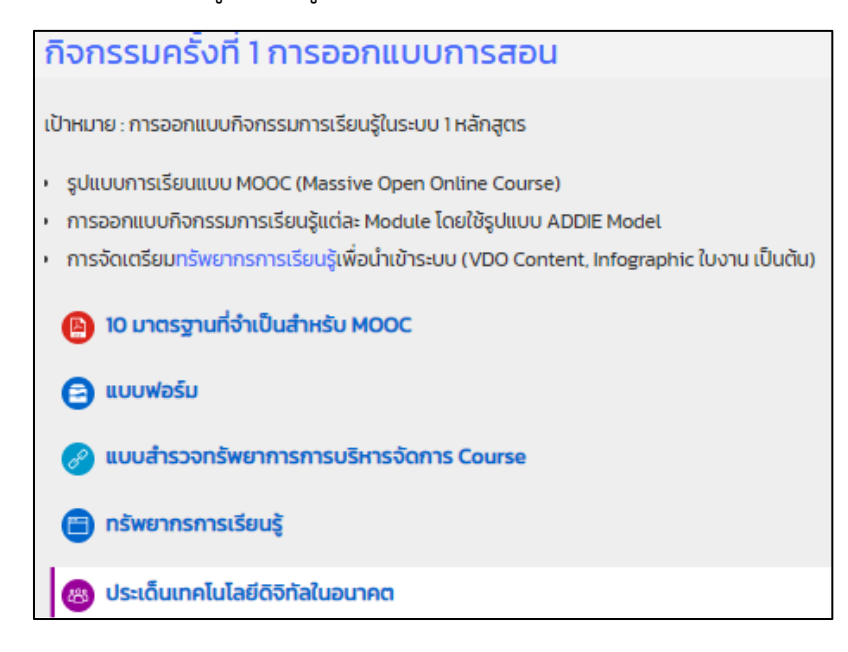

- 1. รูปแบบไฟล์ข้อมูลเมื่อคลิกเลือก จะแสดงหน้ำเอกสำรที่สำมำรถอ่ำนเนื้อหำได้
- 2.  $\left[\bigoplus\right]$ รูปแบบไฟล์ข้อมูลที่ถูกบีบอัดจะต้องทำการขยายไฟล์ข้อมูลก่อนการใช้งาน
- 3. รูปแบบกำรเชื่อมโยงข้อมูลไปยังหน้ำเว็บไซต์อื่น ๆ
- 4. รูปแบบเนื้อหำแบบ Book ที่สำมำรถอ่ำนเนื้อหำทีละหน้ำได้
- 5. รูปแบบกำรแลกเปลี่ยนเรียนรู้ และแสดงควำมคิดเห็น ระหว่ำงผู้สอน และกลุ่มผู้เรียน

### **กำรส่งงำน กิจกรรม/ผลงำน (Assignment)**

1. คลิกเลือกกิจกรรมตำมที่ได้รับมอบหมำย

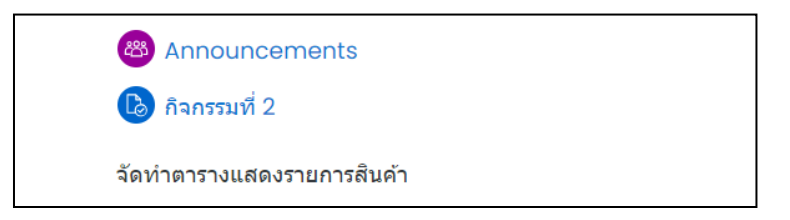

2. คลิกปุ่ม "Add submission"

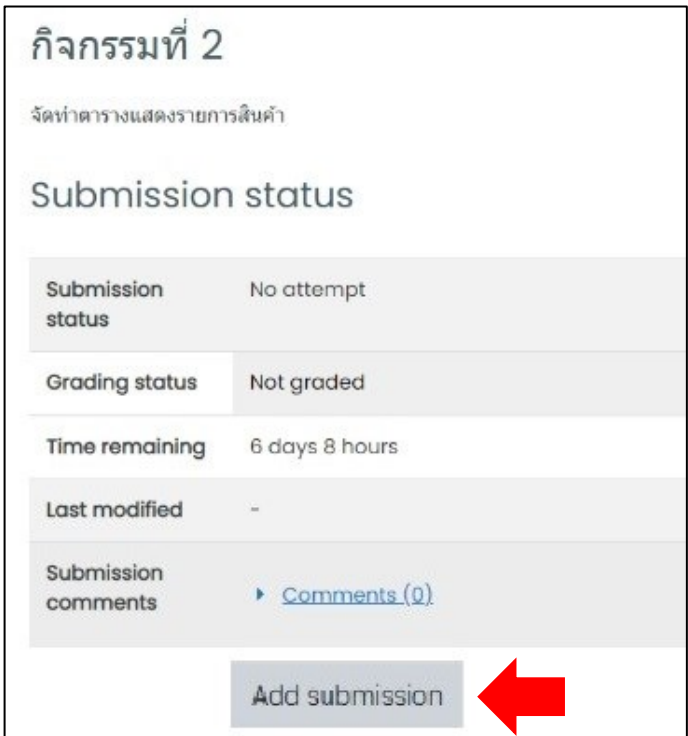

- 3. เลือกรูปแบบกำรส่งงำน
	- 3.1. ถ้ำต้องกำรส่งไฟล์ข้อมูล คลิกเลือกที่ปุ่มลูกศร

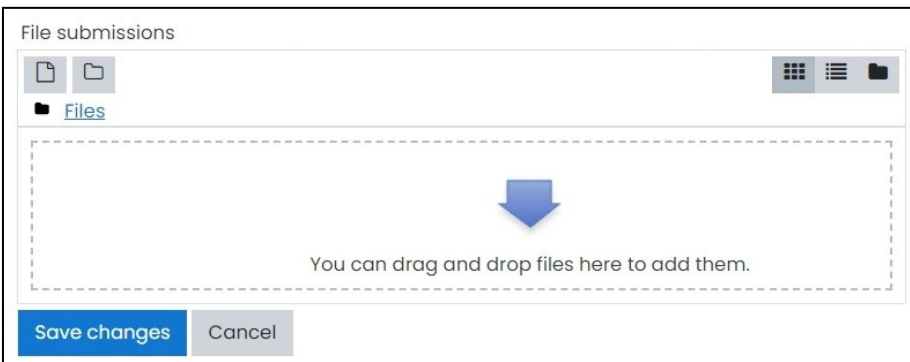

3.2. เลือกหัวข้อ "Upload a file" > คลิก "Choose File" เพื่อทำการเลือก File ที่อยู่ในเครื่อง และคลิกปุ่ม "Upload this file"

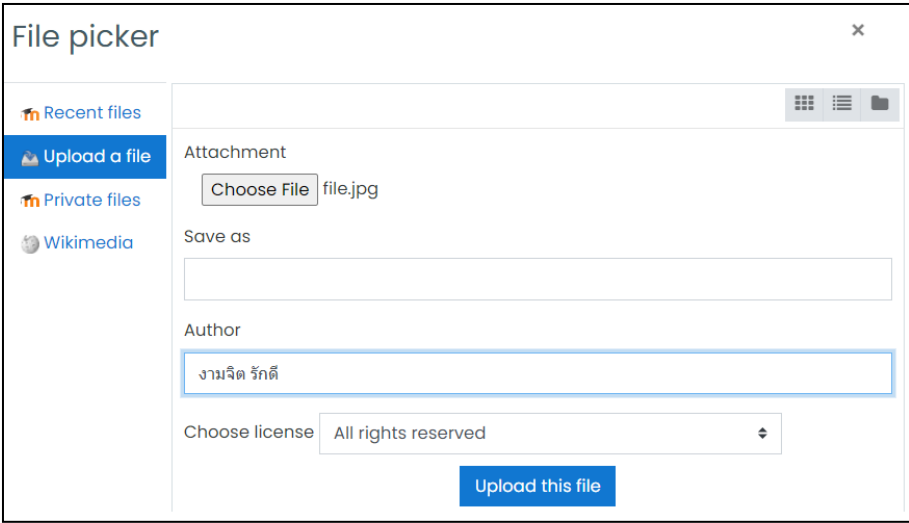

3.3. ถ้ำต้องกำรส่งเป็นข้อควำม หรือ URL สำมำรถคลิกในช่อง Online Text กรอกข้อควำม รูปภำพ หรือ URL ที่ต้องกำร ได้

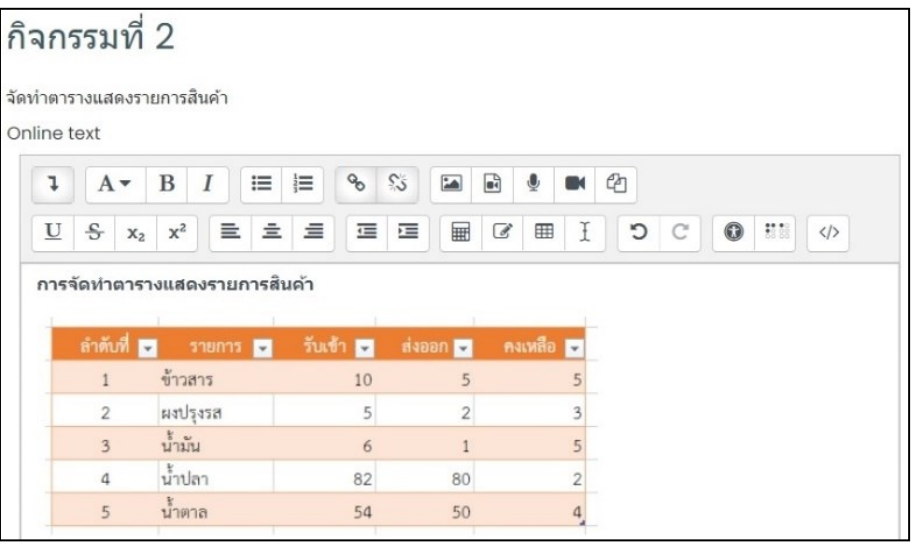

3.4. คลิกปุ่ม "Save changes"

### 3.5. เมื่อส่งงำนเรียบร้อยแล้วจะปรำกฎหน้ำจอดังภำพ

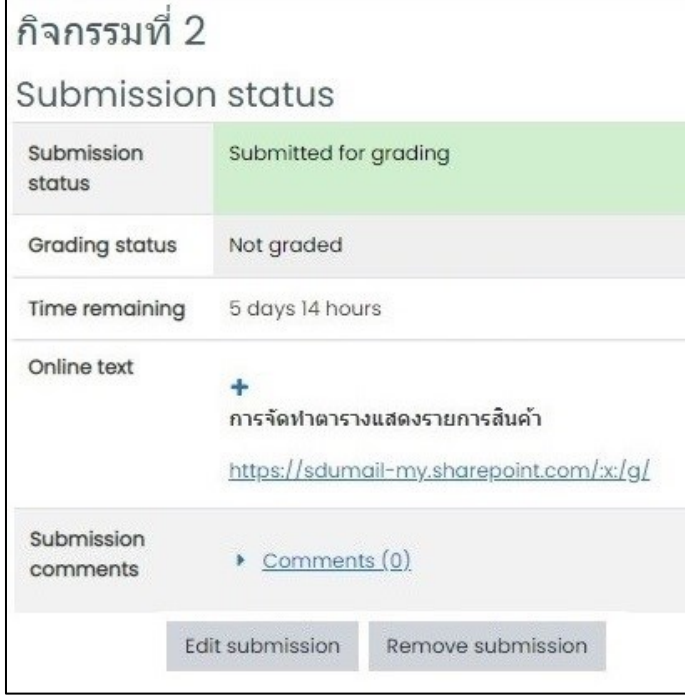

#### **กำรท ำแบบทดสอบ (Quiz)**

- 1. คลิกเลือกหัวข้อกำรทดสอบ
- 2. อ่ำนรำยละเอียดของกำรสอบ เลือก แบบทดสอบ

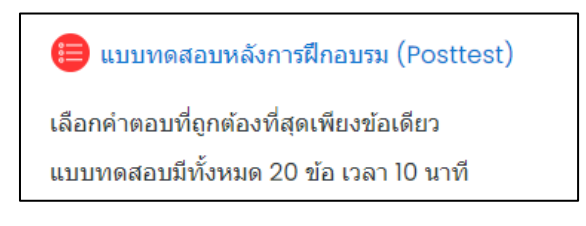

3. เข้ำสู่กำรทดสอบ คลิกปุ่ม Attempt quiz now

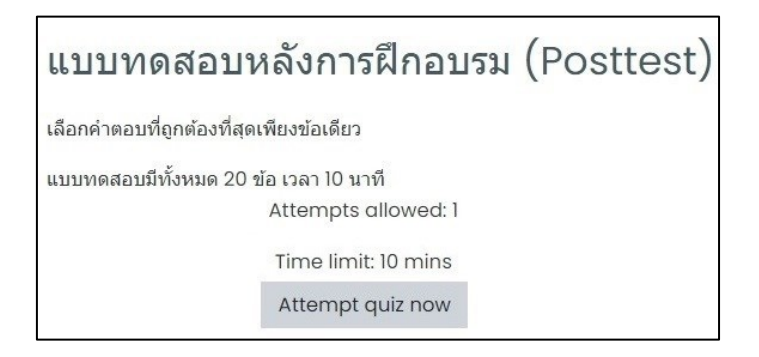

4. คลิกปุ่ม Start attempt

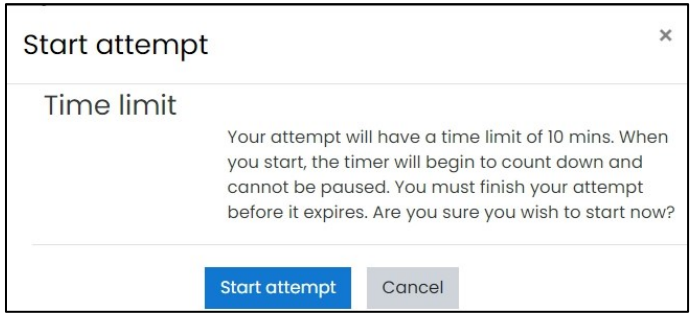

### **กรณีข้อสอบปรนัย แบบ เลือกตอบ Multiple choice**

- 1) เลือกคำตอบที่ถูกต้อง
- 2) ถ้าต้องการไปทำข้อต่อไป คลิกปุ่ม Next page
- 3) ถ้าต้องการย้อนกลับไปทำข้อที่ผ่านมาแล้ว คลิกปุ่ม Previous page หรือ
- 4) เลือกหมายเลขข้อที่ต้องการ จาก Quiz Navigation ข้อที่ทำเสร็จแล้วจะปรากฎแถบที่เทาที่ เลขข้อนั้น

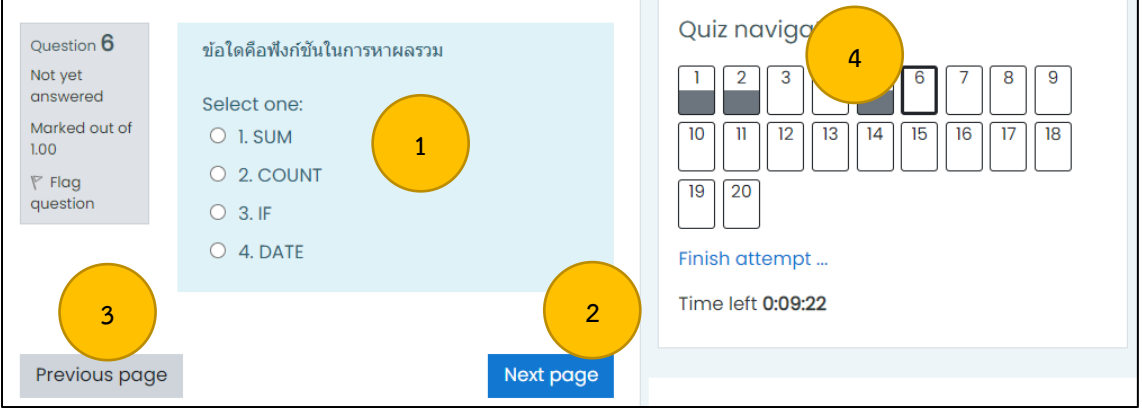

5) เมื่อทำข้อสอบครบทุกข้อแล้ว คลิกปุ่ม Finish attempt

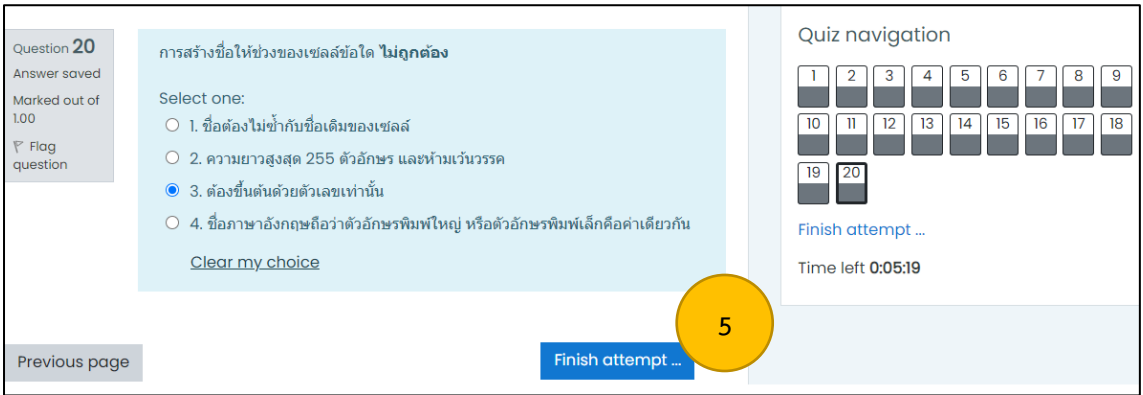

6) **กรณี**ยังไม่หมดเวลำสอบ ผู้เรียนสำมำรถคลิกปุ่ม "Return to attempt" เพื่อกลับไปแก้ไข ค ำตอบ หรือตรวจสอบควำมเรียบร้อยของค ำตอบได้

**กรณี** ยังไม่หมดเวลาสอบ และไม่ต้องการแก้ไขคำตอบ ผู้เรียนคลิกปุ่ม "Submit all and Finish" เพื่อส่งข้อสอบ

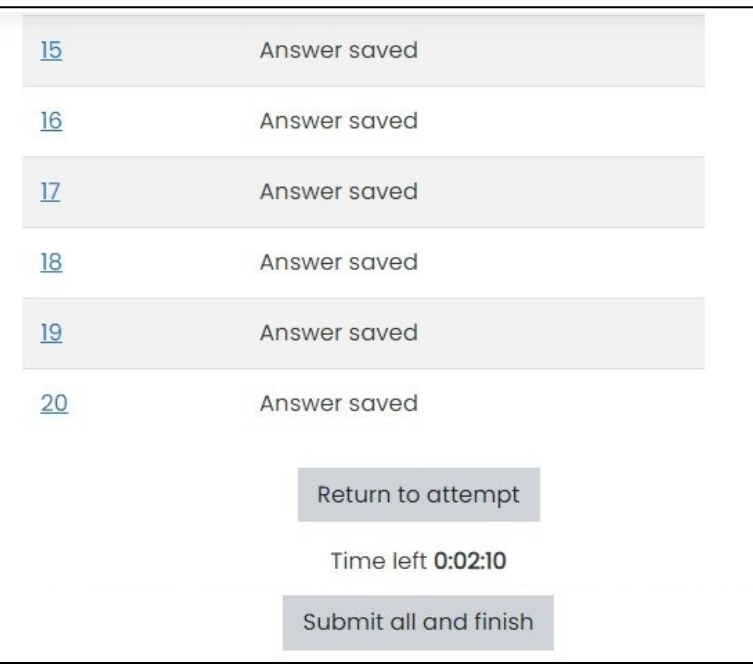

7) ยืนยันกำรส่งข้อสอบ คลิกปุ่ม Submit all and finish

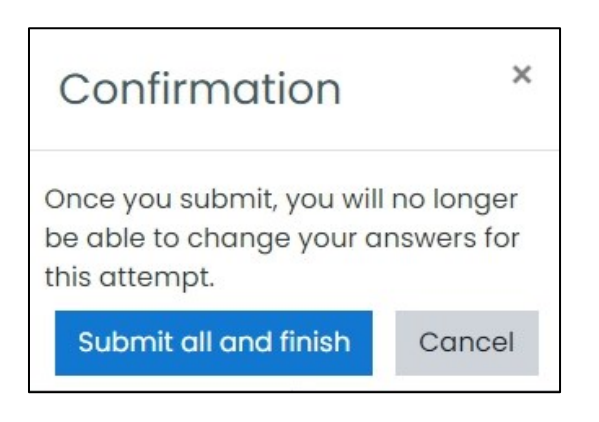

8) สิ้นสุดการทำข้อสอบจะปรากฏการแสดงผลเวลาที่ทำข้อสอบ ดังภาพ

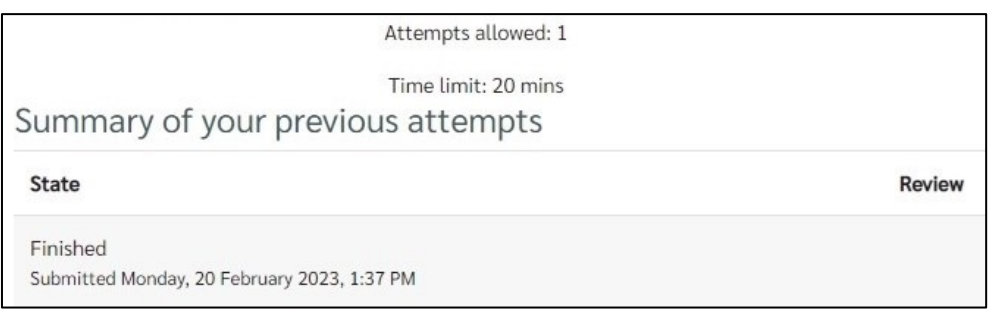

#### **กรณีข้อสอบอัตนัย**

- 1) เมื่อเข้ามาที่ข้อสอบ ผู้เรียนสามารถพิมพ์คำตอบในช่องว่างที่กำหนดไว้ ทั้งนี้ ผู้เรียนควรพิมพ์ คำตอบไว้ใน Microsoft Word หรือ โปรแกรม Note ในโทรศัพท์มือถือ เมื่อพิมพ์คำตอบ เสร็จแล้วจึงทำการคัดลอกคำตอบลงในช่องว่าง เพื่อไม่ให้เกิดปัญหาเครือข่ายไม่สามารถใช้ งำนได้ ในกรณี ไฟดับ หรือ ระบบเครือข่ำยเกิดขัดข้อง
- 2) กรณีที่ผู้สอนให้ส่งคำตอบแบบ File ให้คลิกเลือกที่ปุ่มลูกศร $\Box$
- 3) ตรวจสอบควำมเรียบร้อย คลิกปุ่ม Finish Attemp เมื่อสิ้นสุดกำรสอบ

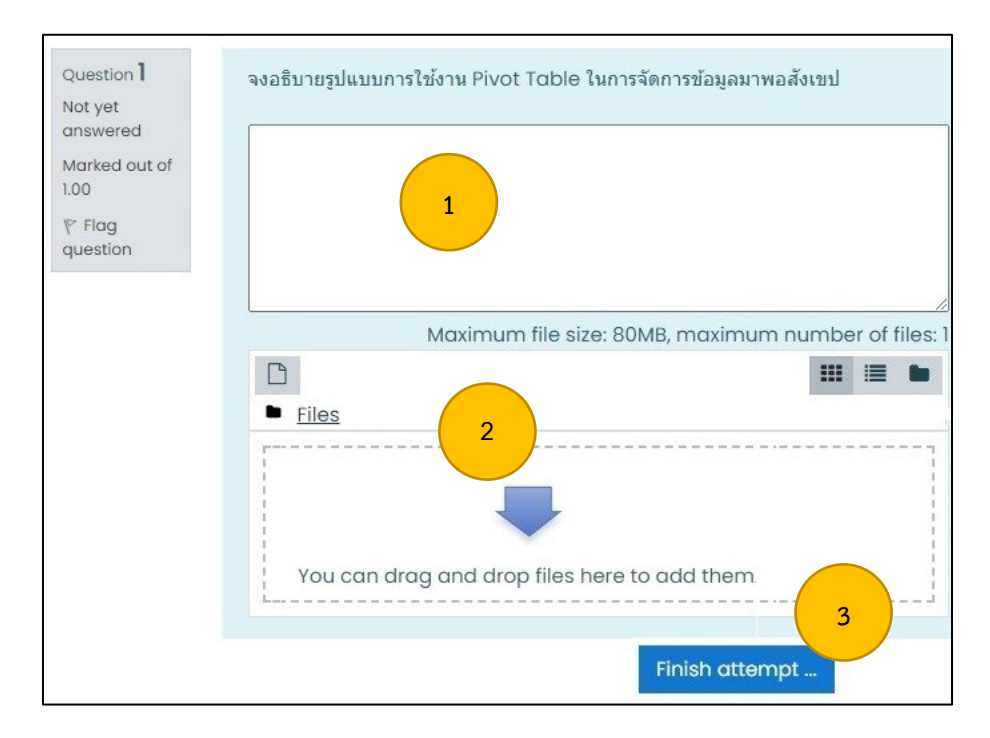

4) คลิกปุ่ม Submit all and Finish เพื่อส่งข้อสอบ

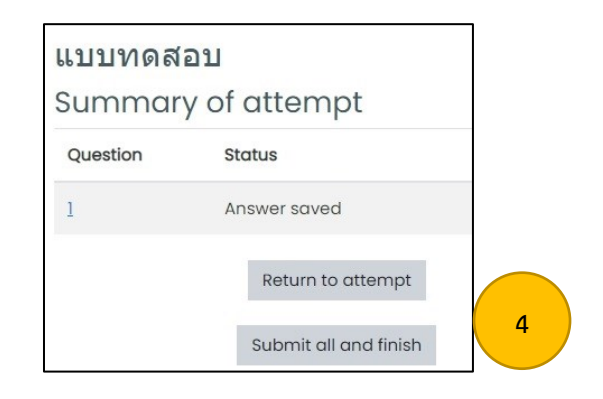

5) ยืนยันกำรส่งข้อสอบ คลิกปุ่ม Submit all and finish

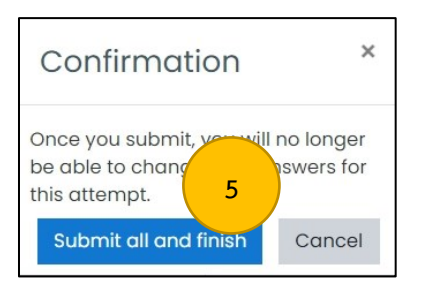

6) สิ้นสุดการทำข้อสอบจะปรากฎการแสดงผลเวลาที่ทำข้อสอบ ดังภาพ

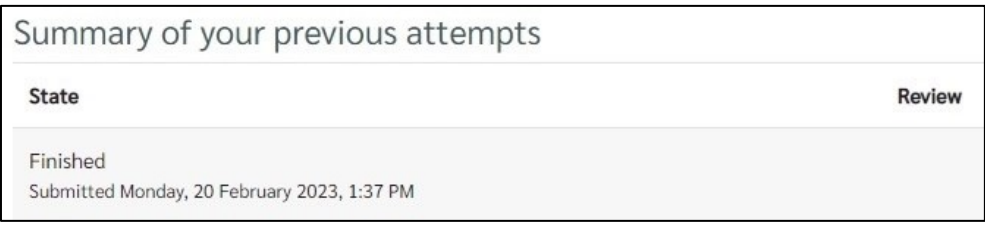

### **ส่วนที่ 3 บริกำรดิจิทัล**

ในยุคเทคโนโลยีดิจิทัลการเรียนรู้ด้วยตนเองจึงเป็นสิ่งสำคัญสำหรับนักศึกษารุ่นใหม่ ้มหาวิทยาลัยสวนดุสิตจึงให้ความสำคัญต่อการให้บริการเทคโนโลยีดิจิทัล โครงสร้างพื้นฐาน (Infrastructure) และบริกำรระบบเครือข่ำยอินเทอร์เน็ต ประกอบด้วย บริกำร Wi-Fi Zone บริกำร IT Services บริกำร Microsoft Teams และบริกำรผ่ำนระบบ Cloud ของ Microsoft 365 รวมถึง การให้บริการพื้นที่จัดเก็บข้อมูลสำหรับนักศึกษาในรูปแบบ OneDrive 1 TB

### **บริกำร Wi-Fi Zone**

ภำยในมหำวิทยำลัย วิทยำเขต และศูนย์กำรศึกษำ มีกำรจัดให้บริกำรจุดกระจำยสัญญำณ เครือข่ำยอินเทอร์เน็ตเพื่อให้บริกำรนักศึกษำในรูปแบบ Wi-Fi โดยมีกำรออกแบบติดตั้งอุปกรณ์ เครือข่ำยไร้สำยมุ่งเน้นให้บริกำรในพื้นที่กำรเรียนรู้เช่น ห้องเรียน ห้องสมุด SDU Library และ ร้ำน Café Library เป็นต้น เพื่อสนับสนุนกำรจัดกำรเรียนกำรสอนในรูปแบบ Active Learning ตำม แผนกำรให้บริกำรดิจิทัลของมหำวิทยำลัย โดยติดตั้งอุปกรณ์ควบคุมและอุปกรณ์กระจำยสัญญำณ Access Point มากกว่า 1,000 จุด สามารถเชื่อมต่อเข้าใช้งานโดยใช้ Username และ Password ที่ ทำงมหำวิทยำลัยฯ ก ำหนดให้กับนักศึกษำ โดยเลือกกำรเชื่อมต่อผ่ำน **SSID : Dusit-Secure** ดังนี้

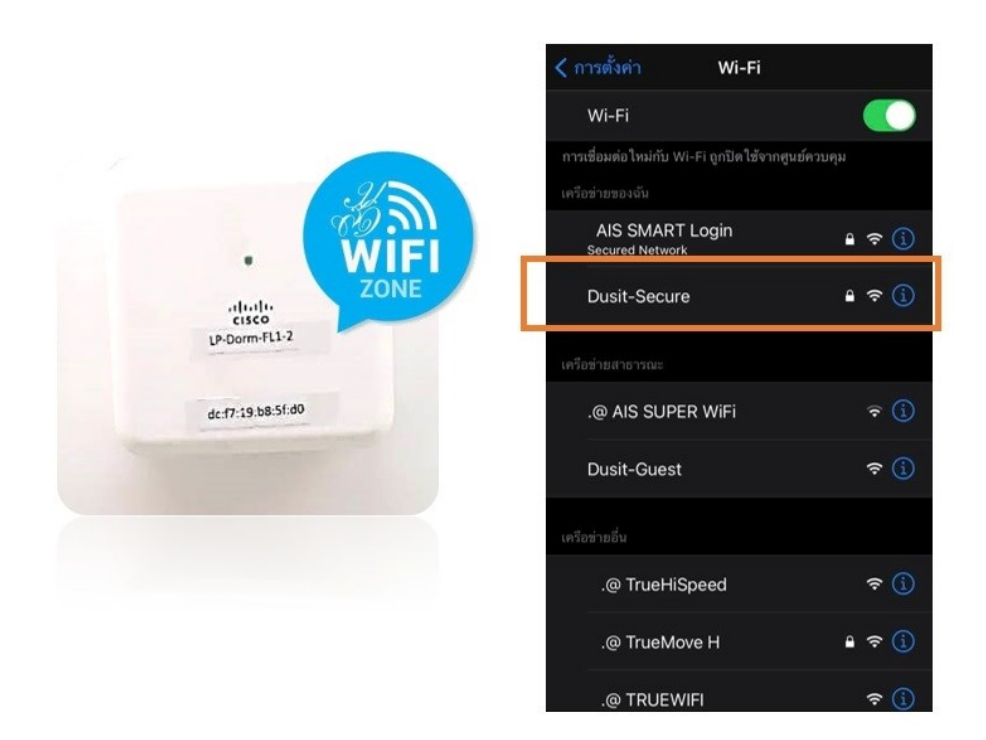

**ภำพที่ 51** ภำพแสดงกำรเข้ำใช้งำน Wi-Fi ด้วย SSID Dusit-Secure

| SUIIUU <b>Account Internet</b>                                                                                                    |                                                      |                                                                                        |
|----------------------------------------------------------------------------------------------------|------------------------------------------------------|----------------------------------------------------------------------------------------|
| User Name สำหรับนักศึกษา                                                                                                    |                                                      | <b>User Name annsuunanns</b>                                                           |
| g<br>u<br>ปริญญาตรี<br>ปริญญาโท<br>ปริญญาเอก<br>ตัวอย่าง:                                                                                               | $\blacktriangleright$ sหัสนักศึกษา<br>u6612345678901 | ชื่อเต็ม_นามสกุล3ตัว<br>้<br>ควาษา<br>อังกฤษ<br>name_sur<br><b>COOSINO: thunya_klu</b> |
| ตัวอย่าง<br>Password<br>ค่าเริ่มต้นคือ ตัวเลขวันเทิดพู่ใช้งาน<br><b>เปลี่ยนรหัสพ่านที่</b><br>01082537<br>วันเดือนปี(พ.ศ.)<br>http://chgpwd.dusit.ac.th |                                                      |                                                                                        |

**ภำพที่ 52** ภำพแสดงรูปแบบ Account Internet

### **บริกำร Wi-Fi หอพัก**

กำรให้บริกำร Wi-Fi ในส่วนของหอพักจะจัดให้บริกำรเฉพำะบริเวณพื้นที่สร้ำงสรรค์ ้อเนกประสงค์ตามที่หอพักนั้น ๆ ได้กำหนดไว้ ซึ่งนักศึกษาสามารถใช้บริการระบบสารสนเทศ เพื่อการ เรียนออนไลน์ สืบค้นข้อมูล และเชื่อมโยงกำรเรียนรู้จำกแหล่งเรียนรู้ต่ำง ๆ ได้ตำมอัธยำศัย ผ่ำน เครือข่ำยอินเทอร์เน็ตของมหำวิทยำลัย

1. หอพัก ศูนย์วิทยำศำสตร์ ถนนสิรินธร

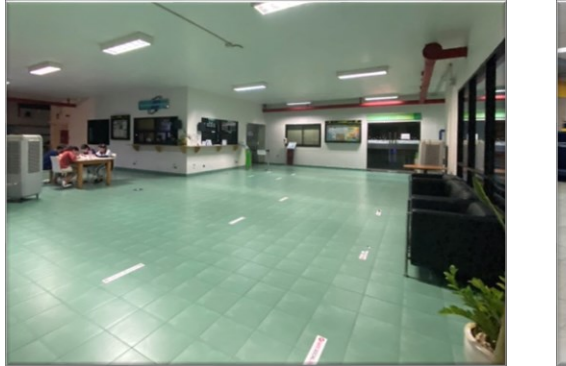

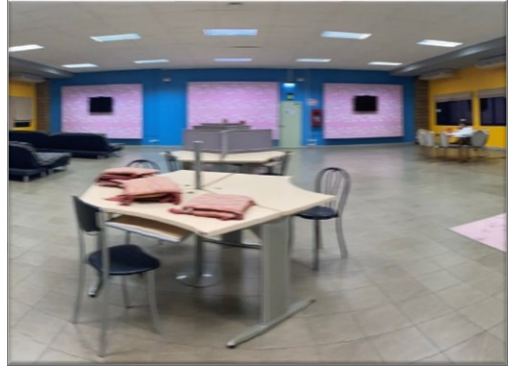

2. หอพัก วิทยำเขตสุพรรณบุรี

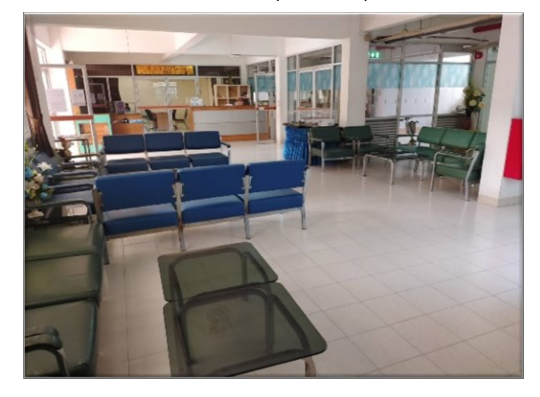

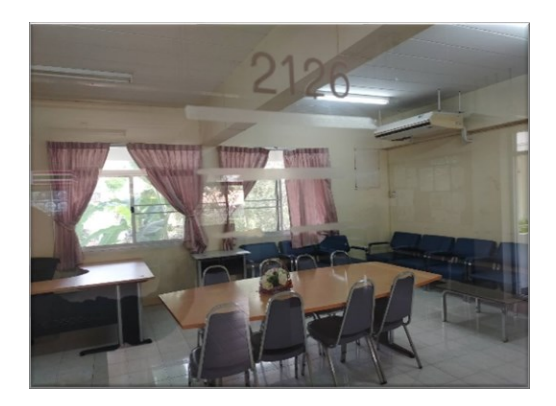

3. หอพัก ศูนย์การศึกษาลำปาง

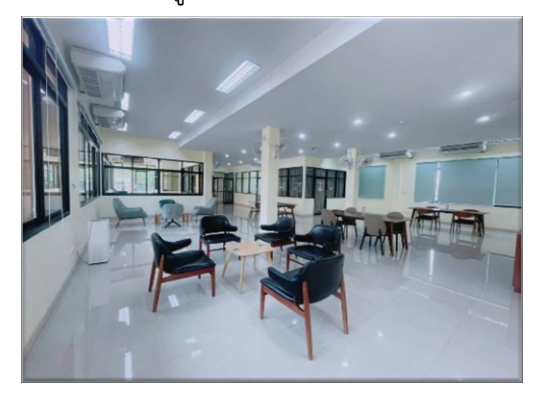

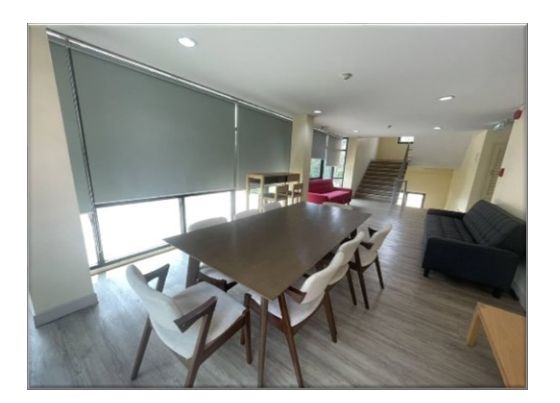

4. หอพัก ศูนย์กำรศึกษำนครนำยก

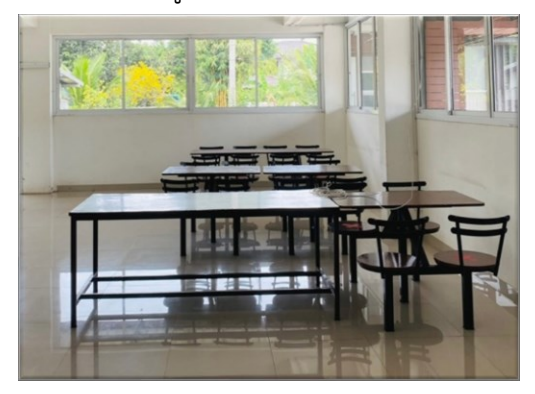

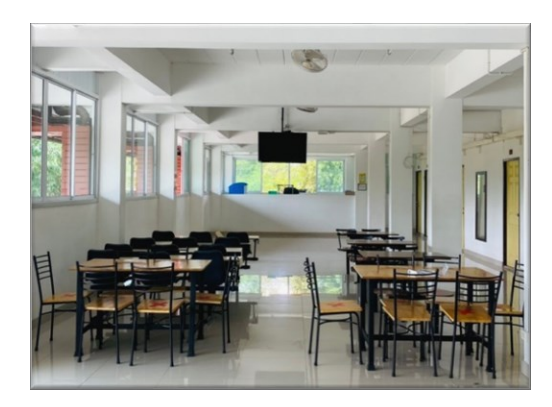

5. หอพัก ศูนย์กำรศึกษำหัวหิน

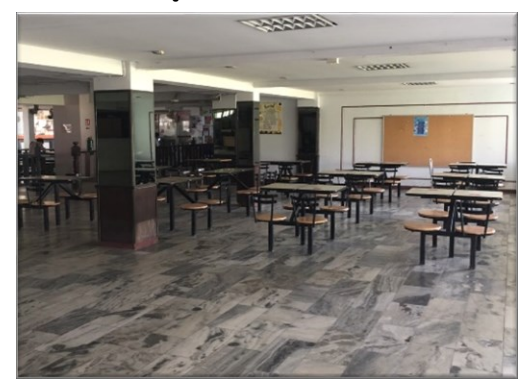

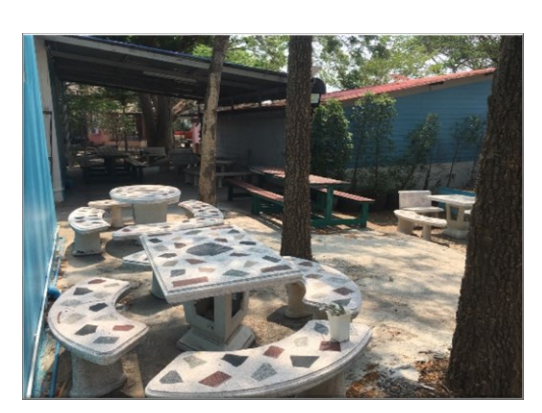

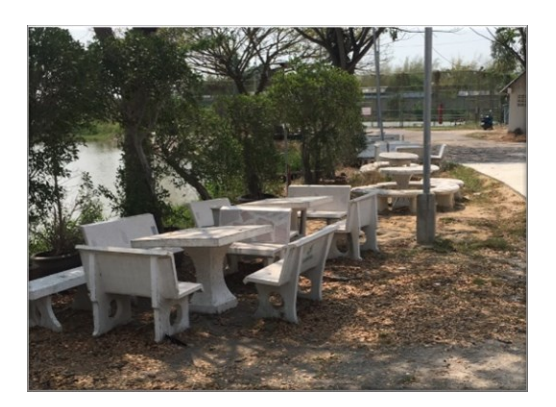

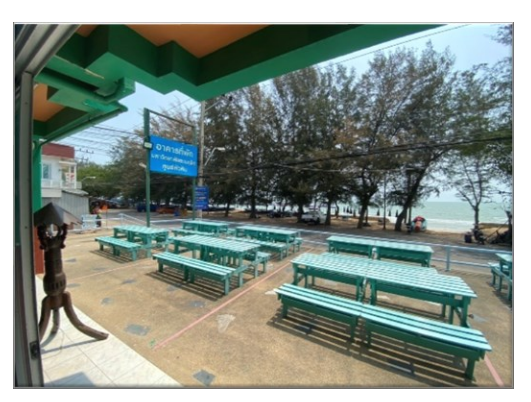

### 6. หอพัก ศูนย์กำรศึกษำตรัง

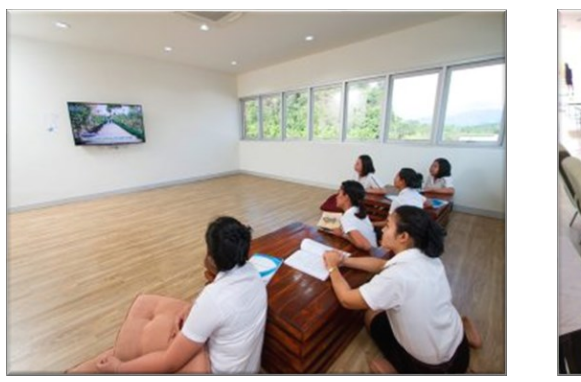

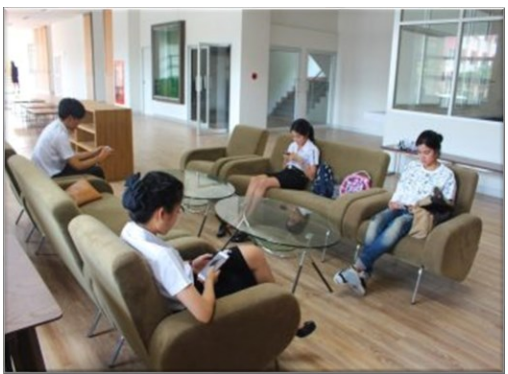

#### **บริกำร eduroam**

นักศึกษำสำมำรถใช้งำนเครือข่ำยอินเทอร์เน็ต eduroam ในสถำบันกำรศึกษำอื่น ๆ ที่ เป็นสมาชิกกับ eduroam ได้เสมือนอยู่ภายในมหาวิทยาลัยสวนดุสิต เช่น จุฬาลงกรณ์ มหำวิทยำลัย มหำวิทยำลัยธรรมศำสตร์ มหำวิทยำลัยสุโขทัยธรรมำธิรำช เป็นต้น โดยใช้บัญชี ผู้ใช้งำน และ รหัสผ่ำน (Username และ Password) ของมหำวิทยำลัยสวนดุสิต ตัวอย่ำงกำรใช้ งำนผ่ำน SSID ชื่อ "eduroam"

Username: u6612345678901@mail.dusit.ac.th Password: วันเดือนปีเกิด (พ.ศ.)

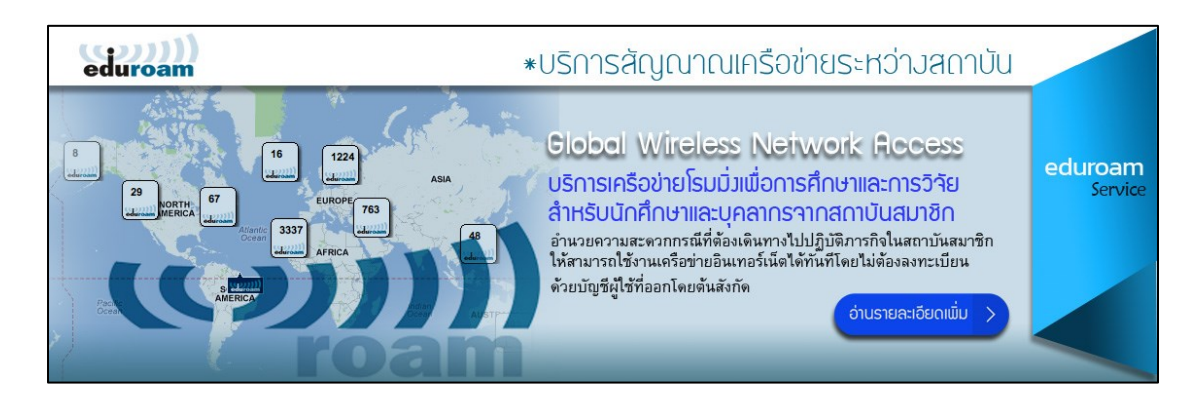

**ภาพที่ 53** ภาพการทำงานของบริการ eduroam

#### **บริกำร IT services**

การให้บริการ IT ในรูปแบบออนไลน์ เพื่ออำนวยความสะดวกให้กับนักศึกษา ได้แก่ บริการ เครือข่ำยไร้สำย บริกำร VPN บริกำรประชุมออนไลน์ บริกำรปฏิทินนัดหมำย บริกำรเปลี่ยนรหัสผ่ำน ด้วยระบบสำรสนเทศ บริกำร Cloud Computing บริกำร Microsoft Azure Dev Tools for Teaching บริกำรตรวจสอบสิทธิกำรใช้งำน บริกำรอีเมลมหำวิทยำลัย บริกำรเว็บโฮสติ้ง บริกำร Microsoft Office Online บริกำร OneDrive ฟรี 1 TB และบริกำร eduroam สำมำรถเข้ำใช้งำน ได้ที่ http://arit.dusit.ac.th/it

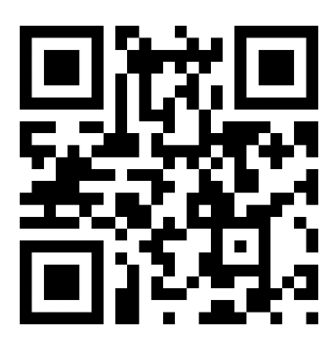

### **ภำพที่ 54** QR Code เข้ำหน้ำบริกำร IT Service

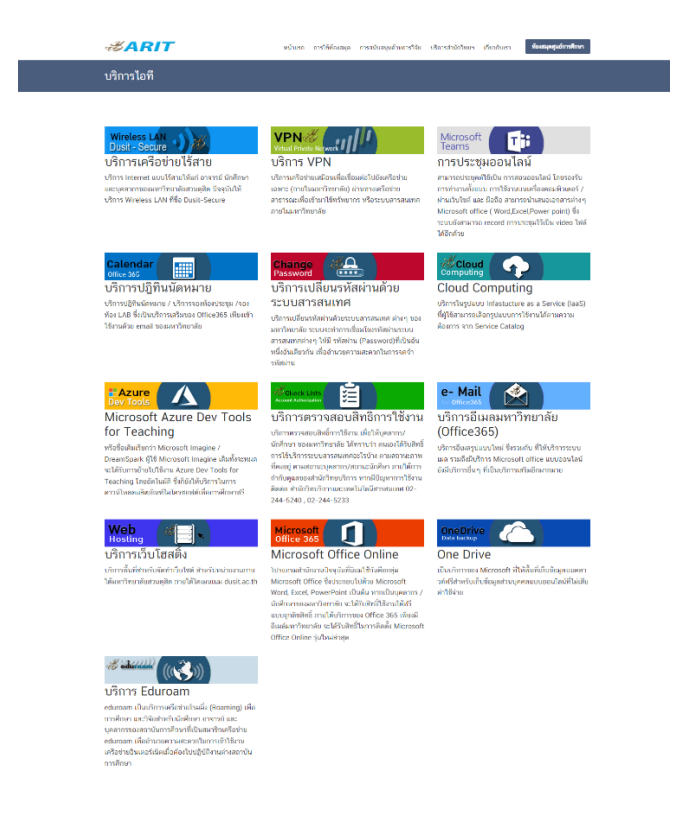

**ภำพที่ 55** ภำพบริกำร IT Services

### **บริกำร Microsoft Teams**

MS Teams หรือ Microsoft Teams เป็นโปรแกรมหนึ่ง ของ Microsoft 365 ซึ่งจะเป็นเครื่องมือ ที่ช่วยให้นักศึกษำสำมำรถสื่อสำรกับอำจำรย์และเพื่อน เป็นช่องทำงในกำรจัดกำรเรียนกำรสอน ใช้ใน กำรประชุม VDO Conference หรือกำรจัดงำน/เข้ำร่วมงำนสัมมนำออนไลน์ (Webinar) ตลอด ระยะเวลำที่ศึกษำอยู่ในมหำวิทยำลัยสวนดุสิต โดยนักศึกษำสำมำรถใช้งำนผ่ำนระบบเครือข่ำย อินเทอร์เน็ต

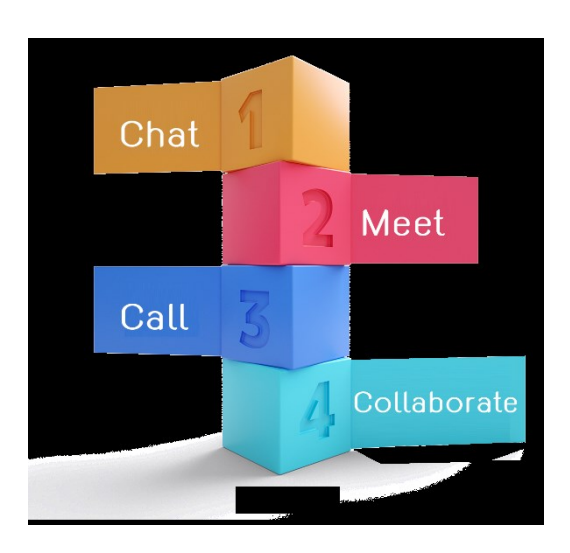

**ภำพที่ 56** ลักษณะกำรใช้งำน MS Teams

่ ในการเข้าใช้งานนักศึกษาจะต้องใช้อีเมลที่ทางมหาวิทยาลัยสวนดุสิตกำหนดให้ ในการเข้าสู่ระบบ MS Teams สำหรับการจัดการเรียนการสอนผ่าน MS Teams อาจารย์ผู้สอนจะดำเนินการสร้างกลุ่ม (Team Class) และเชิญนักศึกษำเข้ำกลุ่ม อำจจะเป็นกำรเชิญด้วยวิธีกำรใช้อีเมลของนักศึกษำ หรือ ่ ใช้รหัส (Teams Code) สำหรับเข้าร่วมกลุ่มในรายวิชาที่ลงทะเบียน เมื่อเข้ากลุ่มเรียบร้อยนักศึกษา ้จะพบกับเอกสารที่เกี่ยวข้องกับรายวิชา ซึ่งอาจารย์ประจำวิชาได้จัดเตรียมให้ สำหรับเมนูที่เป็น ประโยชน์กับนักศึกษำในกำรใช้MS Teams มีดังนี้

- 1. **Assignments** เป็นการมอบหมายงานให้กับนักศึกษา สามารถกำหนดคะแนนให้กับชิ้นงาน แต่ละชิ้น ใช้งำนร่วมกับ Microsoft Form
- 2. **Screensharing** เป็นกำรแชร์หน้ำจอคอมพิวเตอร์ให้กับอำจำรย์และเพื่อนนักศึกษำ ใช้ใน กรณีนำเสนอผลงาน
- 3. Immersive reader เป็นการสนทนาสำหรับพิมพ์ข้อความส่งให้กับอาจารย์และเพื่อน นักศึกษำ
- 4. **Whiteboard** เป็นกำรเปิด Whiteboard เพื่อให้อำจำรย์หรือนักศึกษำสำมำรถเขียนได้ พร้อมกัน
- 5. **Raise Your hand** เป็นกำรยกมือเมื่อมีข้อสงสัยในระหว่ำงกำรจัดกำรเรียนกำรสอน
- 6. **Together mode** เป็นกำรแสดงภำพผู้เข้ำชั้นเรียนเสมือนนั่งอยู่ในห้องเรียน
- 7. **Custom background** เป็นกำรใส่ภำพพื้นหลังในส่วนภำพวิดีโอ สำมำรถเลือกรูปภำพที่ จัดเตรียมไว้ได้
- 8. **Breakout rooms** เป็นการแบ่งกลุ่มการทำงาน ในขณะจัดการเรียนการสอน โดยอาจารย์ ้สามารถเข้าไปในแต่ละกลุ่มเพื่อให้คำแนะนำหรือตอบข้อสงสัยให้กับนักศึกษา

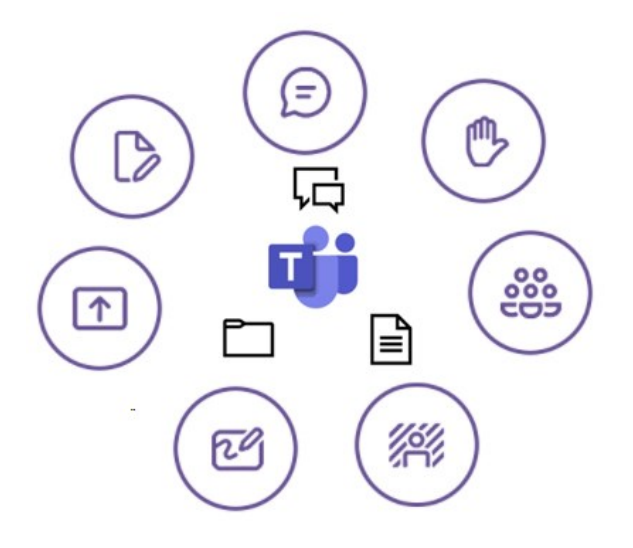

**ภำพที่ 57** เมนูส ำหรับใช้ในกำรเรียนผ่ำน MS Teams

ดังนั้นนักศึกษำจะพบว่ำ MS Teams เป็นโปรแกรมที่เป็นสื่อกลำงระหว่ำงอำจำรย์และ นักศึกษำ จะสังเกตว่ำทำง Microsoft 365 ได้ออกแบบ MS Teams ให้เสมือนได้เรียนอยู่ในห้องเรียน ให้มากที่สุดเท่าที่จะทำได้ และอาจารย์สามารถบันทึกการเรียนการสอนเพื่อให้นักศึกษาทบทวน บทเรียนย้อนหลังได้อีกเช่นกัน

### **กำรใช้งำน Microsoft Teams**

**Microsoft Teams** เป็นบริกำรแชทแบบกลุ่มรองรับกำรเชื่อมต่อกับ Microsoft Office และรองรับกำรพูดคุยด้วยเสียง-วิดีโอภำยใน Application หรือใช้เป็นกำรประชุมผ่ำนวิดีโอคอนเฟอเรนซ์ (Video Conference) นักศึกษำสำมำรถใช้งำน Microsoft Teams บน Smartphone, Tablet หรือ เครื่องคอมพิวเตอร์ โดยมีวิธีกำร ดังนี้

1. ดาวน์โหลด Microsoft Teams เพื่อติดตั้งในอุปกรณ์ Smart Device

1.1 หากเป็นอุปกรณ์ Smart Device ที่ใช้ระบบปฏิบัติการแอนดรอยด์ (Android) ให้ทำ การดาวน์โหลดที่ Google play โดยพิมพ์ค้นหาคำว่า "Microsoft Teams" หรือสแกน QR Code

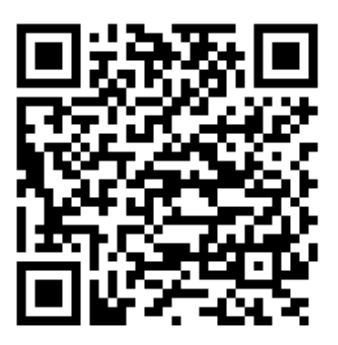

**ภำพที่ 58** QR Code ส ำหรับดำวน์โหลด Microsoft Teams บนระบบปฏิบัติกำรแอนดรอยด์

1.2 หากเป็นอุปกรณ์โมบายที่ใช้ระบบปฏิบัติการไอโอเอส (iOS) ให้ทำการดาวน์โหลด  $\vec{\mathfrak{n}}$  App Store โดยพิมพ์ค้นหาคำว่า "Microsoft Teams" หรือสแกน QR Code

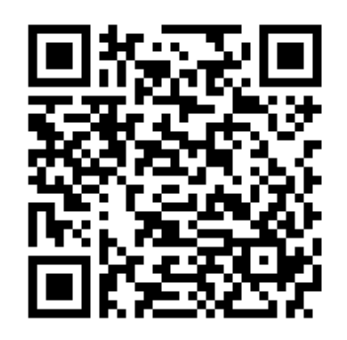

**ภำพที่ 59** QR Code ส ำหรับดำวน์โหลด Microsoft Teams บนระบบปฏิบัติกำรไอโอเอส

2. ลงชื่อเข้ำใช้งำน Microsoft Teams

เมื่อติดตั้ง Microsoft Teams ลงในอุปกรณ์โมบำยเรียบร้อยแล้วให้คลิกเปิด Application พร้อมกับด ำเนินกำรตำมขั้นตอนต่อไปนี้

2.1 คลิก Sing In เพื่อทำการระบุชื่อผู้ใช้งาน ดังภาพ

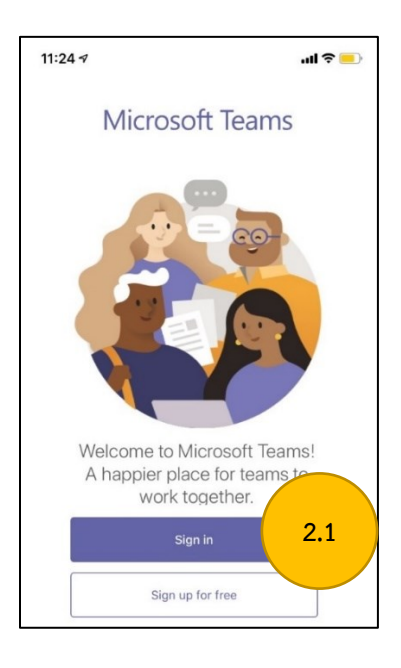

**ภำพที่ 60** กำร Sign in เพื่อลงชื่อเข้ำใช้งำน Microsoft Teams

2.2 ช่อง "Sign-in address" ให้ระบุชื่อผู้ใช้งำนในรูปแบบอีเมลของมหำวิทยำลัย อำทิเช่น u6612345678901@mail.dusit.ac.th จำกนั้นคลิก "Sign in" ดังภำพ

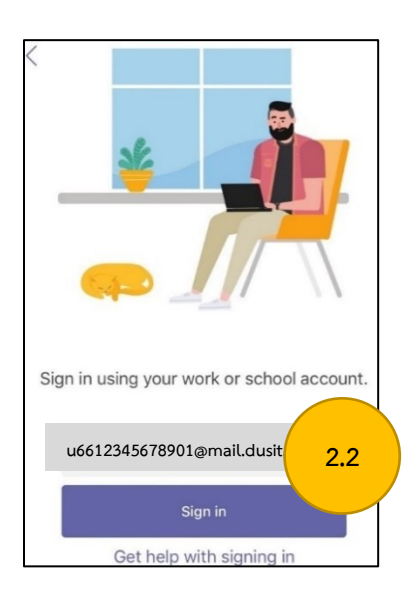

**ภำพที่ 61** ระบุชื่อผู้ใช้งำนในรูปแบบอีเมลของมหำวิทยำลัย

2.3 ระบุรหัสผ่ำน ใต้ข้อควำม "Enter password" เมื่อระบุอีเมลถูกต้อง โดยใช้รหัสผ่ำน เดียวกับกำรเข้ำใช้งำนระบบสำรสนเทศของมหำวิทยำลัย จำกนั้นคลิกปุ่ม "Sign in" ดังภำพ

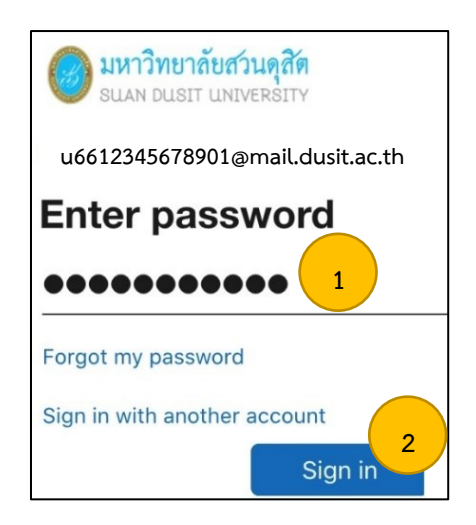

**ภำพที่ 62** ระบุรหัสผ่ำน"Enter password"

2.4 เมื่อระบุรหัสผ่ำนถูกต้องระบบจะแสดงกำรใช้งำน Microsoft Teams ให้ผู้ใช้งำนอ่ำนให้ ครบทุกหน้ำ จนถึงหน้ำสุดท้ำย เมื่ออ่ำนเรียบร้อยให้ผู้ใช้งำนคลิก "Got it" ดังภำพ

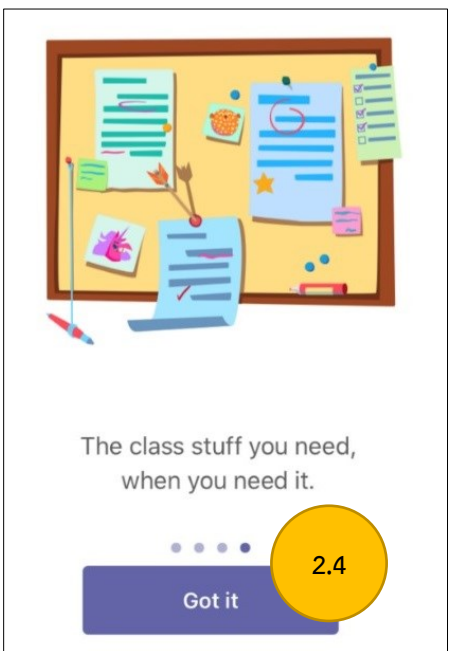

**ภาพที่ 63** หน้าจอแนะนำการใช้ระบบ

2.5 เมื่อดำเนินตามขั้นตอนเรียบร้อยในขั้นตอนสุดท้ายจะเป็นหน้าจอระบบ Microsoft Teams ที่พร้อมใช้งำน ดังภำพ

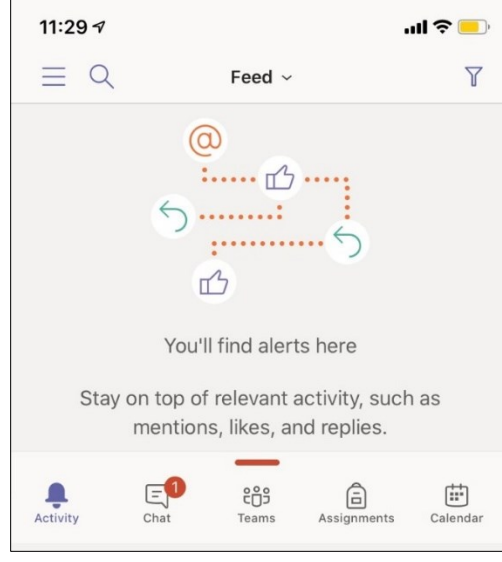

**ภำพที่ 64** หน้ำจอระบบ Microsoft Teams พร้อมใช้งำน

3. ปฏิทิน (Calendar) Microsoft Team

เมนูปฏิทินจะเป็นเมนูสำหรับกำหนดตารางนัดหมาย และสร้างตารางนัดหมายสำหรับการ เรียนออนไลน์ ซึ่งอาจารย์จะทำการสร้างปฏิทินนัดหมายการเรียนออนไลน์กับนักศึกษาใน Teams เมื่อนักศึกษำคลิกที่เมนูCalendar และคลิกที่ปุ่ม Join จะสำมำรถเข้ำเรียนออนไลน์ใน Teams ที่ อาจารย์สร้างขึ้นได้ โดยคลิกที่เมนู Calendar

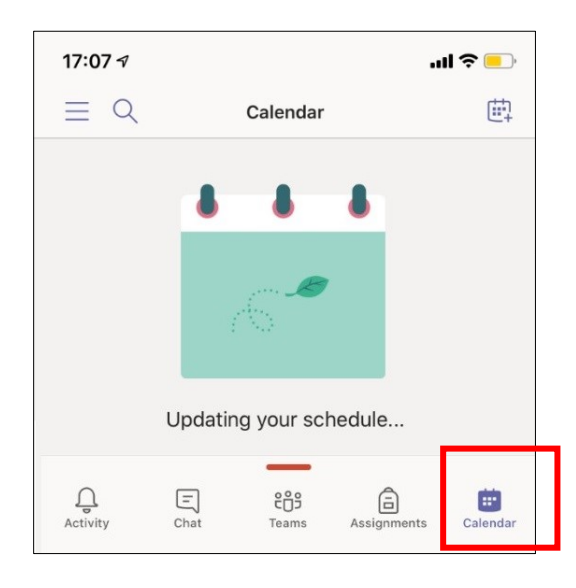

**ภำพที่ 65** ปฏิทิน (Calendar) เพื่อเข้ำเรียนออนไลน์

4. เข้ำร่วมกำรเรียนออนไลน์ โดยคลิกปิดไมโครโฟนในระหว่ำงกำรเรียนเมื่อต้องกำรสอบถำม หรือตอบคำถามให้คลิกเปิดไมโครโฟน

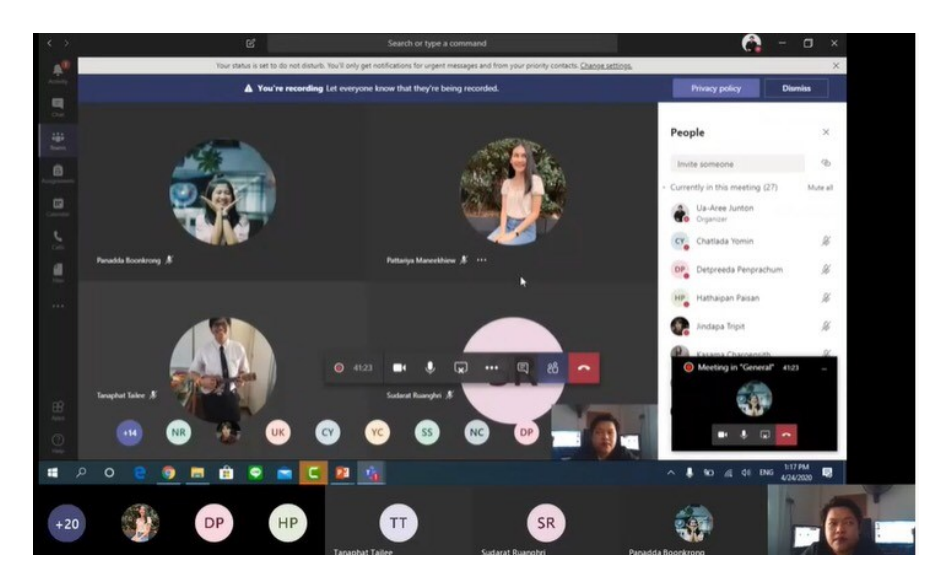

**ภำพที่ 66** กำรเข้ำเรียนออนไลน์ผ่ำน Microsoft Teams

### **บริกำร Cloud ของ Microsoft 365**

Microsoft 365 เป็นระบบ Cloud ของ Microsoft ที่ให้บริการโปรแกรมสำหรับสร้าง จัดเก็บ นำเสนอชิ้นงาน และสามารถทำงานร่วมกับผู้อื่นได้ โดยใช้งานผ่านเว็บบราวเซอร์ (Web Browser) เ ช่น Microsoft Edge Google Chrome แ ล ะ Firefox เป็ น ต้น ส ำ ม ำ ร ถ เ ข้ ำใ ช้ง ำ นไ ด้ ที่ https://office.com หรือ https://microsoft365.com หรือติดตั้งโปรแกรมลงบนเครื่อง คอมพิวเตอร์ และรองรับในอุปกรณ์ประเภทโมบำย (Mobile Devices) ทั้งระบบปฏิบัติกำร Android และ iOS

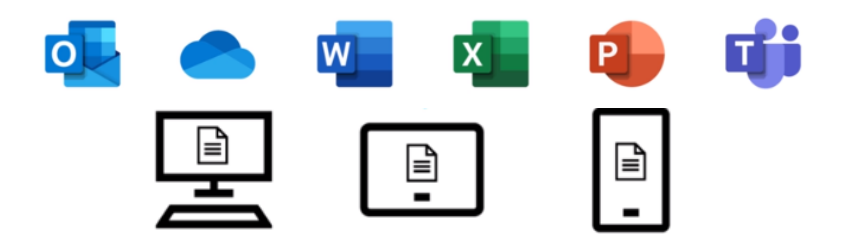

**ภำพที่ 67** กำรใช้งำน Microsoft 365 บนอุปกรณ์ต่ำง ๆ

้สำหรับการเข้าใช้งาน ให้นักศึกษาใช้อีเมล ที่มหาวิทยาลัยสวนดุสิตกำหนดให้ ซึ่งเป็นบริการ หนึ่งของ Microsoft 365 คือ **Microsoft Outlook** โดยมีรูปแบบอีเมลของนักศึกษำจะเป็น u ตำม ด้วยรหัส นักศึกษา และตามด้วยโดเมนเนม mail.dusit.ac.th เช่น u6612345678901@mail.dusit.ac.th ในส่วนของรหัสผ่ำนจะเป็นวันเดือนปีเกิด เช่น 01022544

ชื่อผู้ใช้งำน (Username) : u6612345678901@mail.dusit.ac.th

รหัสผ่ำน (Password) : 01022544

**ภำพที่ 68** รูปแบบอีเมล และ รหัสผ่ำน

นักศึกษำสำมำรถใช้งำน **Microsoft Word**, **Microsoft Excel**, **Microsoft PowerPoint** ในการสร้างผลงาน นำเสนอผลงาน และแชร์งานทำร่วมกับเพื่อนหรือ แชร์ผลงานให้อาจารย์ในแต่ละ รายวิชา ได้ให้คำแนะนำหรือส่งงาน โดยผลงานทุกชิ้นจะถูกจัดเก็บอยู่ใน Microsoft OneDrive มี พื้นที่ในการจัดเก็บข้อมูลในแต่ละผู้ใช้งานอยู่ที่ 1 TB. และเมื่อต้องการนำเสนอผลงานให้กับเพื่อนและ อำจำรย์ประจ ำวิชำในชั้นเรียนผ่ำน **Microsoft Teams**

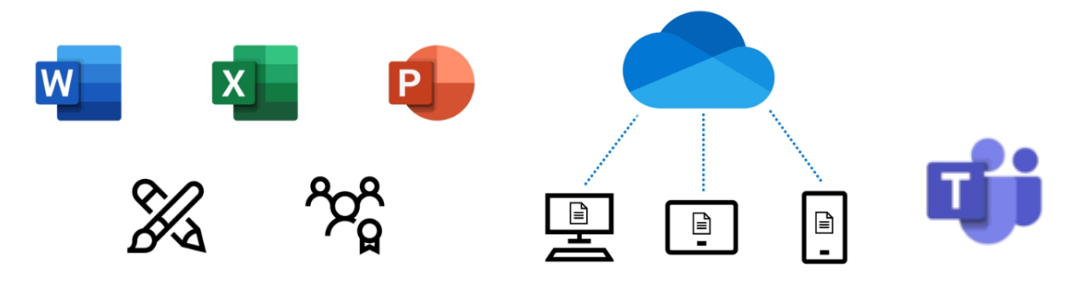

**ภาพที่ 69** การทำงานร่วมกันบน Microsoft 365

นอกจำกโปรแกรมที่กล่ำวมำข้ำงต้นแล้วนั้น Microsoft 365 ยังมีโปรแกรมอื่น ๆ ที่ให้ ้ นักศึกษาสามารถใช้งาน สำหรับสร้างผลงาน หรือสร้างชิ้นงานนำส่งอาจารย์ประจำรายวิชา ดังนี้

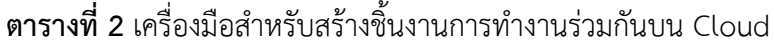

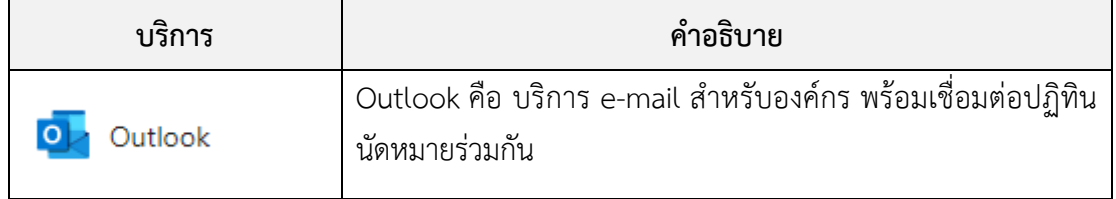
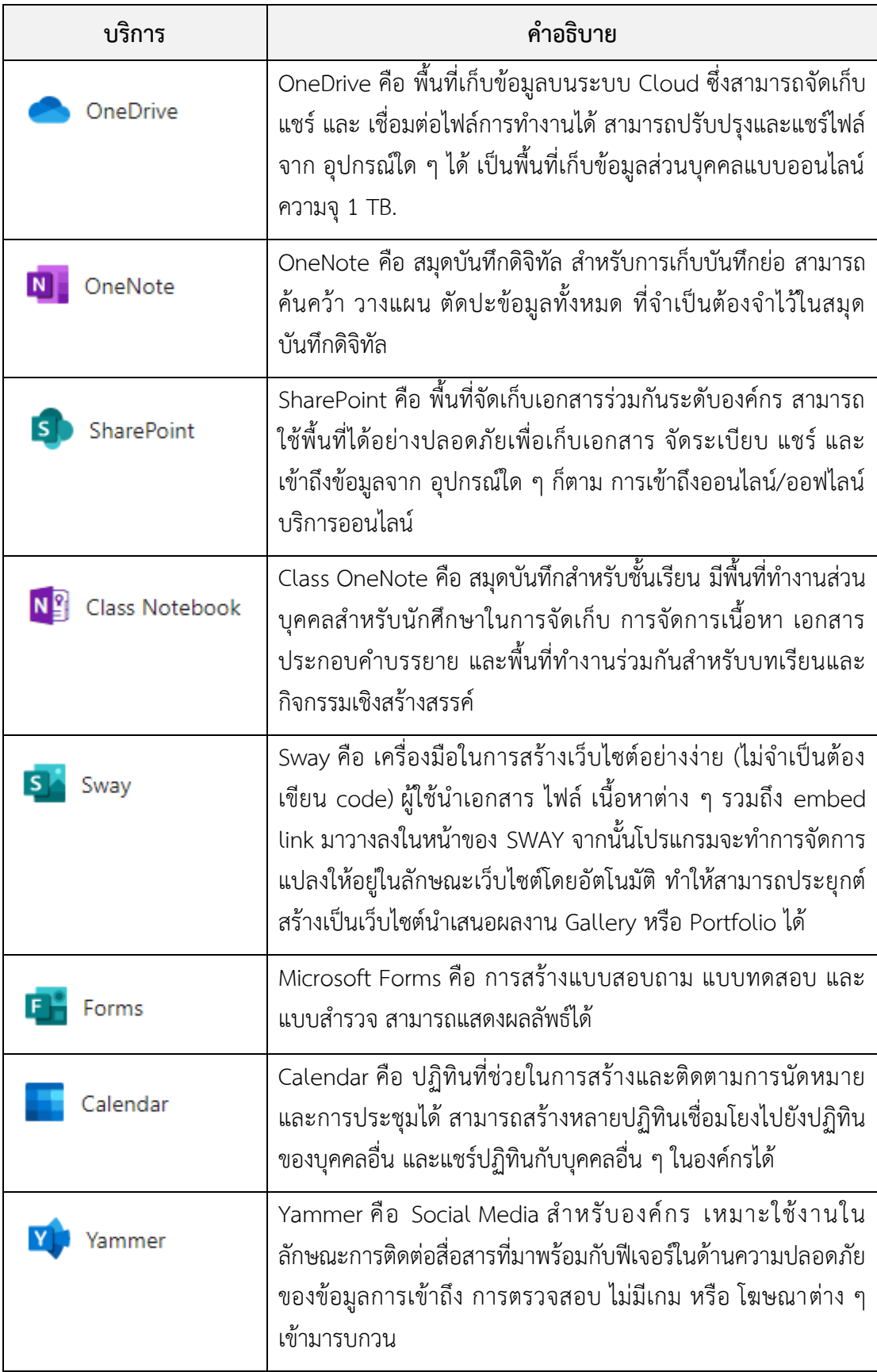

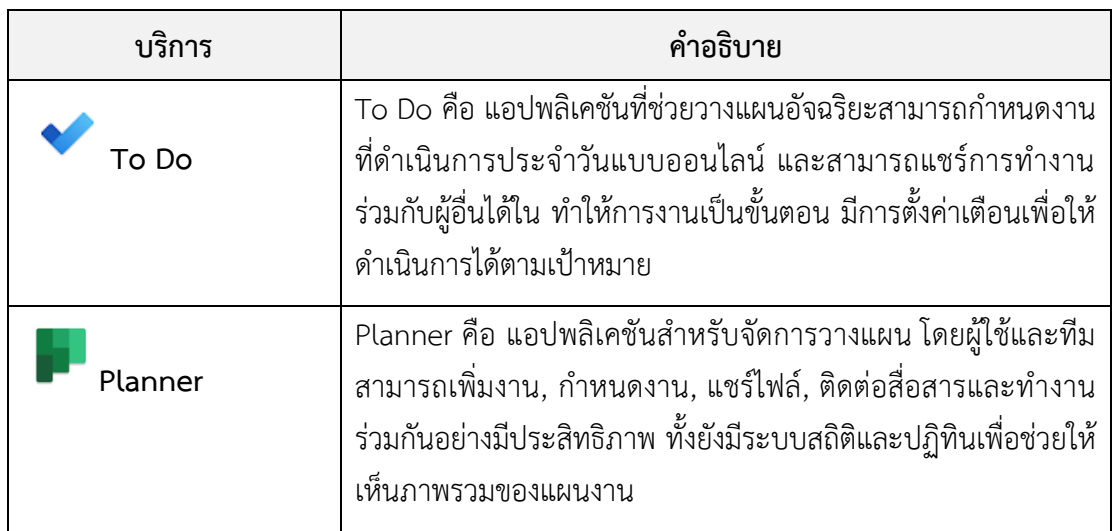

#### **บริกำร OneDrive**

OneDrive เป็นบริกำรของ Microsoft 365 ส ำหรับจัดเก็บข้อมูลออนไลน์โดยมีพื้นที่ที่ สำมำรถใช้งำนได้ 1 TB. ในกำรเข้ำใช้งำนนักศึกษำจะต้องใช้ชื่อในบัญชีอีเมลของมหำวิทยำลัยสวน ดุสิต คือ @mail.dusit.ac.th เท่ำนั้น นักศึกษำสำมำรถจัดเก็บไฟล์ รูปภำพ วิดีโอ เอกสำรต่ำงๆ เข้ำ ไปยัง OneDrive และเข้ำถึงไฟล์ได้ผ่ำนทำงอินเทอร์เน็ตผ่ำนเบรำว์เซอร์หรือแอปพลิเคชัน OneDrive บนอุปกรณ์เคลื่อนที่ต่ำง ๆ เช่น สมำร์ทโฟน แท็บเล็ต และคอมพิวเตอร์ที่มีกำรติดตั้งแอปพลิเคชัน OneDrive ไว้

นอกจำกนี้ OneDrive ยังสำมำรถให้นักศึกษำสำมำรถแชร์ไฟล์ให้กับผู้อื่นได้ผ่ำนลิงก์หรือ ้อีเมล พร้อมกำหนดสิทธิ์การเข้าถึงไฟล์ได้ เช่น ให้ผู้เรียนคนอื่น ๆ มีสิทธิ์ดูไฟล์เท่านั้น หรือมีสิทธิ์แก้ไข ไฟล์ได้ด้วย อีกทั้งยังสำมำรถส ำรองไฟล์และเชื่อมต่อกับแอปพลิเคชันอื่น ๆ เช่น Microsoft Office และ ระบบปฎิบัติการ Windows ที่ทำให้นักศึกษาสามารถเข้าถึงไฟล์ และแก้ไขไฟล์โดยตรงผ่านแอป พลิเคชันดังกล่ำวได้เช่นกัน

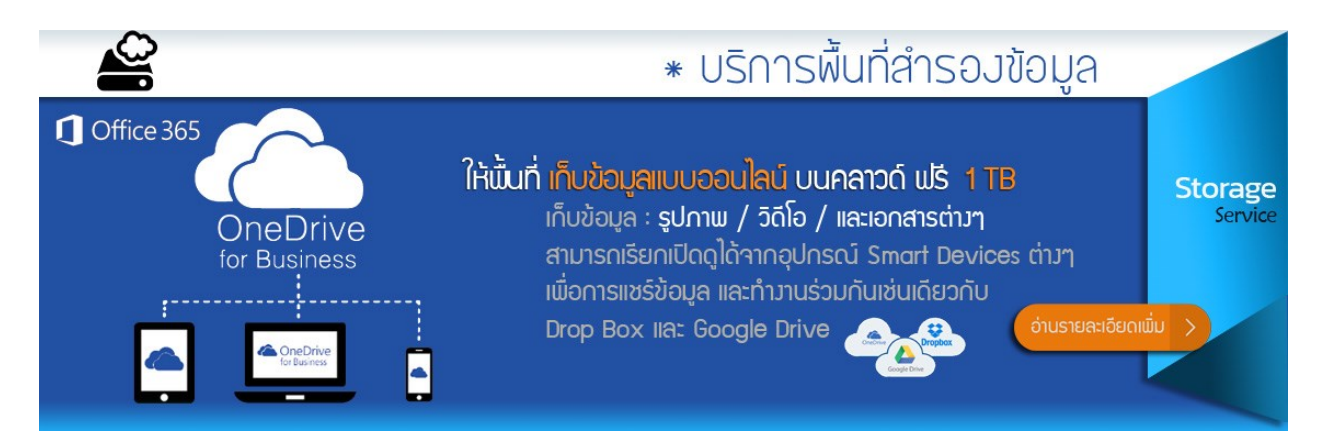

**ภาพที่ 70** บริการพื้นที่สำรองข้อมูล OneDrive

# **ส่วนที่ 4 One World Library**

ห้องสมุดรูปแบบใหม่ ที่มีเรื่องรำวน่ำสนใจ Form Library to University เป็นห้องสมุดที่มี กิจกรรมกำรเรียนรู้ที่หลำกรูปแบบ มีกำรบูรณำกำรร่วมกันบนพื้นที่ต่อเนื่องเชื่อมโยงในรูปแบบต่ำง ๆ ต่อยอดให้ทุกพื้นที่เกิดการเรียนรู้และเป็นพื้นที่สร้างสรรค์แบบเปิด (Open Space) โดยให้ความสำคัญ กับกำรเรียนรู้จำกสถำนที่ (Place-Based Learning: PBL) ที่จะท ำให้มหำวิทยำลัยกลำยเป็นพื้นที่แห่ง เรียนรู้ได้ทุกจุดและสมบูรณ์แบบ โดยกำรบูรณำกำรร่วมกันบนพื้นที่ที่ต่อเนื่องเชื่อมโยง เน้นกำร ออกแบบสิ่งแวดล้อมเพื่อกำรเรียนรู้และกำรบริกำร (Environment Design for Learning and Service) และเมื่อทุกพื้นที่ในมหาวิทยาลัยเป็นพื้นที่แห่งการเรียนรู้แล้ว แต่ก็ยังมีพื้นที่ที่อำนวยความ สะดวกให้กับผู้เรียนที่สำมำรถเรียนรู้ได้ด้วยตนเอง ประกอบด้วย พื้นที่สร้ำงสรรค์กำรเรียนรู้ ร้ำน Café Library ห้องสมุด SDU Library แหล่งเรียนร้ออนไลน์ ฐานข้อมูลออนไลน์

# **พื้นที่สร้ำงสรรค์กำรเรียนรู้**

กำรพัฒนำระบบกำรเรียนรู้และเทคโนโลยีดิจิทัล เพื่อสนับสนุนกำรเรียนรู้ตลอดชีวิตที่ สำมำรถเข้ำถึงได้จำกทุกที่ทุกเวลำ เป็นบริกำรพื้นที่กำรเรียนรู้ออนไลน์ของมหำวิทยำลัยสวนดุสิตใน รูปแบบ Smart Spaces รองรับกำรเรียนรู้ในยุค Disruption ที่เทคโนโลยีเข้ำมำมีบทบำทท ำให้กำร เรียนรู้เปลี่ยนแปลงไป อีกทั้งยังเน้นกำรพัฒนำทักษะ Digital Literacy ของนักศึกษำเพื่อขับเคลื่อน มหำวิทยำลัยสวนดุสิต 5.0 และเพิ่มประสิทธิภำพกำรให้บริกำรด้ำนเทคโนโลยีดิจิทัลเพื่อกำรเรียนรู้ Smart Spaces จึงเป็นพื้นที่กำรเรียนรู้ออนไลน์ของมหำวิทยำลัยสวนดุสิต เปิดให้บริกำรทั้งใน มหำวิทยำลัยผ่ำน Café Library แบบ Co-Working Spaces โดยเน้นกำรให้บริกำรสืบค้นควำมรู้จำก ี แหล่งเรียนรู้ออนไลน์ สำหรับผู้ที่ต้องการใช้พื้นที่การเรียนรู้ออนไลน์ Smart Spaces จากภายนอก มหำวิทยำลัย สำมำรถใช้บริกำรผ่ำนเว็บไซต์มหำวิทยำลัยสวนดุสิตได้ ยกเว้นบริกำรฐำนข้อมูล ้ออนไลน์ และหนังสืออิเล็กทรอนิกส์ (e-Book) ต้องทำการ VPN ก่อน จึงจะสามารถเข้ามาสืบค้น ฐำนข้อมูลและอ่ำนหนังสือออนไลน์ได้

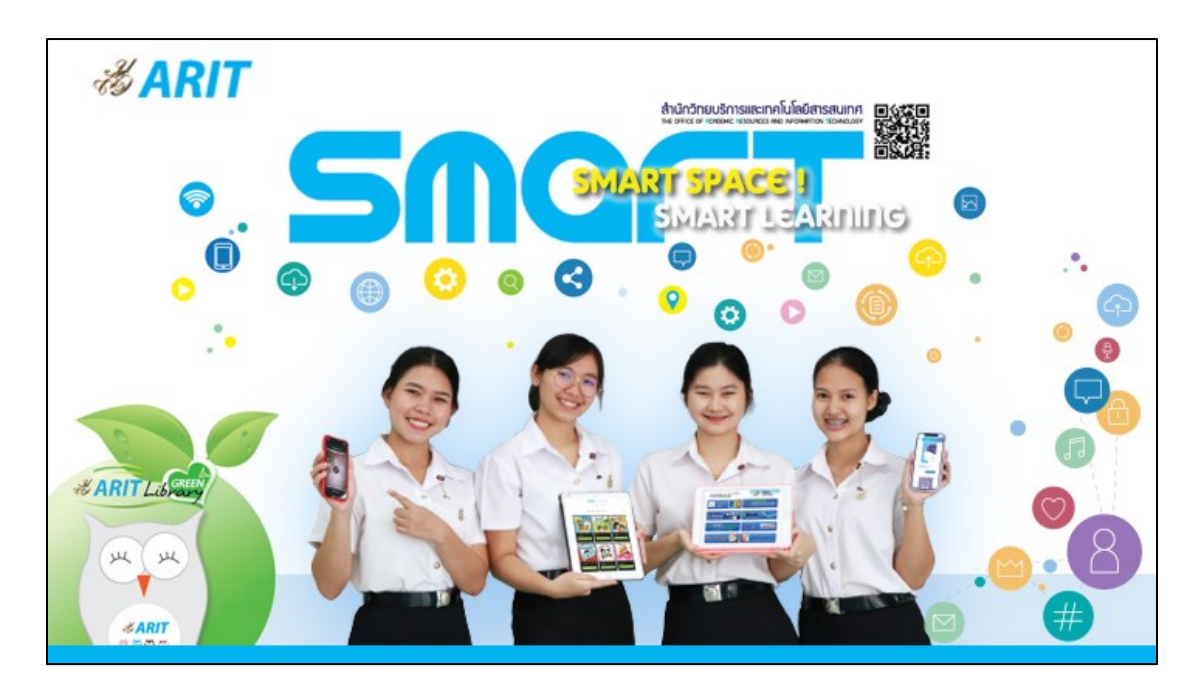

**ภำพที่ 71** ภำพ Smart Spaces และ Smart Learning

#### **ร้ำน Café Library**

รศ.ดร.ศิโรจน์ ผลพันธิน อธิกำรบดีมหำวิทยำลัยสวนดุสิต กล่ำวถึง ร้ำน Café Library ไว้ว่ำ ้ เดิม 10 ปีก่อน Café Library ของมหาวิทยาลัยสวนดุสิต ตั้งขึ้นเป็นที่แรกในสำนักวิทยบริการและ เทคโนโลยีสำรสนเทศ ที่ห้องสมุดบริเวณชั้น 2 ชื่อ cafeteria แต่ไม่ค่อยเป็นที่นิยมหรือยอมรับ เพรำะ คนส่วนใหญ่ยังยึดติดกับภำพห้องสมุดที่ต้องเงียบไว้อ่ำนหนังสือเท่ำนั้น จึงได้ให้นโยบำยว่ำควรจะเป็น สถำนที่เรียนรู้ พูดคุย นัดพบเจอ เพื่อให้เกิดกำรสื่อสำรกัน โดยสร้ำงบรรยำกำศให้เป็นรูปแบบกำรจิบ กำแฟ นั่งคุยกันไปจิบกำแฟและกินขนมอร่อย ๆ กันไปแบบผ่อนคลำยไม่เครียด ดังนั้นจึงมอบนโยบำย ให้ทุกศูนย์การศึกษาลำปาง ตรัง สุพรรณบุรี นครนายก หัวหิน ให้สร้าง Café Library เพื่อรองรับใน ้อนาคตด้วย โดยศูนย์การศึกษาลำปาง ได้สร้างเสร็จสมบูรณ์ ออกแบบสวยงาม จะเห็นได้ว่า ถึงแม้จะ มีCafé มำกมำยในมหำวิทยำลัย แต่ละ Café ก็มีจุดขำยและจุดแข็งในแบบของตัวเอง เพรำะ ผู้รับผิดชอบในกำรดูแลคนละหน่วยงำน ก่อให้เกิดควำมแตกต่ำงและมีรูปแบบไม่เหมือนกัน ผู้บริโภค ี สามารถเลือกได้ตามรสนิยมและความพึงพอใจ แต่ละแบรนด์พยายามทำของตัวเองออกมาให้ดีที่สุด ส่วนในอนำคตจะเกิด Café อีกหรือไม่ ให้เป็นเรื่องของอนำคต แต่กำรพัฒนำต่อยอดจะได้เห็นอย่ำง แน่นอน ดังนั้น ทุก ๆ Café ที่สร้ำงขึ้นจะมีแนวคิดพื้นฐำนมำจำก Café By Home ที่ได้ปรับปรุง ส ำนักงำนอธิกำรบดีเก่ำให้เป็น Café Library ในรูปใหม่ มีควำมทันสมัย ตกแต่งสไตล์โมเดิร์น มีโต๊ะ ี เก้าอี้ ปลั๊กไฟ และอินเทอร์เน็ต Wi-Fi ไว้บริการ พร้อมจำหน่ายขนมเบเกอรี่ เครื่องดื่ม อาหาร ไอศกรีม ให้แก่บุคลำกร นักศึกษำ และบุคคลภำยนอกที่ได้มีโอกำสมำเยือนมหำวิทยำลัยในรำคำ ้มิตรภาพและย่อมเยา เพราะจุดประสงค์หลักไม่ได้แสวงหาผลกำไรในเชิงธุรกิจ เพียงแต่สร้างไว้เป็น ิ สถานที่แลกเปลี่ยนความรู้ และสื่อสารกัน สำหรับ Café Library ซึ่งผู้ที่เข้ามาในสถาบันการศึกษาแห่ง นี้สำมำรถเลือกใช้บริกำรได้ตำมควำมพอใจ โดย Café Library มีให้บริกำรตำมสถำนที่ต่ำง ๆ ดังนี้

1) 189 café บริเวณตึกศูนย์พัฒนำทุนมนุษย์

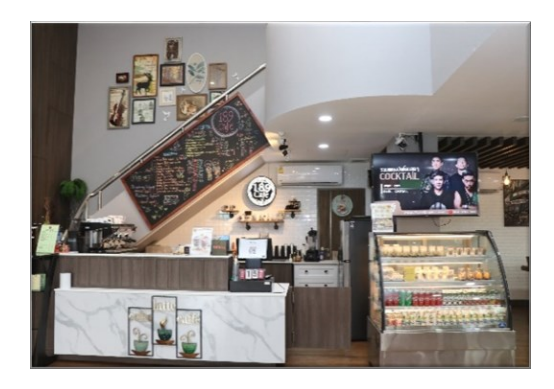

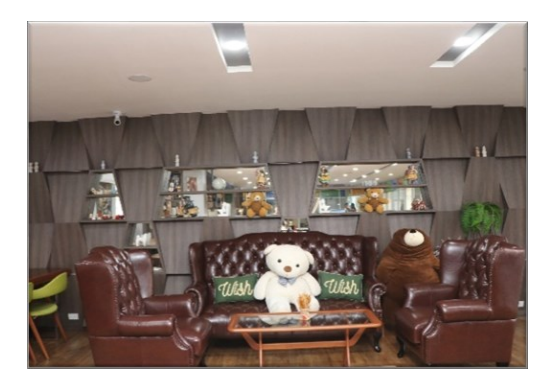

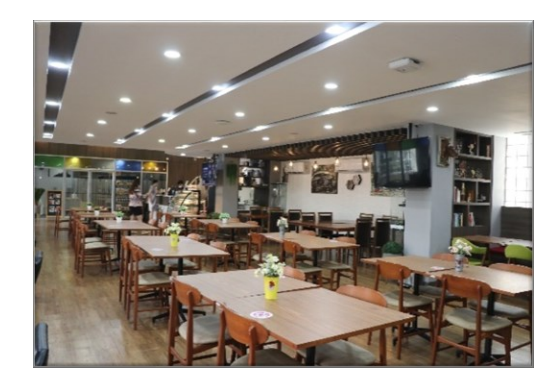

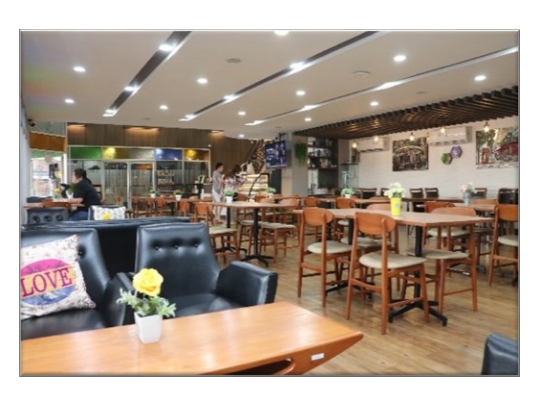

2) HOME Bakery ข้างสำนักงานอธิการบดีเดิม

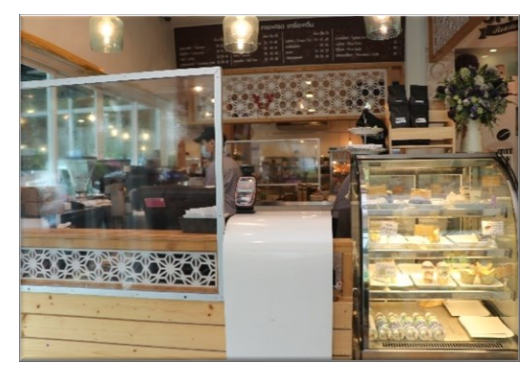

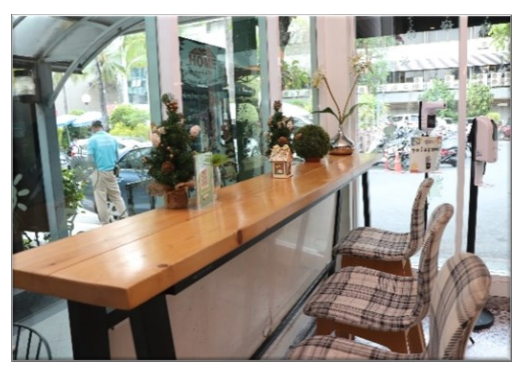

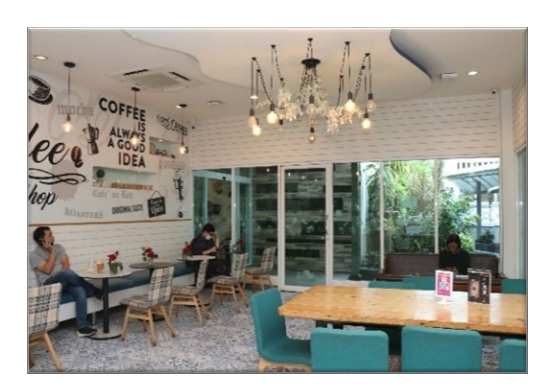

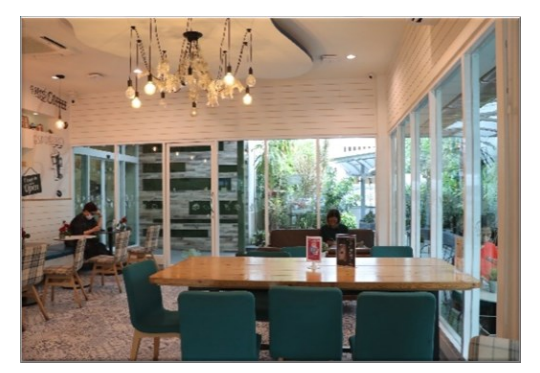

3) Café by HOME สำนักงานอธิการบดีเดิม

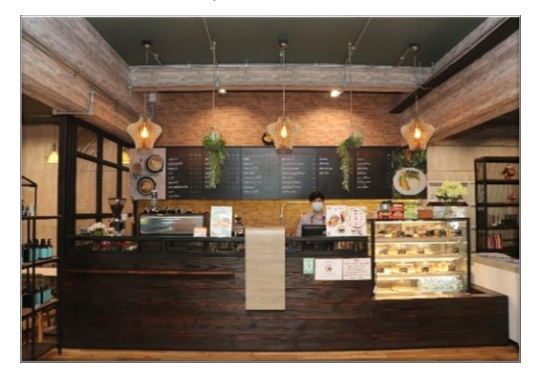

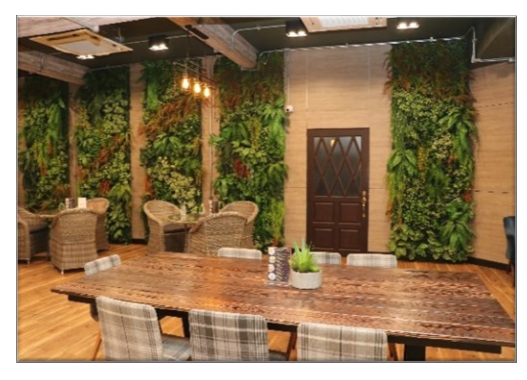

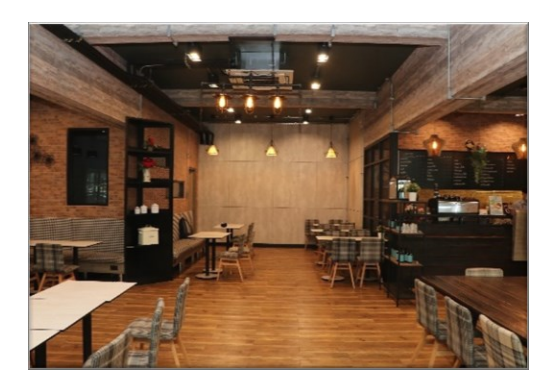

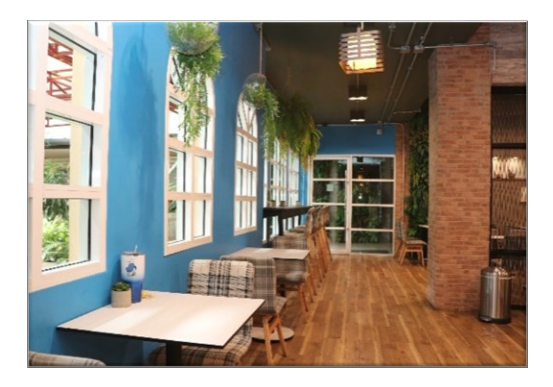

4) B Connect ฝั่งตรงข้ำม Café Amazon

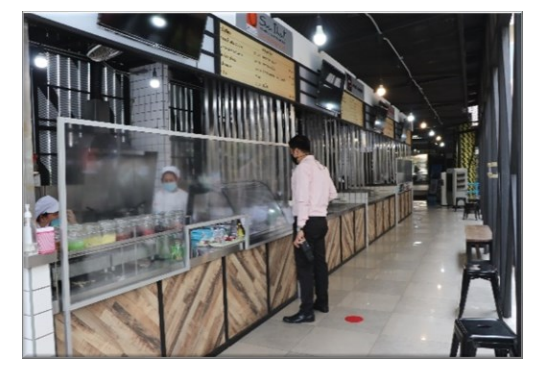

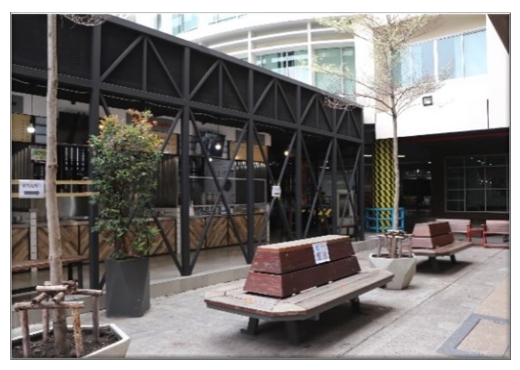

5) Café Amazon ข้ำงธนำคำรกรุงเทพ

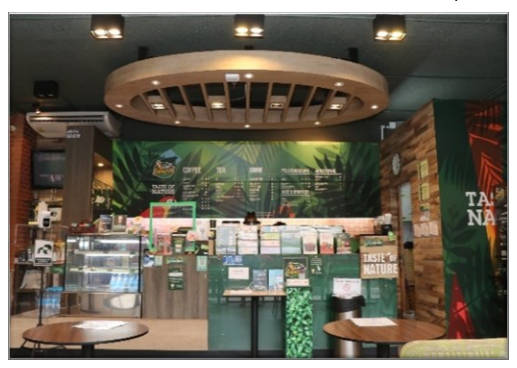

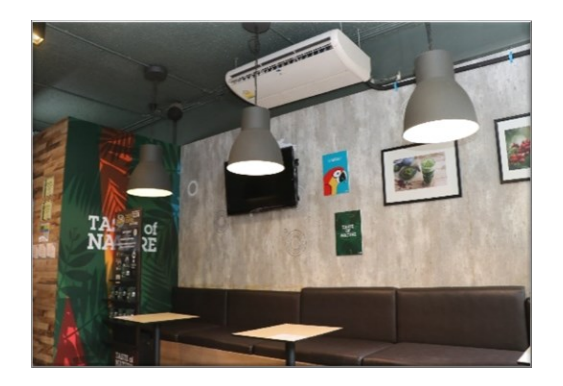

6) Poll Café ชั้น 1 บริเวณสำนักงานมหาวิทยาลัย

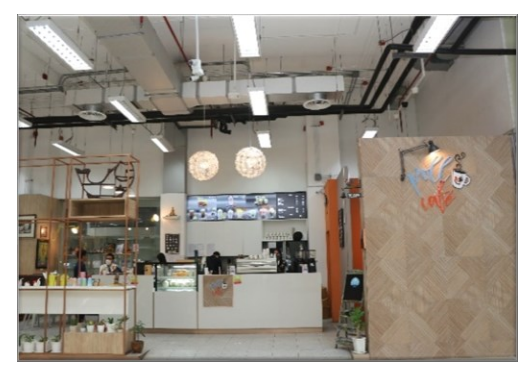

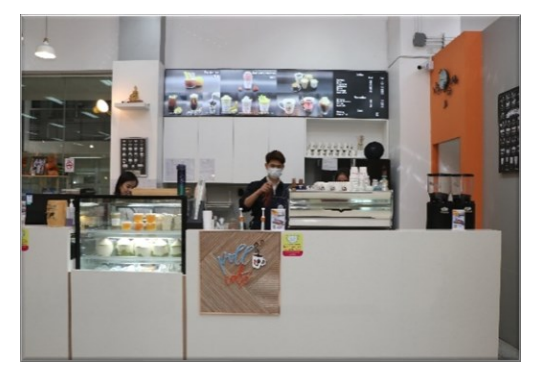

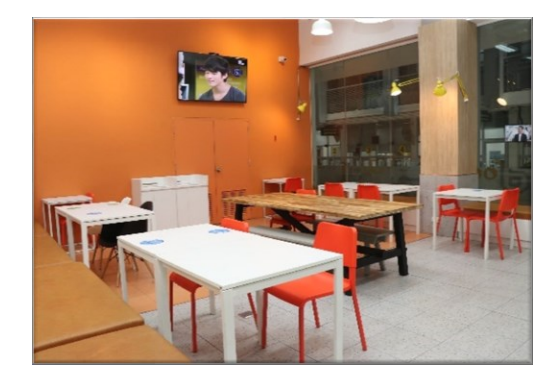

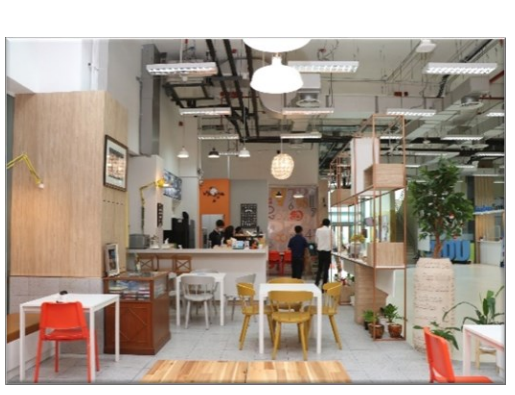

7) Dusit Bistro อำคำร 2 ชั้น 3

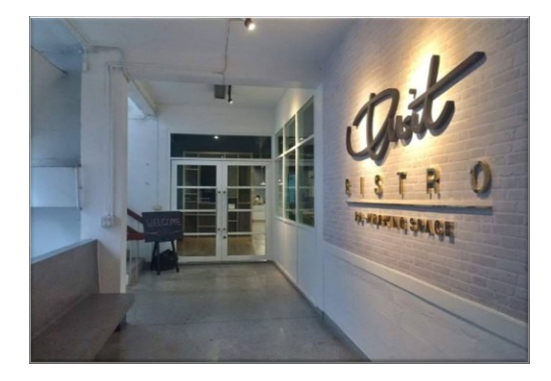

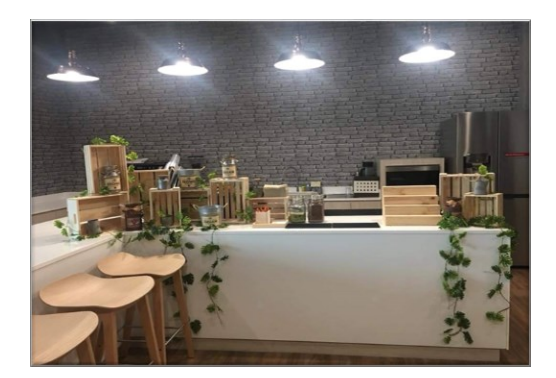

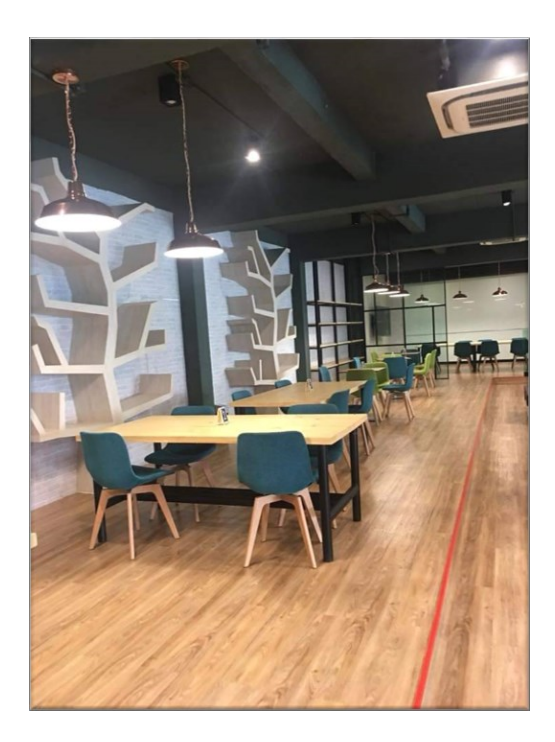

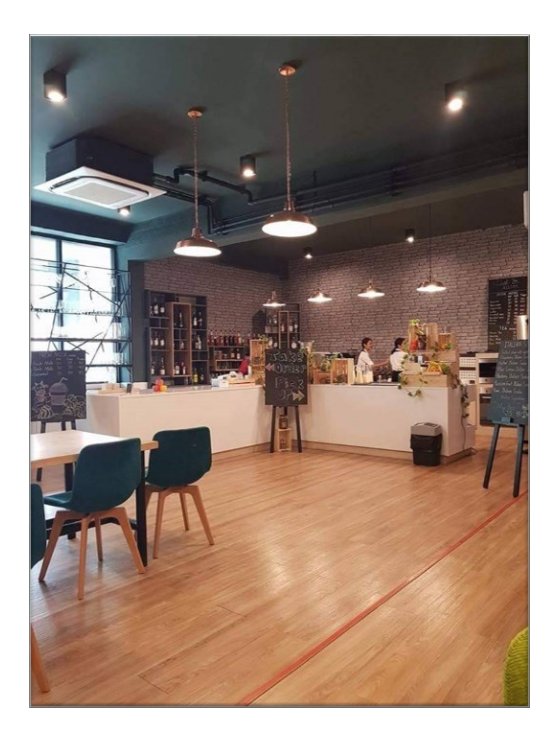

8) ภำยในโรงอำหำร (ครัว 12) อำคำร 12

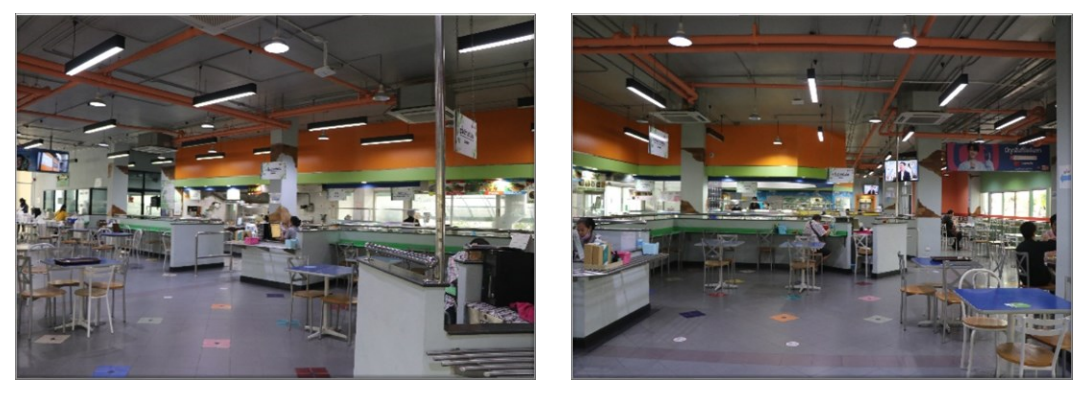

9) 295 Meeting Point ลำนสวนดุสิตโพล

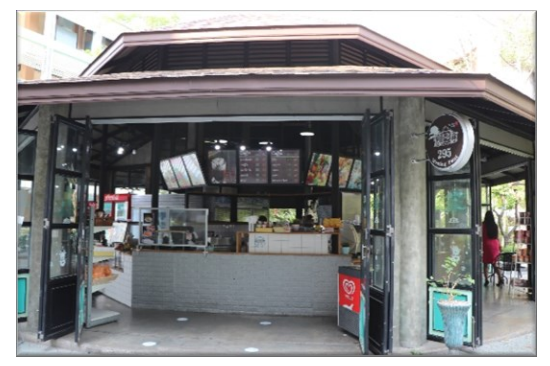

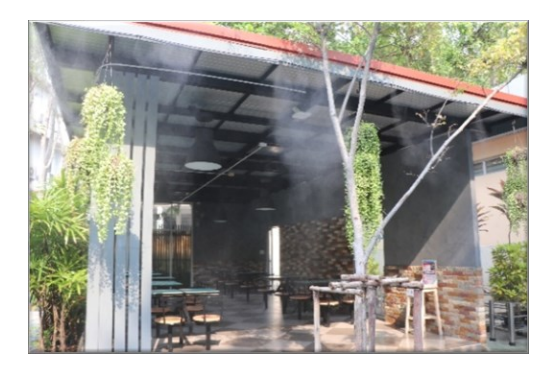

# 10) ภำยในโรงอำหำร (ครัว 11) อำคำร 11

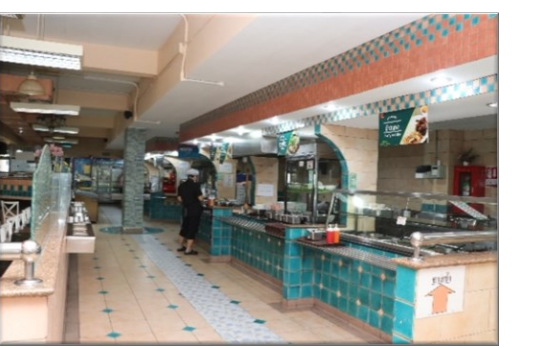

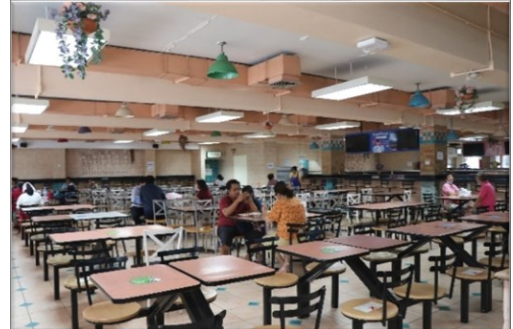

11) La-or Snack บริเวณโรงเรียนสำธิตละอออุทิศ

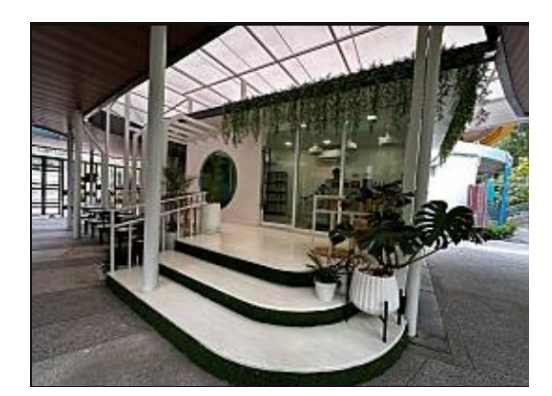

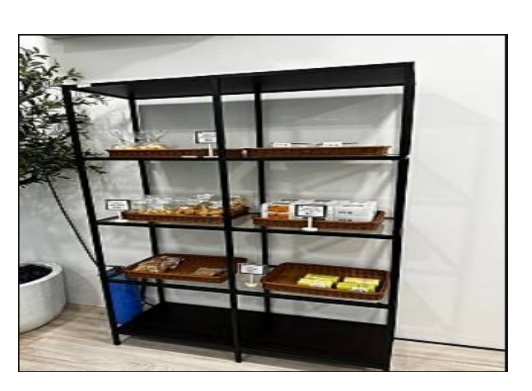

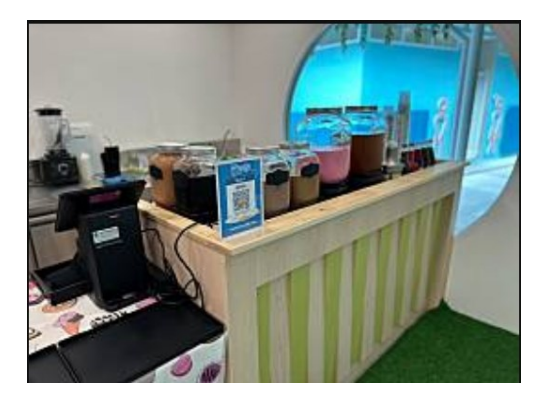

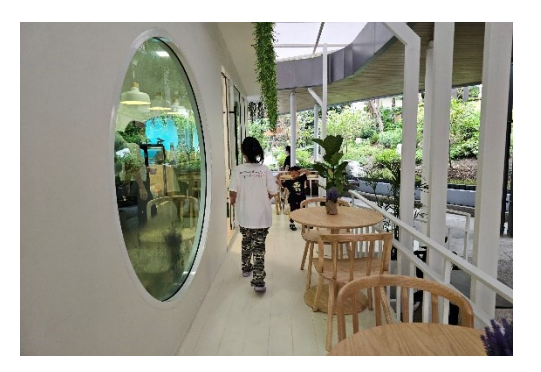

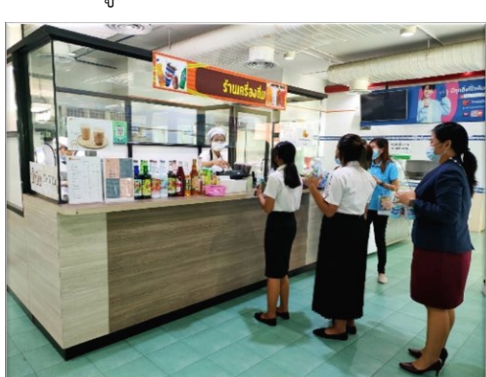

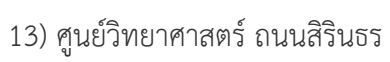

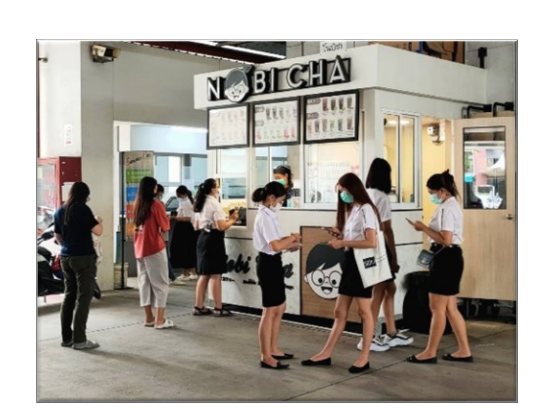

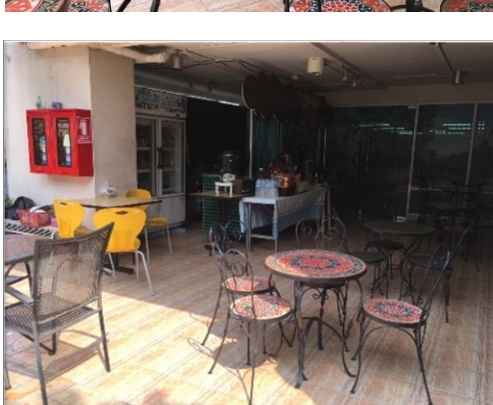

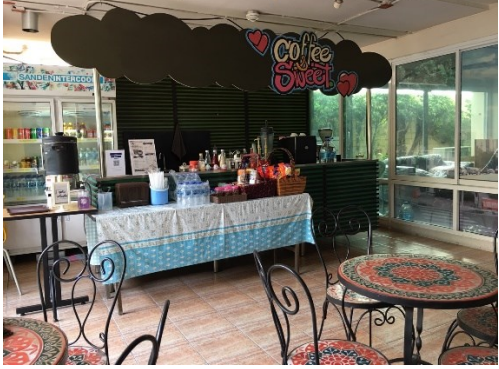

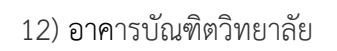

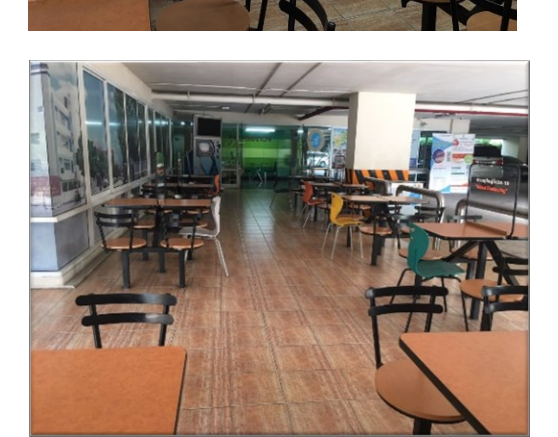

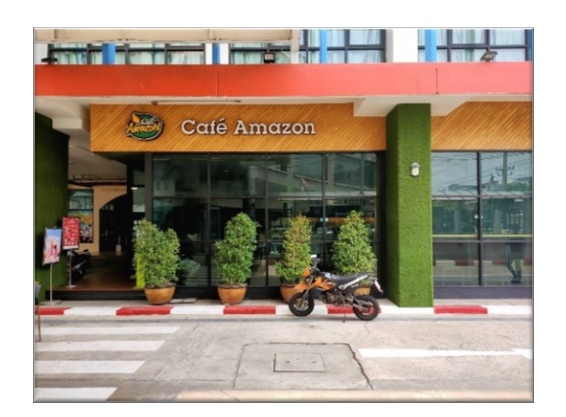

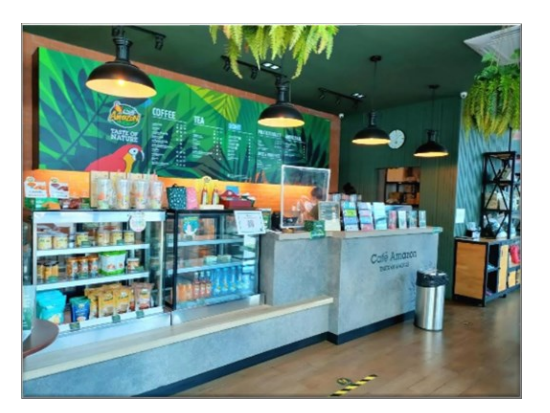

14) วิทยำเขตสุพรรณบุรี

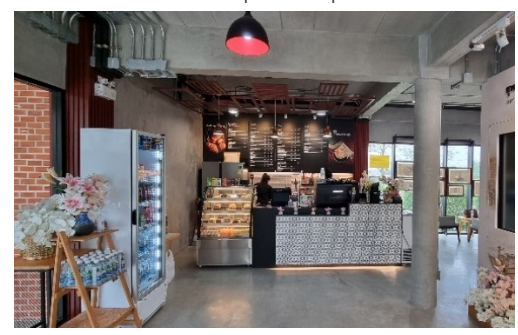

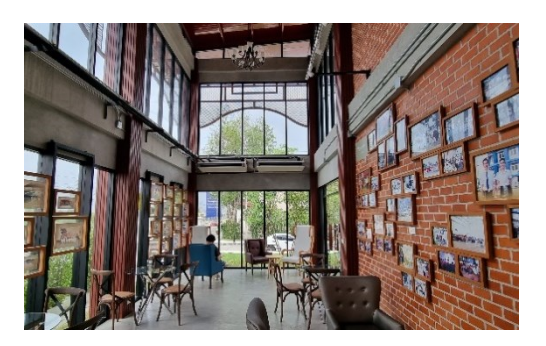

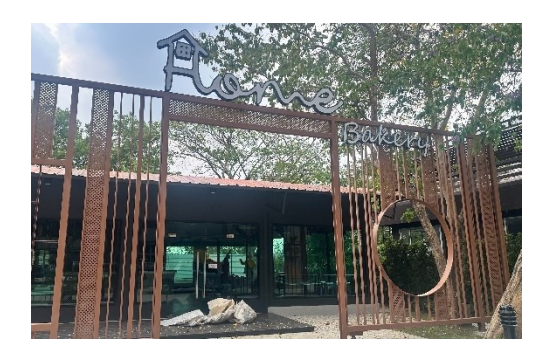

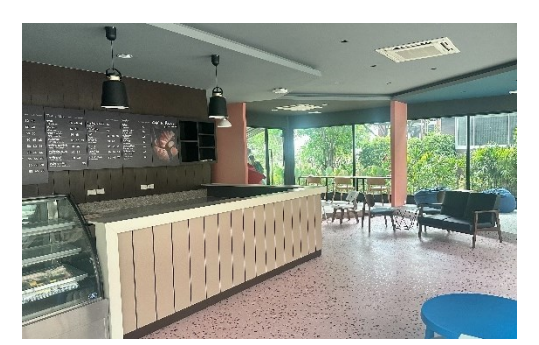

# 15) ศูนย์การศึกษาลำปาง

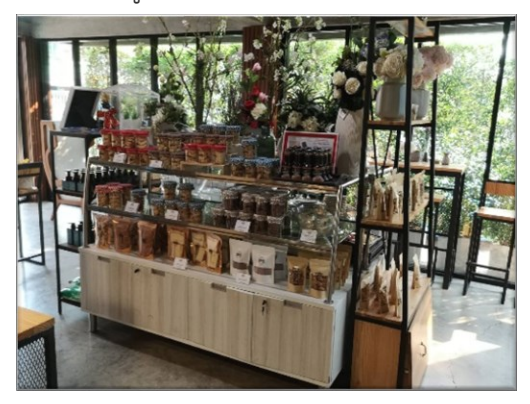

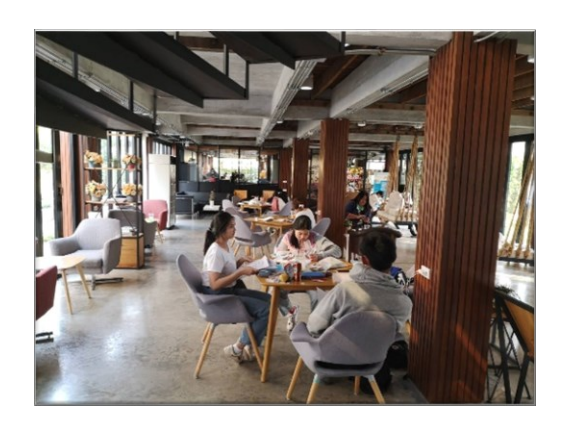

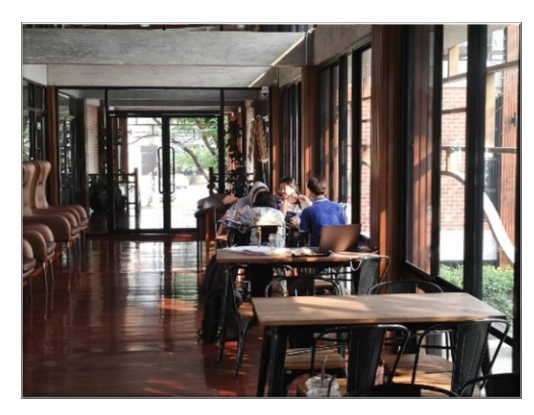

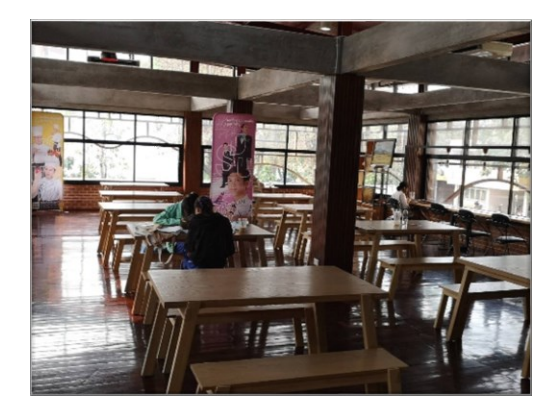

16) ศูนย์กำรศึกษำนครนำยก

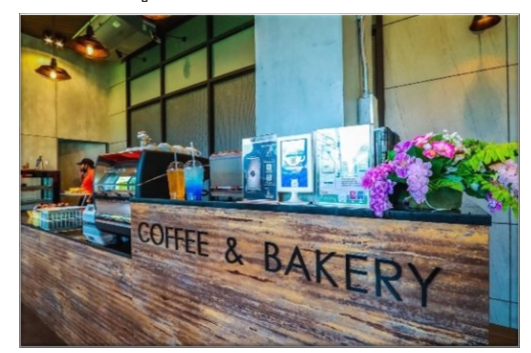

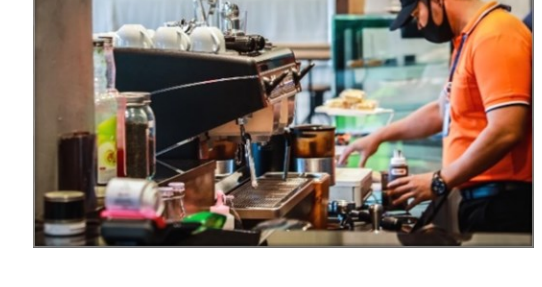

17) ศูนย์กำรศึกษำหัวหิน

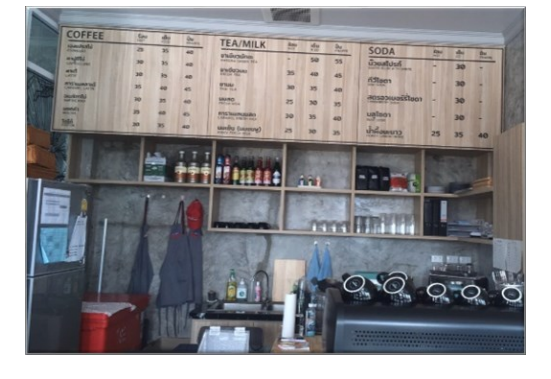

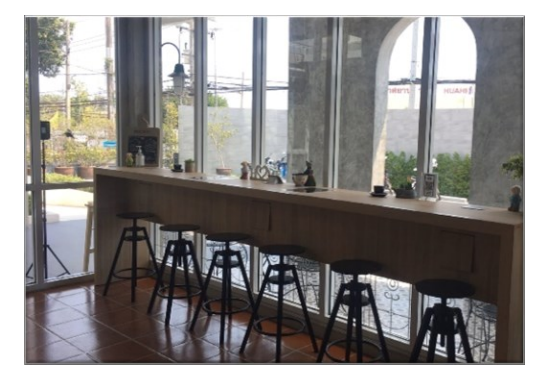

#### 18) ศูนย์กำรศึกษำตรัง

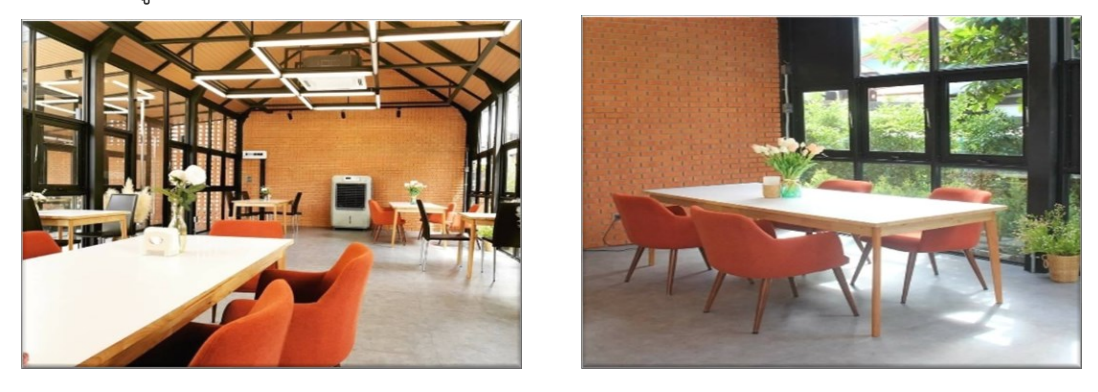

การสื่อสารเป็นเรื่องสำคัญในชีวิตมนุษย์ หากเราได้รู้จักพูดคุยกัน จะเกิดองค์ความรู้ใหม่ จึง ์ ตั้งใจสร้าง Café Library ไว้เป็นพื้นที่ในการช่วยกันคิด ช่วยกันทำ และเมื่อแนวคิดถูกแลกเปลี่ยนซึ่ง กันและกัน ก็จะได้รับมุมมองในอีกมิติหนึ่ง จะท ำให้งำนมีประสิทธิภำพมำกขึ้น

ภำยในพื้นที่ Café Library เน้นกำรให้บริกำรสืบค้นควำมรู้จำกแหล่งเรียนรู้ออนไลน์ และ บริการอ่านหนังสือออนไลน์ (e-Book) ฟรี ผ่านบริการ Internet สำหรับบุคคลภายนอก เข้าถึงได้จาก SSID "DUSIT-CAFÉ" และสำหรับนักศึกษา บุคลากรภายในมหาวิทยาลัย เข้าถึงได้จาก SSID "DUSIT-SECURE"

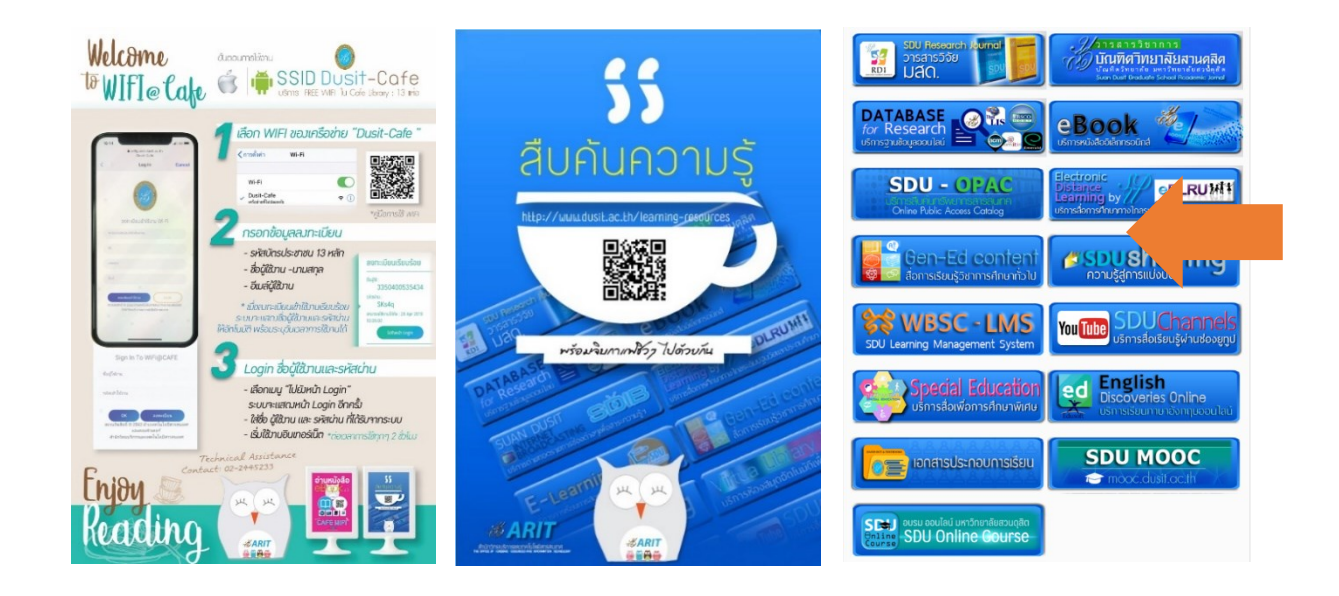

**ภาพที่ 72** ภาพแสดงการใช้งาน Dusit Café สำหรับการสืบค้นแหล่งเรียนรู้ออนไลน์

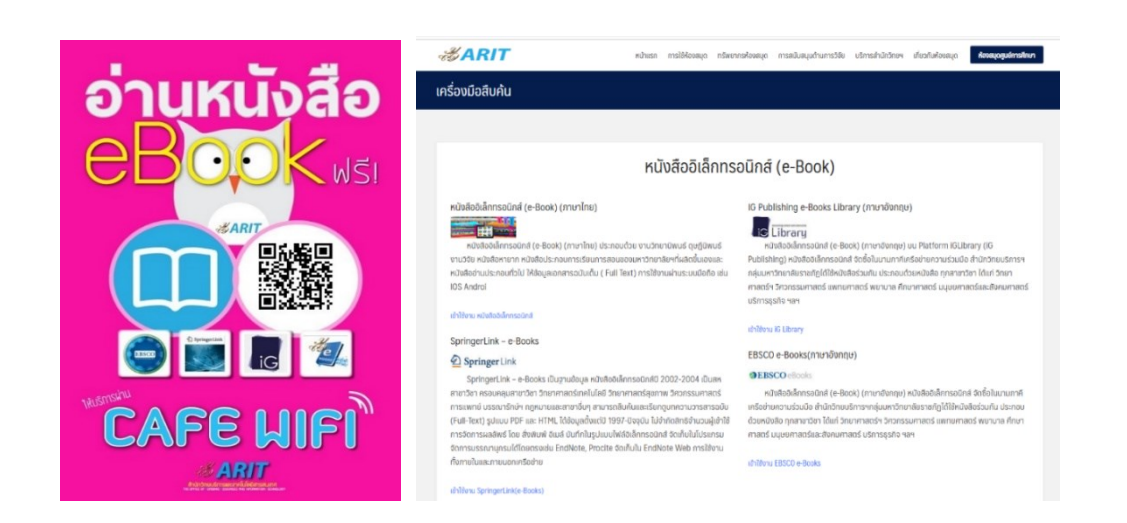

**ภาพที่ 73** ภาพแสดงการใช้งาน Dusit Café สำหรับการสืบค้นหนังสืออิเล็กทรอนิกส์

## **ห้องสมุด SDU Library**

ห้องสมุด เป็นแหล่งเรียนนรู้ที่มีหนังสือ ทรัพยำกรสำรสนเทศ ที่ให้บริกำรหลำกหลำย ทั้ง ภำยในมหำวิทยำลัย อำคำรบัณฑิตวิทยำลัย อำคำรวิทยำศำสตร์ วิทยำเขตสุพรรณบุรี และศูนย์ กำรศึกษำ รวมทั้งมีวำรสำรบอกรับ และวำรสำรอภินันทนำกำร

1. One World Library

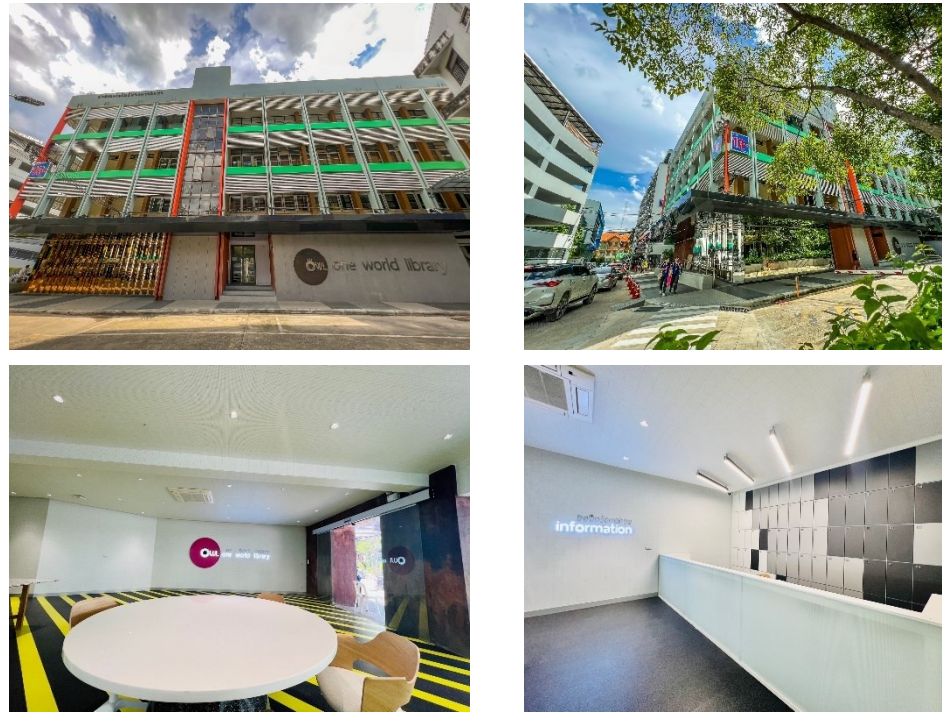

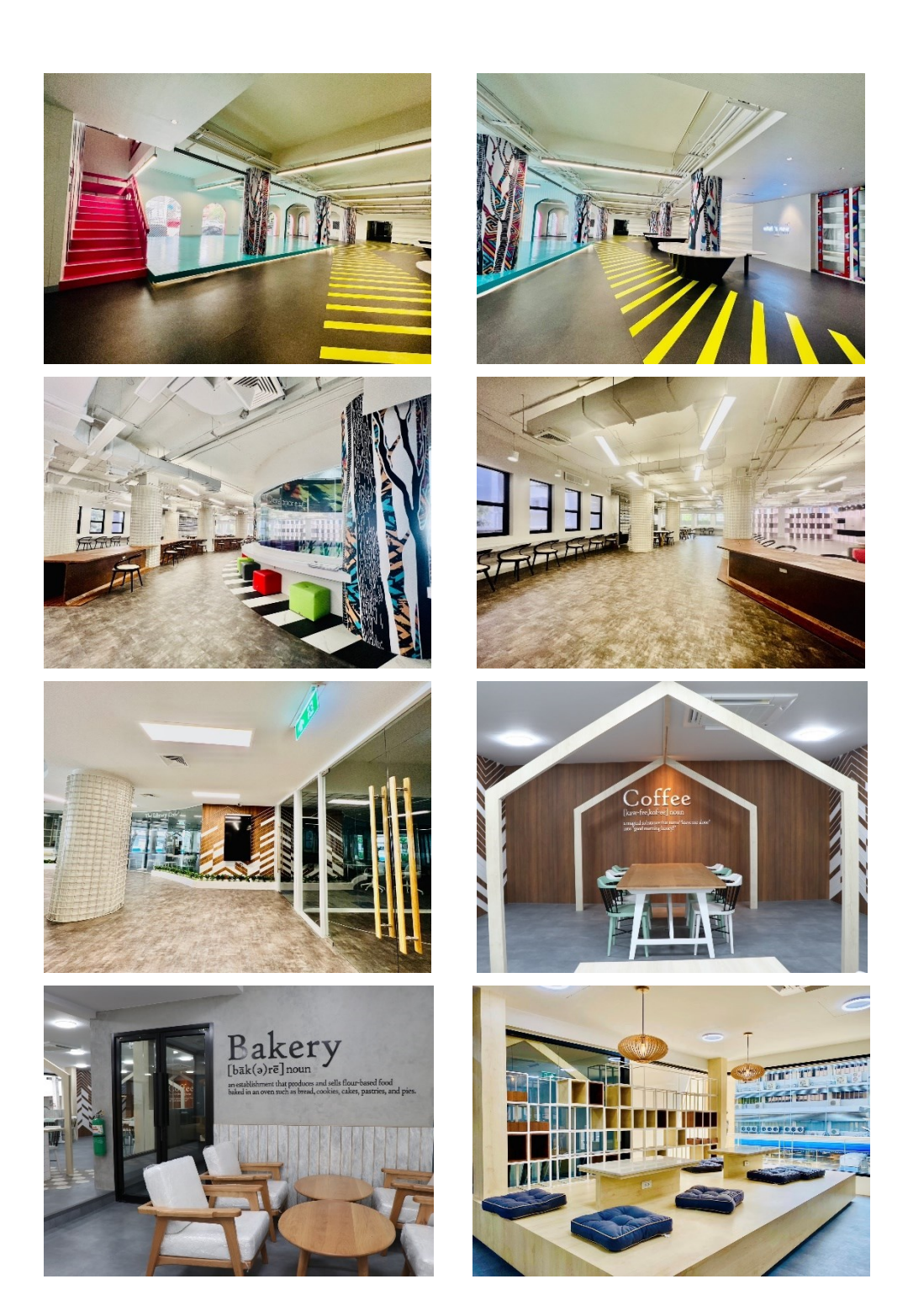

2. ห้องสมุด SDU Library อำคำรบัณฑิตวิทยำลัย มหำวิทยำลัยสวนดุสิต

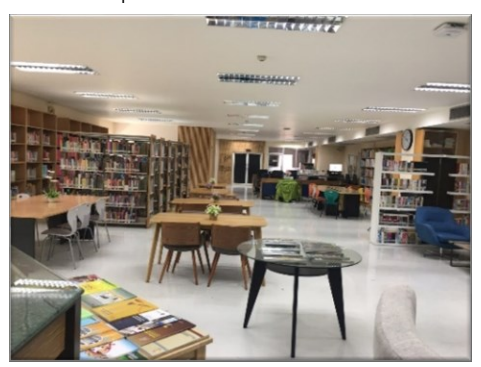

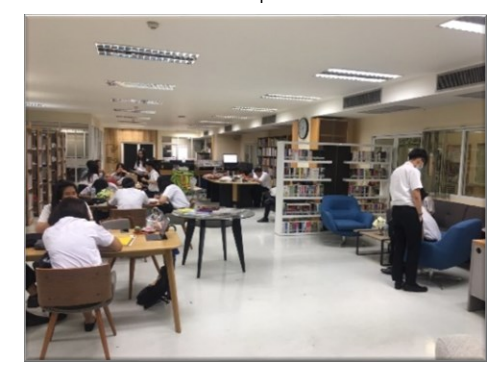

3. ห้องสมุด SDU Library อำคำรศูนย์วิทยำศำสตร์ ถนนสิรินธร

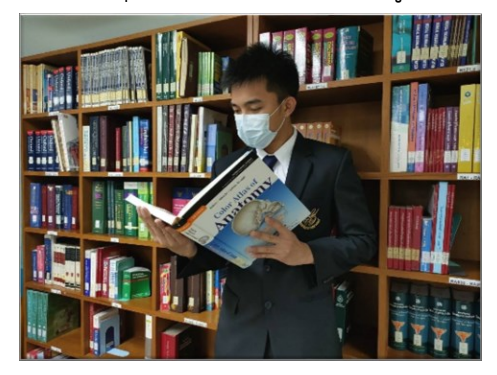

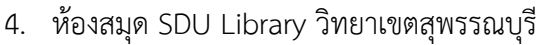

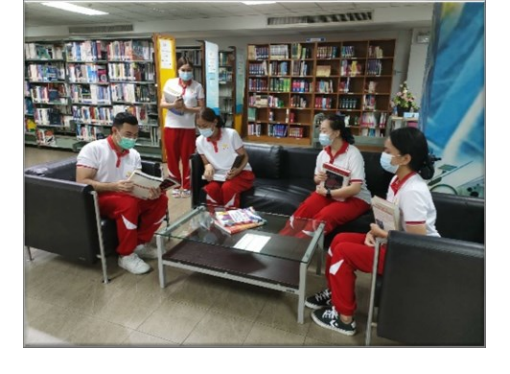

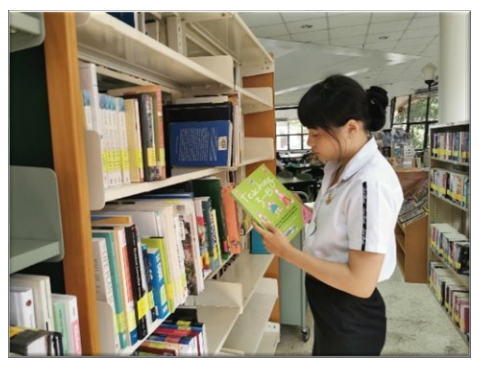

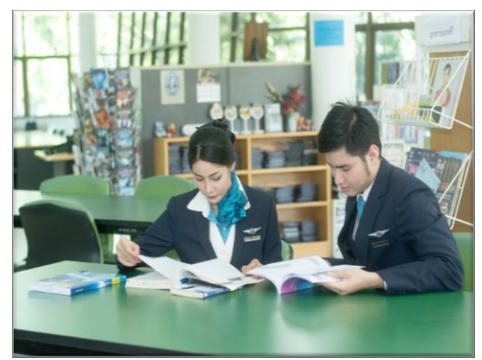

5. ห้องสมุด SDU Library ศูนย์การศึกษาลำปาง

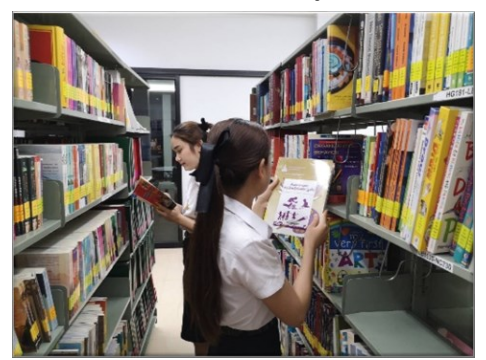

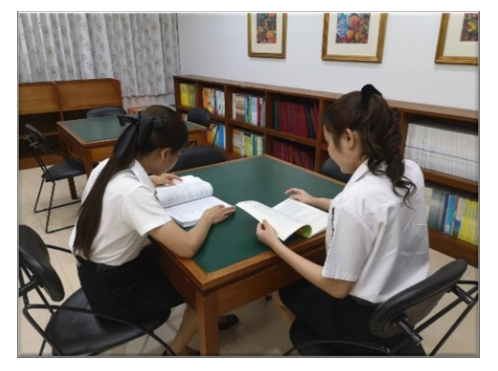

6. ห้องสมุด SDU Library ศูนย์กำรศึกษำนครนำยก

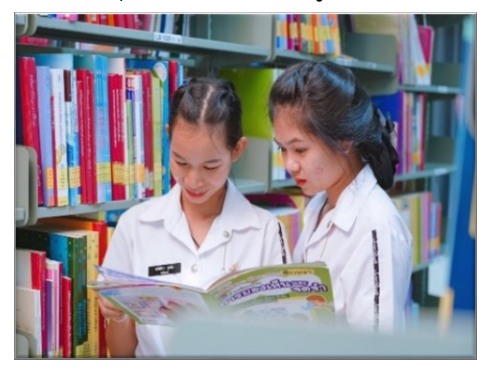

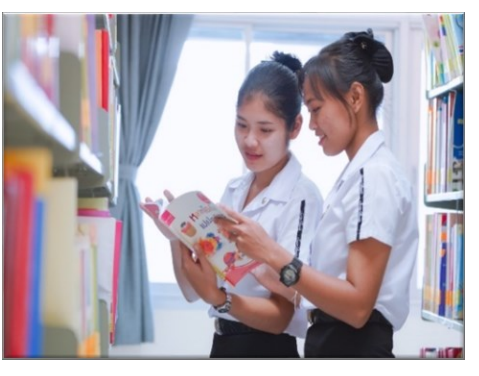

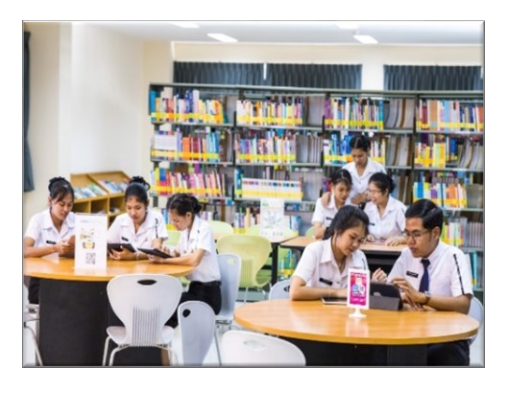

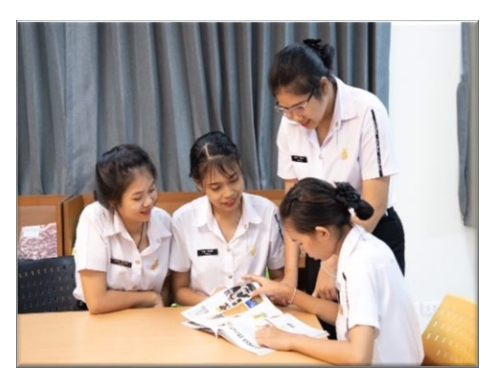

7. ห้องสมุด SDU Library ศูนย์กำรศึกษำหัวหิน

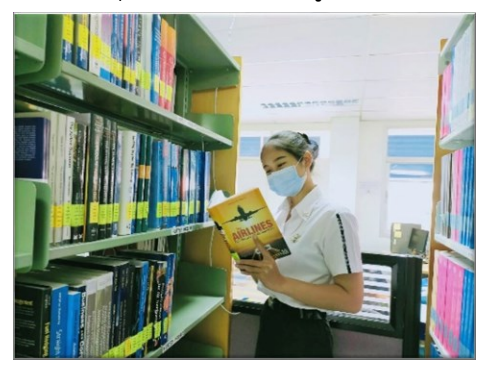

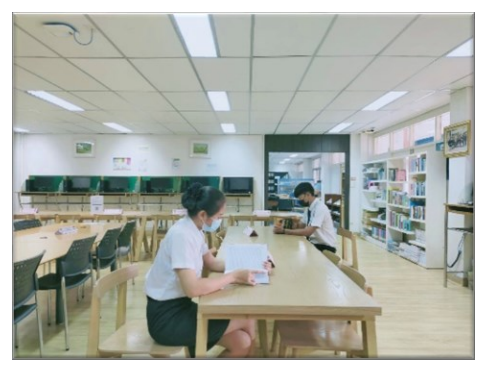

8. ห้องสมุด SDU Library ศูนย์กำรศึกษำตรัง

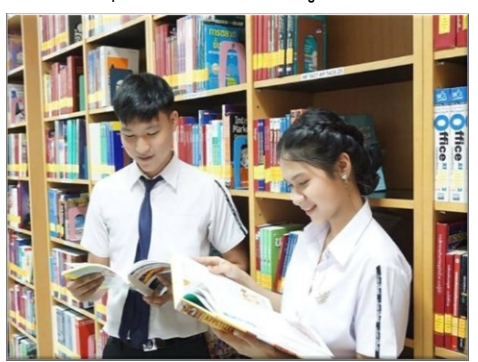

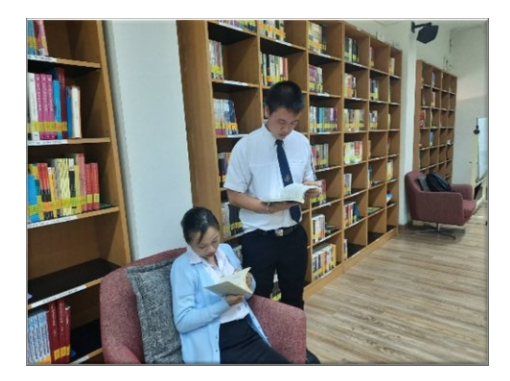

## **แหล่งเรียนรู้ออนไลน์**

กำรเรียนรู้ในยุคดิจิทัลนักศึกษำสำมำรถสืบค้นข้อมูลได้ด้วยตนเองจำกแหล่งเรียนรู้ ที่หลำกหลำย มหำวิทยำลัยสวนดุสิตจึงได้จัดเตรียมและรวบรวมแหล่งเรียนรู้ออนไลน์ซึ่งเป็นประโยชน์ ต่อกำรศึกษำเรียนรู้ประกอบด้วยสื่อกำรเรียนออนไลน์ เช่น ฐำนข้อมูลออนไลน์ วำรสำร งำนวิจัย หนังสือ อิเล็กทรอนิกส์ e-Book ระบบ SDU MOOC ระบบ SDU Sharing บริกำรเรียนภำษำอังกฤษออนไลน์ English Discovery ครอบคลุมกำรใช้งำนทุกหลักสูตร สำขำวิชำที่เปิดกำรเรียนกำรสอน

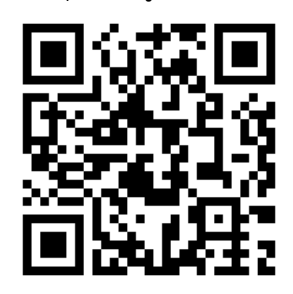

**ภำพที่ 74** QR Code เข้ำใช้งำนแหล่งเรียนรู้ กับ สื่อออนไลน์

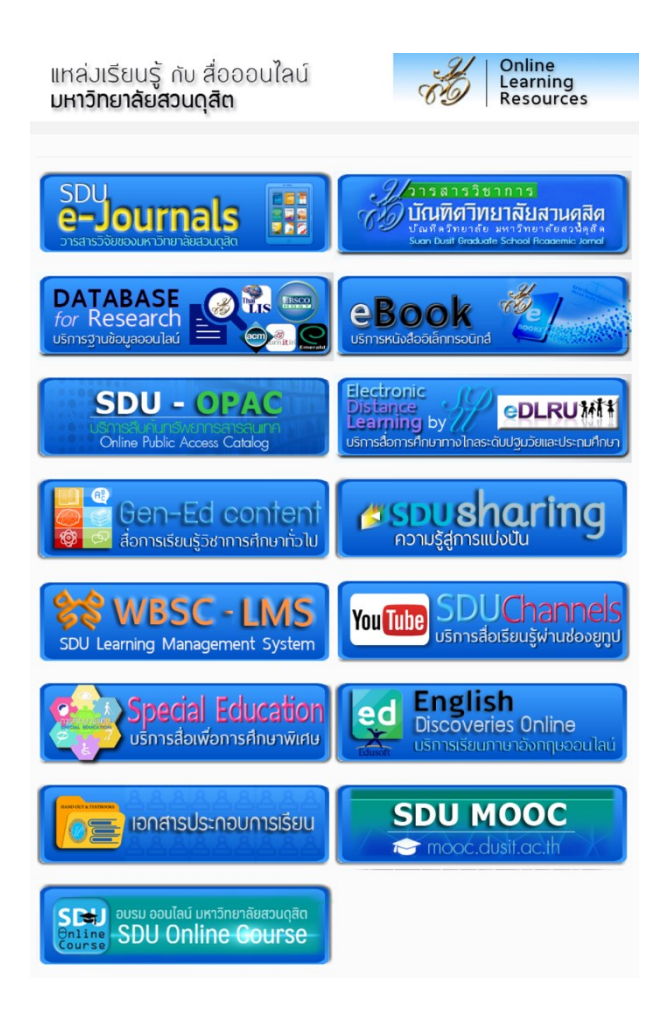

**ภำพที่ 75** ภำพแหล่งเรียนรู้ออนไลน์มหำวิทยำลัยสวนดุสิต

#### **อ่ำนหนังสือผ่ำนระบบ e-Book**

ระบบหนังสืออิเล็กทรอนิกส์ (e-Book) ของมหำวิทยำลัยสวนดุสิต เป็นระบบที่รวบรวม หนังสือที่สร้ำงขึ้นด้วยโปรแกรมคอมพิวเตอร์มีลักษณะเป็นเอกสำรอิเล็กทรอนิกส์ โดยปกติมักจะเป็น แฟ้มข้อมูลคอมพิวเตอร์ที่สำมำรถอ่ำนเอกสำรผ่ำนทำงหน้ำจอคอมพิวเตอร์ทั้งในระบบออฟไลน์และ ออนไลน์ คุณลักษณะของหนังสืออิเล็กทรอนิกส์สำมำรถเชื่อมโยงจุดไปยังส่วนต่ำง ๆ ของหนังสือ เว็บไซต์ต่ำง ๆ ตลอดจนมีปฏิสัมพันธ์และโต้ตอบกับผู้เรียนได้ สำมำรถสั่งพิมพ์เอกสำรที่ต้องกำร ้ออกทางเครื่องพิมพ์ได้ อีกประการหนึ่งที่สำคัญก็คือ หนังสืออิเล็กทรอนิกส์สามารถปรับปรุงข้อมูลให้ ทันสมัยได้ตลอดเวลำ ซึ่งคุณสมบัติเหล่ำนี้จะไม่มีในหนังสือธรรมดำทั่วไป โดยในปัจจุบันจะมีหนังสือที่ ให้บริกำรในหมวดหมู่ดังนี้ งำนวิจัย ดุษฏีนิพนธ์วิทยำนิพนธ์ ภำคนิพนธ์ วิจัยในชั้นเรียน หนังสือ หำยำก รำชสดุดีเฉลิมเกียรติคุณ เอกสำรประกอบกำรเรียน กำรวิจัยเพื่อพัฒนำกำรเรียนรู้ และ หนังสืออาหาร โดยสำนักวิทยบริการและเทคโนโลยีสารสนเทศ มหาวิทยาลัยสวนดุสิต จะได้จัดหา หนังสืออิเล็กทรอนิกส์ในหมวดหมู่อื่น ๆ เพิ่มเติมเพื่อให้บริกำรนักศึกษำ บุคลำกร และผู้ที่สนใจต่อไป ในอนำคต สำมำรถเข้ำใช้งำนได้ที่ https://ebooks.dusit.ac.th

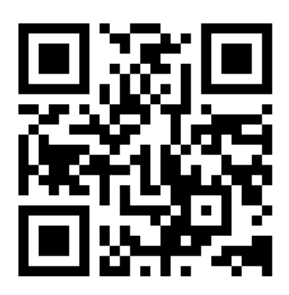

**ภำพที่ 76** QR Code เข้ำใช้งำนระบบหนังสืออิเล็กทรอนิกส์ (e-Book) ของมหำวิทยำลัยสวนดุสิต

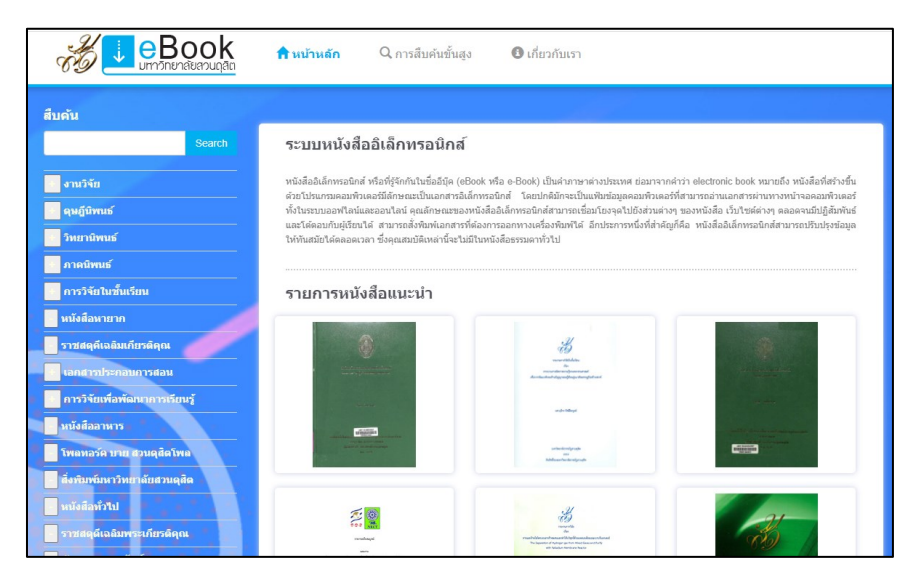

**ภำพที่ 77** เว็บไซต์ e-Book ของมหำวิทยำลัยสวนดุสิต

## **เอกสำรประกอบกำรเรียน**

เอกสำรประกอบกำรเรียนแบ่งออกเป็นเอกสำรประกอบกำรเรียนของแต่ละคณะและ โรงเรียน นักศึกษำสำมำรถเข้ำศึกษำหำควำมรู้จำกข้อมูลที่เผยแพร่ได้ด้วยตนเอง และสำมำรถดำวน์ โหลดเอกสำรประกอบกำรเรียนเพื่อศึกษำนอกชั้นเรียนได้อีกด้วย

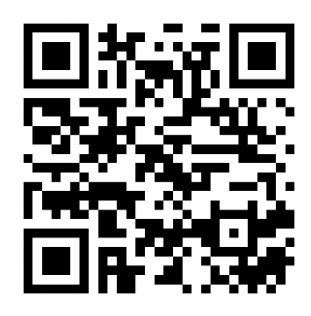

## **ภำพที่ 78** QR Code เข้ำใช้งำนเอกสำรประกอบกำรเรียน

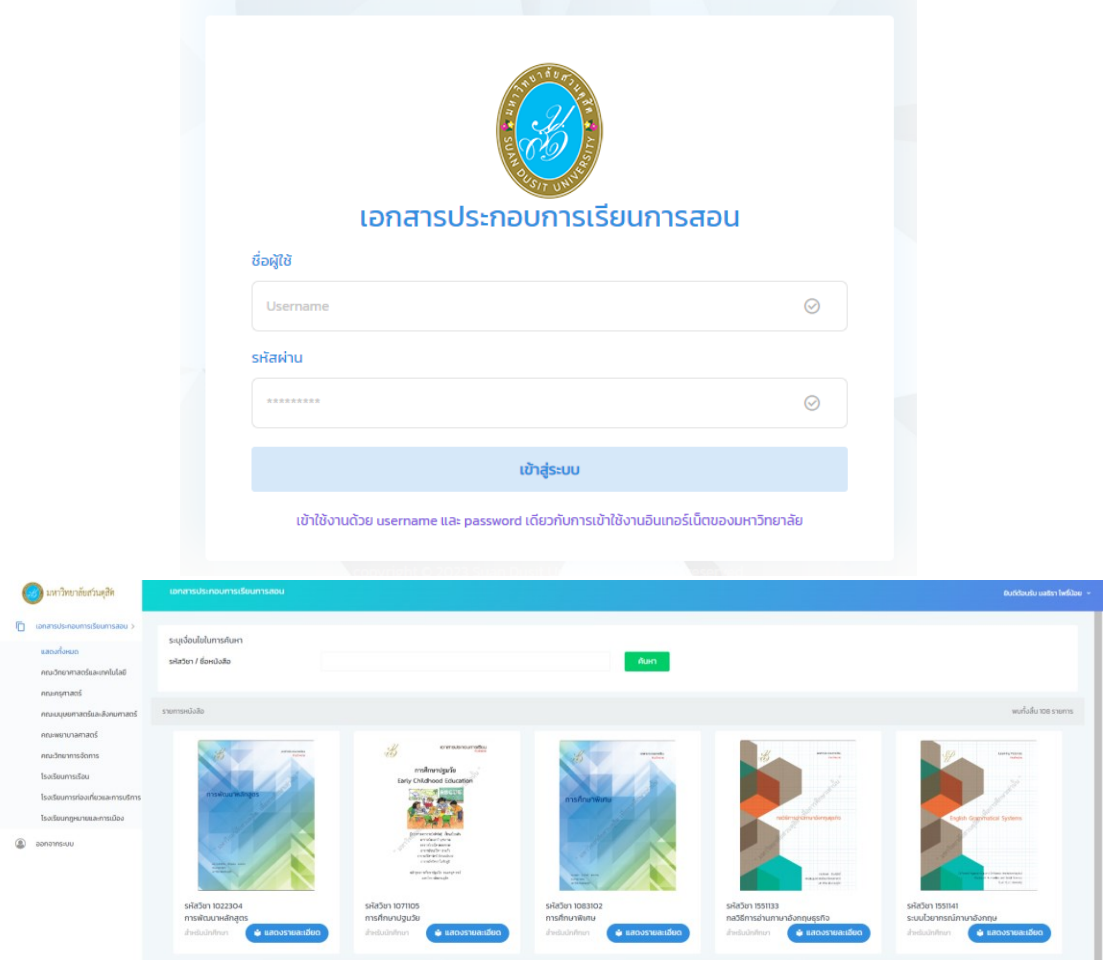

**ภำพที่ 79** ภำพเว็บไซต์เอกสำรประกอบกำรเรียน

#### **ฐำนข้อมูลออนไลน์**

ฐำนข้อมูลออนไลน์เป็นกำรให้บริกำรกำรสืบค้นฐำนข้อมูลภำยในประเทศและต่ำงประเทศ เพื่อใช้ทรัพยำกรตำมเกณฑ์มำตรฐำนกำรให้บริกำรทรัพยำกรของสถำบันอุดมศึกษำ นักศึกษำสำมำรถ เข้ำถึงข้อมูลสำรสนเทศตลอดจนเอกสำรฉบับเต็มได้สะดวก รวดเร็ว ผ่ำนเครือข่ำยสำรสนเทศ UniNet ได้อย่ำงมีประสิทธิภำพ ซึ่งได้จัดแบ่งประเภทของฐำนข้อมูล ได้แก่ ฐำนข้อมูลออนไลน์ หนังสือ ้อิเล็กทรอนิกส์ หนังสือพิมพ์ออนไลน์ ฐานข้อมูลวิทยานิพนธ์ วารสารวิจัย และเครื่องมือสำหรับ ึงานวิจัย ทั้งนี้การเข้าใช้บริการการสืบค้นฐานข้อมูลออนไลน์ สามารถเข้าใช้งานได้ที่ https://arit.dusit.ac.th/data\_service

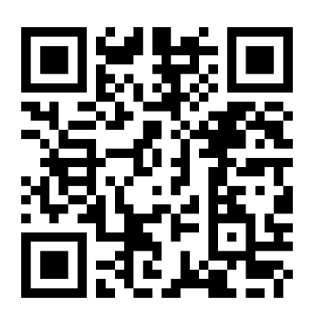

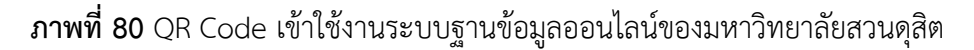

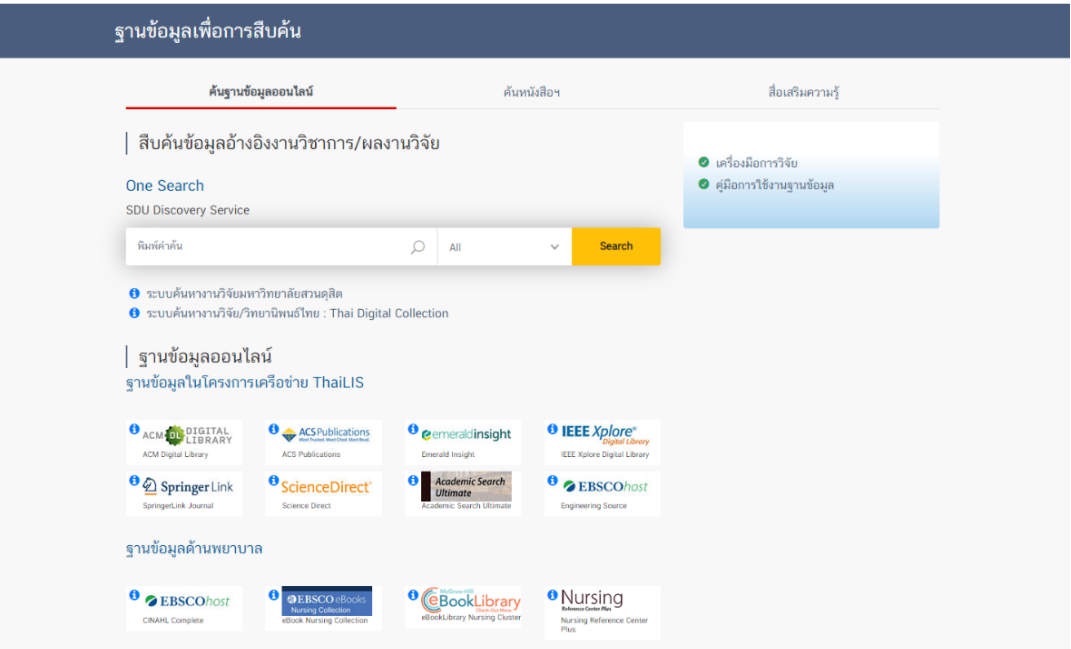

**ภำพที่ 81** ภำพเว็บไซต์ฐำนข้อมูลออนไลน์ของมหำวิทยำลัยสวนดุสิต

เมื่อเข้ำสู่เว็บไซต์ฐำนข้อมูลออนไลน์ของมหำวิทยำลัยสวนดุสิต ท่ำนจะพบ**บริกำร One Search หรือ SDU Discovery Service** ) เป็นกำรสืบค้นข้อมูลที่สำมำรถสืบค้นได้ทั้งจำกทรัพยำกร สำรสนเทศที่อยู่ในระบบห้องสมุดของมหำวิทยำลัยสวนดุสิต และฐำนข้อมูลเพื่อกำรสืบค้นที่ ้มหาวิทยาลัยได้รับจาก สป.อว. ที่เชื่อมโยงฐานข้อมูลห้องสมุดและฐานข้อมูลออนไลน์ เช่น ทรัพยากร หนังสือ ฐานข้อมูลออนไลน์ ประเภท e-Book วารสาร บทความ และงานวิจัย เมื่อใส่คำค้นระบบจะ ท ำกำรสืบค้นข้อมูลไปยังทรัพยำกรสำรสนเทศทุกฐำน ยกตัวอย่ำงกำรใช้งำนบริกำรกำรสืบค้นข้อมูล ผ่าน One Search หรือ SDU Discovery Service ให้นักศึกษาพิมพ์คำที่ต้องการค้นที่ช่องค้นหา เช่น ้ค้นหาด้วย Keyword "cloud computing" โดยผลของการสืบค้นจะเรียงลำดับผลการค้นหาจาก ห้องสมุดของมหำวิทยำลัยไว้อันดับแรก

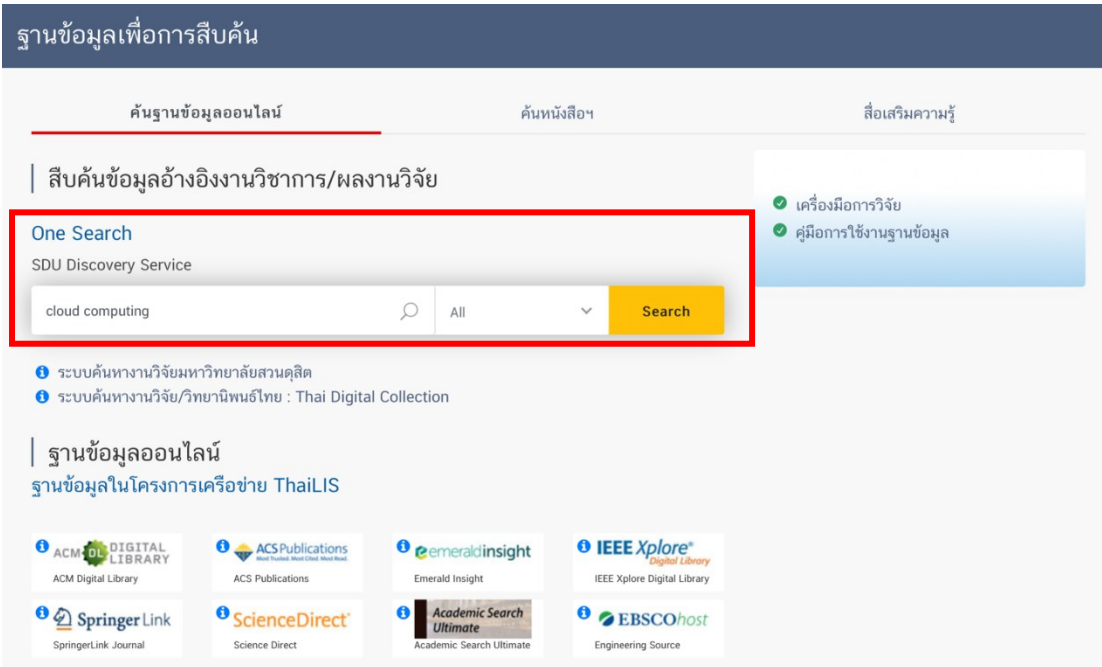

**ภำพที่ 82** กำรใส่ Key Word ในกำรกำรค้นหำข้อมูลจำก One Search

 $\circ$   $\circ$ 3. Cloud computing [electronic resource] : moving IT out of the office. By: BCS, The Chartered Institute for IT.. Swindon, GBR : British Informatics Society Ltd., 2012. ii, 55 p. Language: English, Database: Dusit Library Subjects: Information technology -- Management; Cloud computing -- Economic aspects **Book** Online Access Go to Dusit Library Location Call No. Status Suan Dusit University Library QA76.585 .C56 2012eb View Catalog Record

 $\circ$   $\circ$ 4. Cloud computing : theory and practice / Dan C. Marinescu By: Marinescu, Dan C. Boston : Morgan Kaufmann, 2013 396 p : ill Language: English, Database: Dusit Library Subjects: Web services; Cloud computing **Go to Dusit Library** Bool Location Call No. **Status** SDU Library QA76.585 M338 C5 2013 Available Show More (1)

7. Librarians' Awareness and Attitude Towards Deployment of Cloud Computing Technologies in University Libraries in South-South Nigeria.

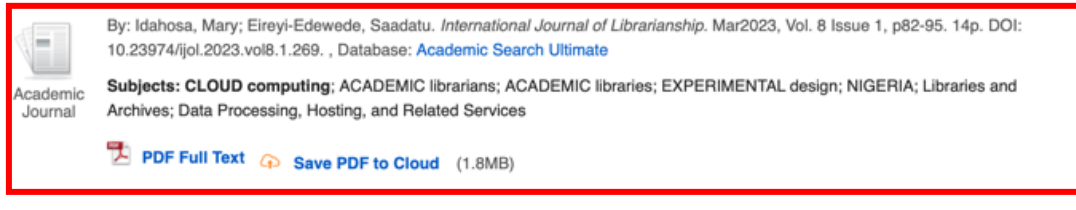

8. Cloud-Edge Computing Technology-Based Internet of Things System for Smart Classroom Environment.

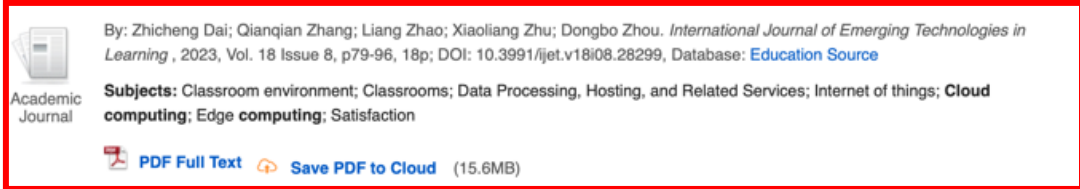

**ภำพที่ 83** กำรใส่ Key Word ในกำรกำรค้นหำข้อมูลจำก One Search

จากตัวอย่างการสืบค้นคำว่า "Cloud Computing"

1. ผลกำรสืบค้นที่เป็นลักษณะของ e-Books ของมหำวิทยำลัยสำมำรถสังเกตได้จำกผลกำร ์ ค้นหาจะแสดงสัญลักษณ์รูปหนังสือ Book และมีวงเล็บ (electronic resource) อยู่ด้านหลังคำสืบค้น

2. ผลกำรสืบค้นที่เป็นหนังสือตัวเล่มจริงที่มีอยู่ที่ห้องสมุดของมหำวิทยำลัย ซึ่งสำมำรถ สังเกตได้จำกผลกำรค้นหำจะแสดงสัญลักษณ์รูปหนังสือ Book และไม่มีวงเล็บ (electronic resource)

ெங

ं बि

3. ผลกำรสืบค้นที่เป็นลักษณะของ Journal ที่มหำวิทยำลัยได้รับจำก สป.อว.

ทั้งนี้หำกนักศึกษำต้องกำรศึกษำคู่มือกำรใช้งำนฐำนข้อมูลออนไลน์สำมำรถศึกษำได้ผ่ำนทำง เว็บไซต์คู่มือกำรใช้งำนฐำนข้อมูลออนไลน์

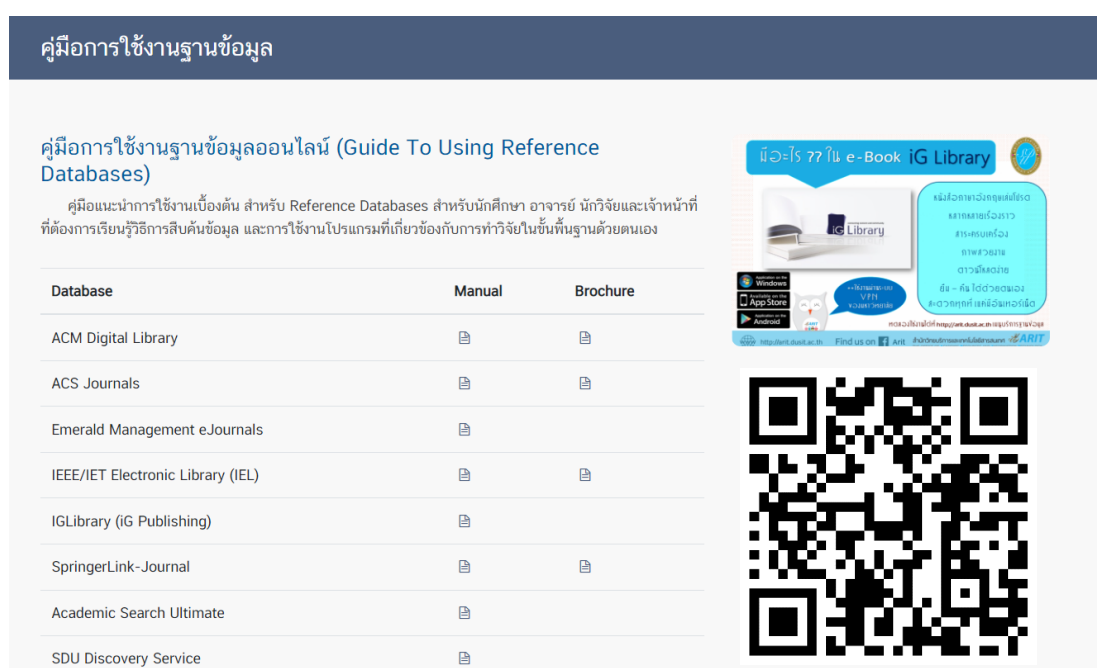

# **ภำพที่ 84** ภำพเว็บไซต์ฐำนข้อมูลออนไลน์ของมหำวิทยำลัยสวนดุสิต

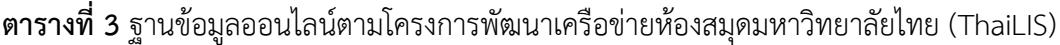

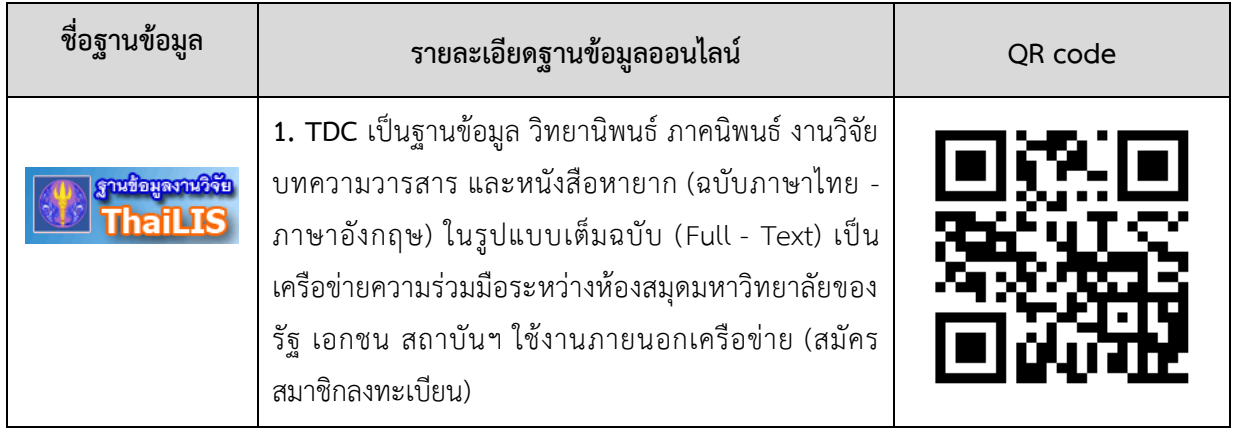

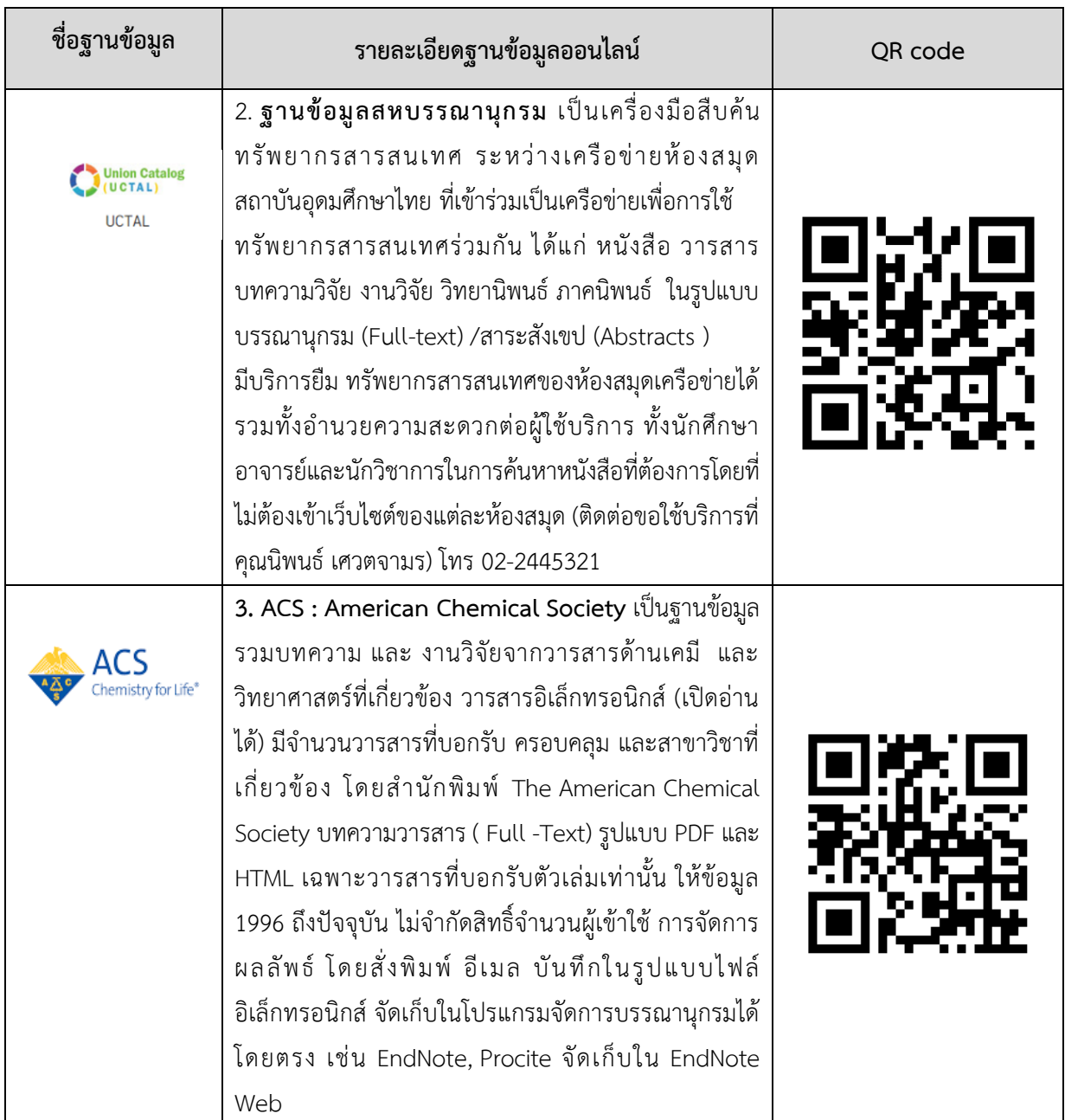

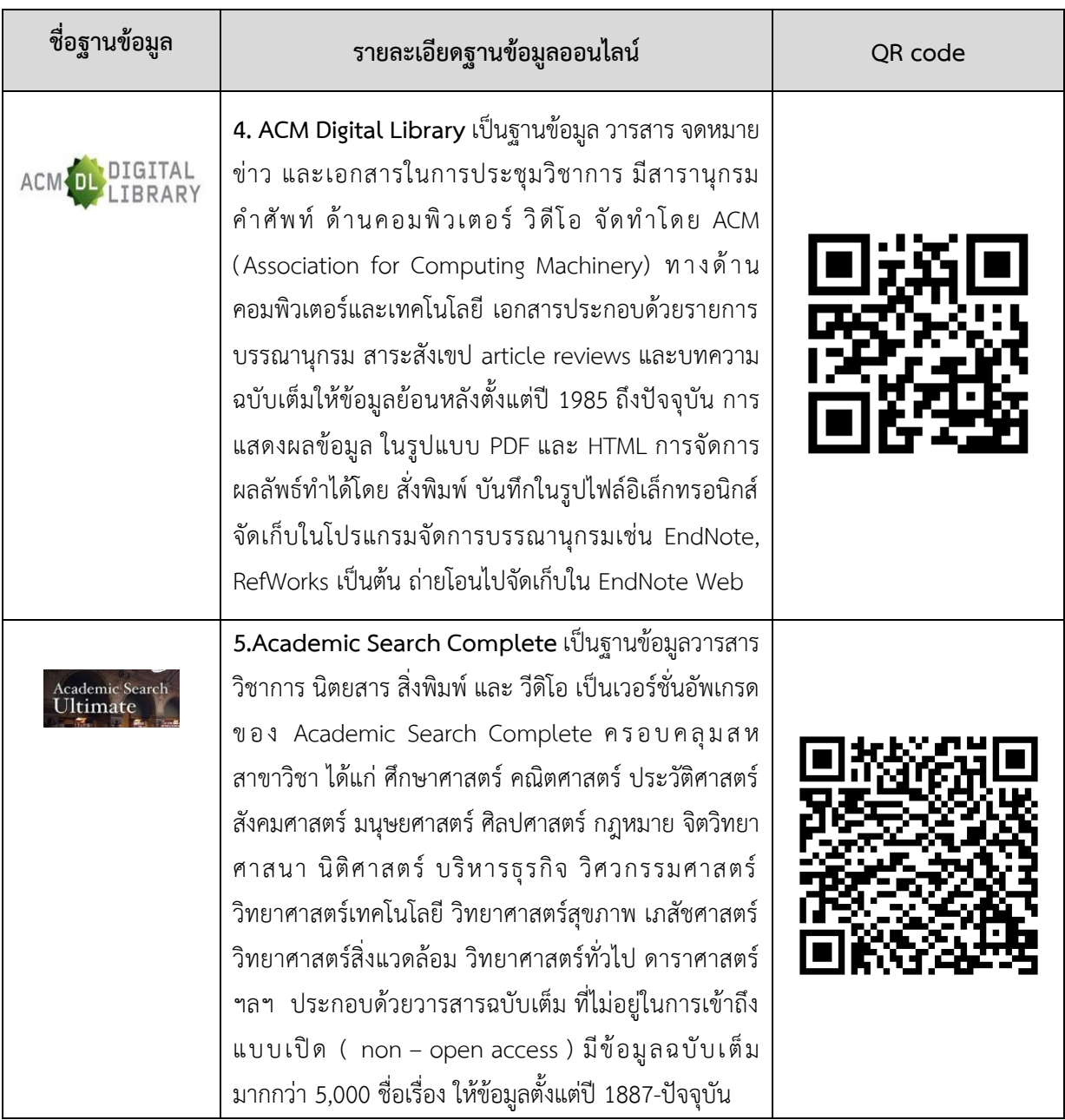

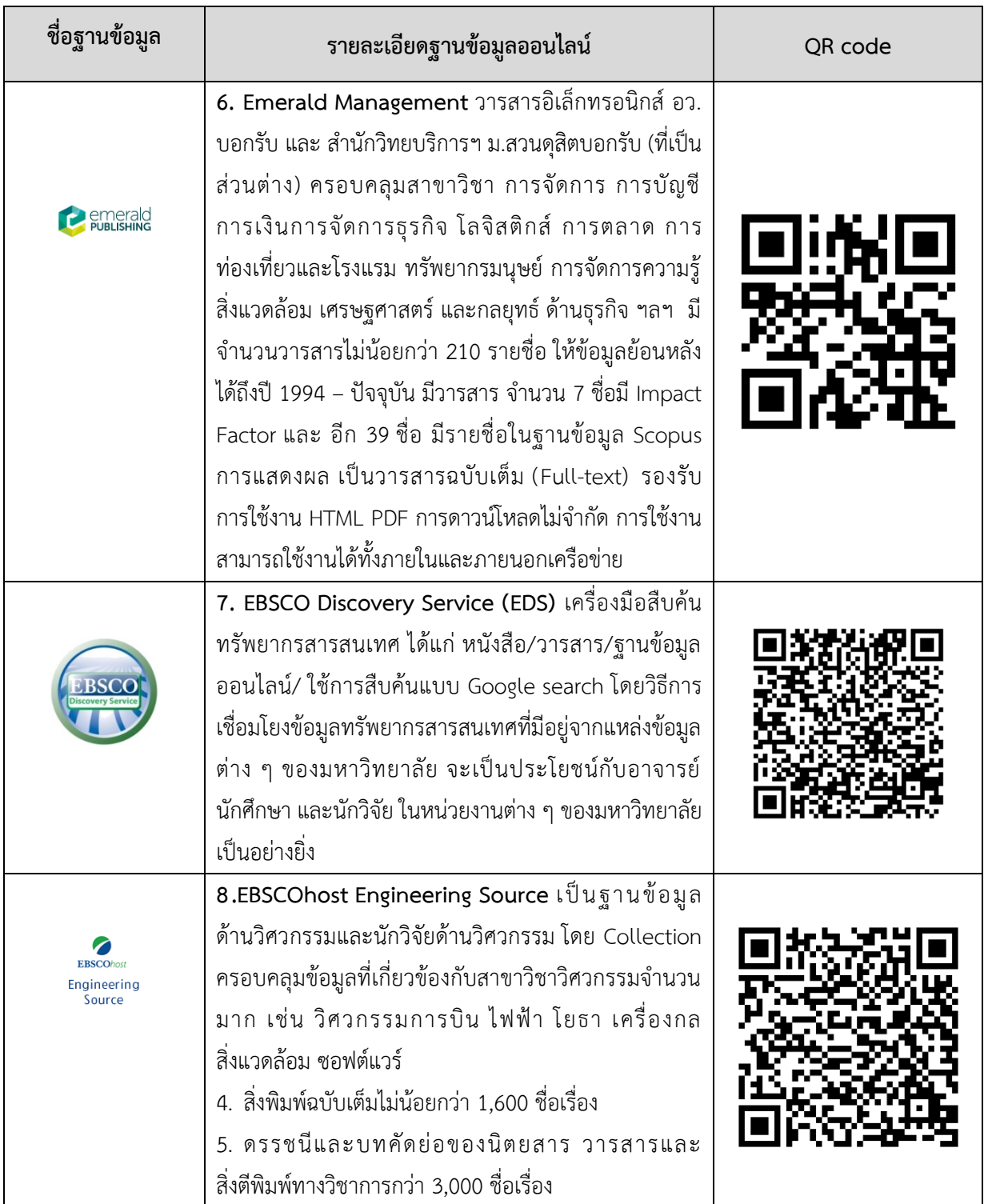

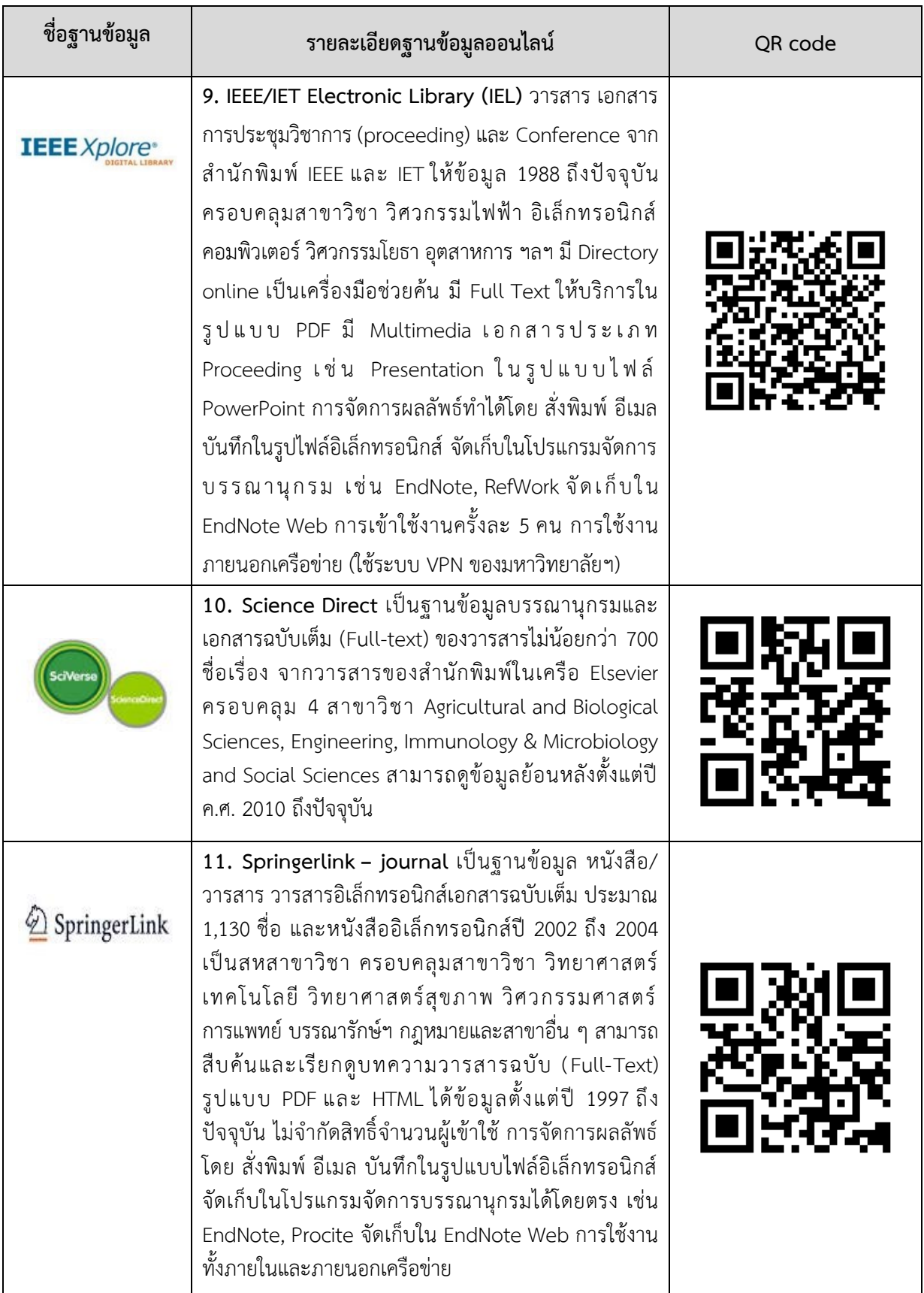

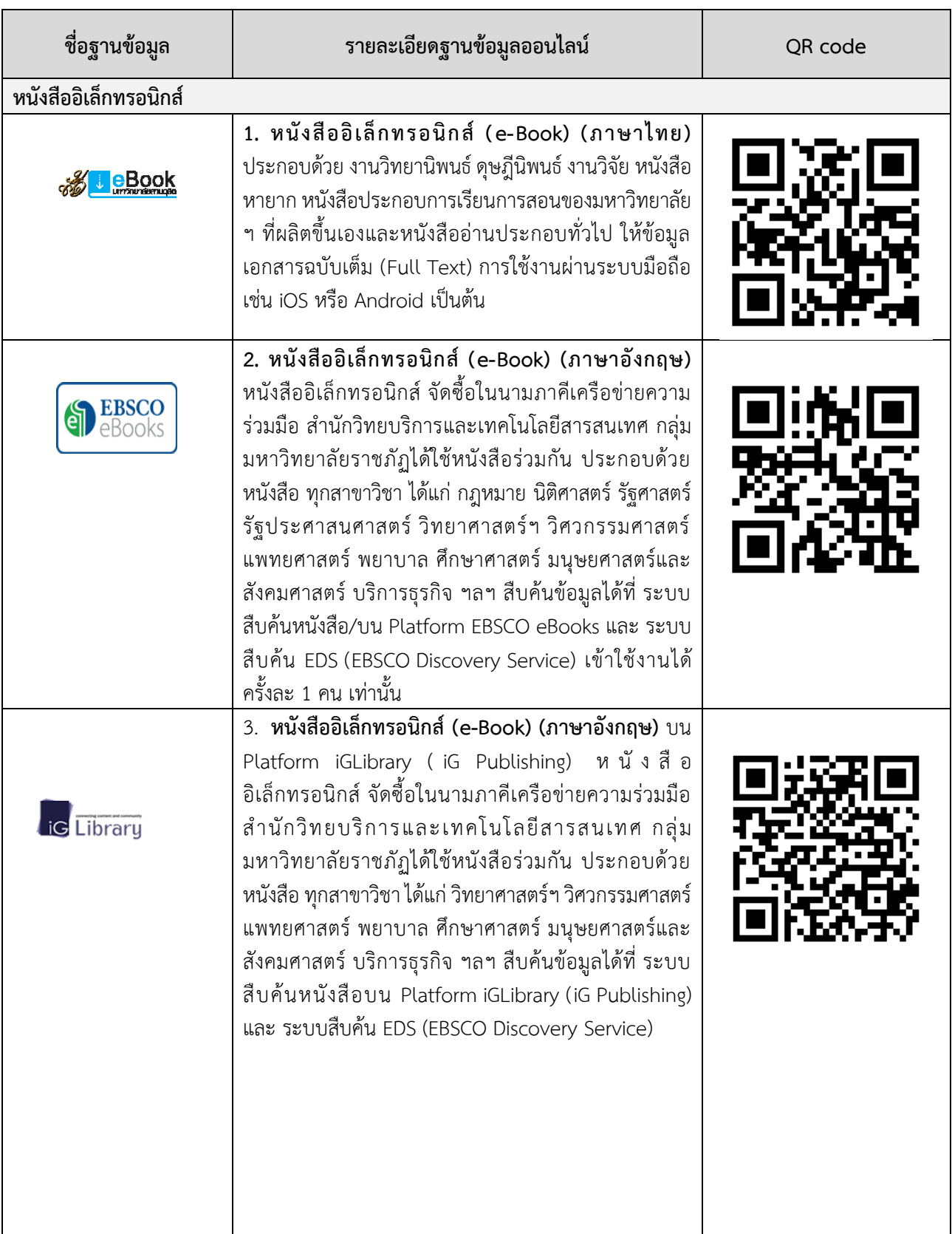

# **ตำรำงที่ 4** ฐำนข้อมูลออนไลน์เพิ่มเติมของมหำวิทยำลัยสวนดุสิต

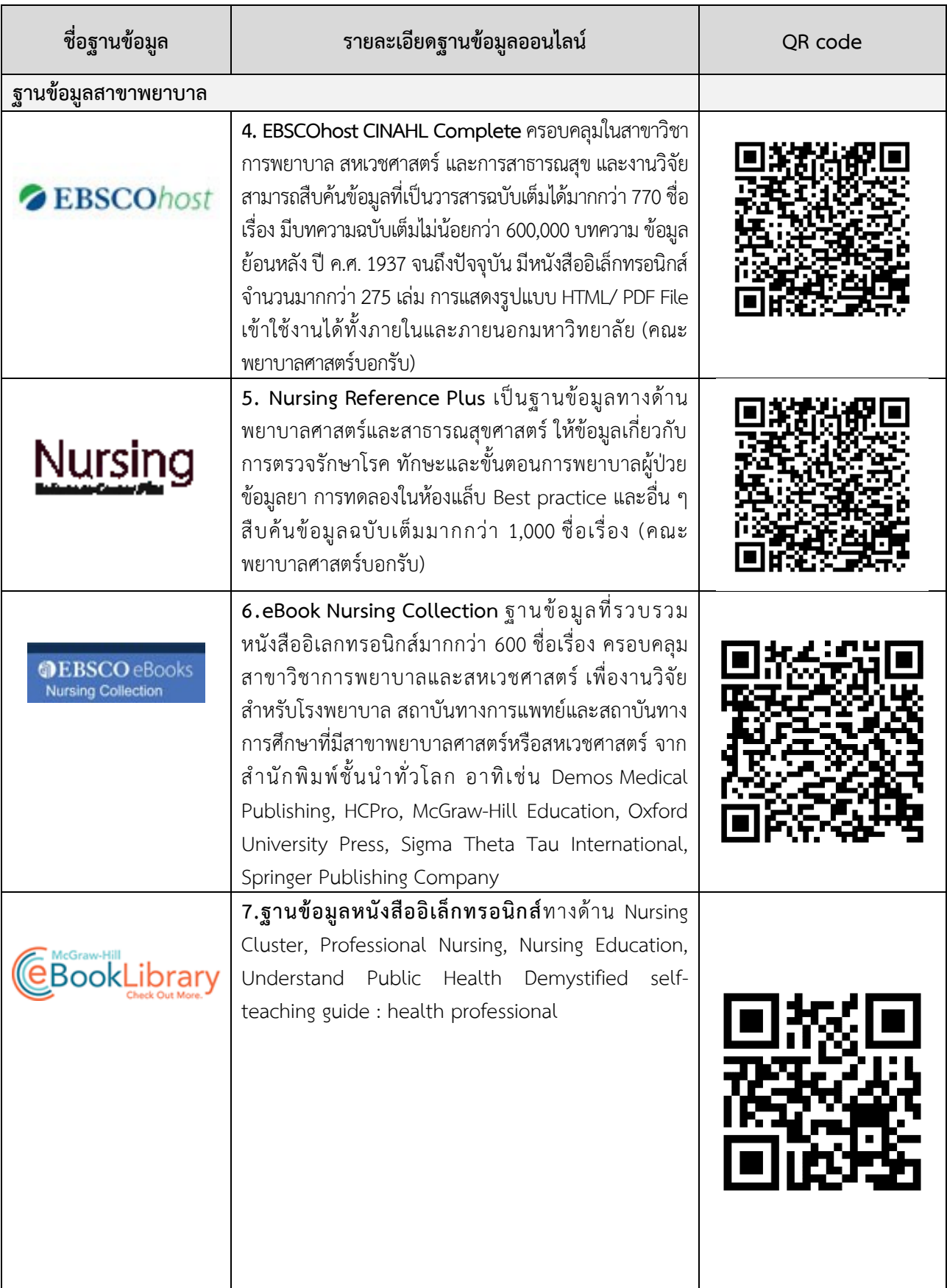

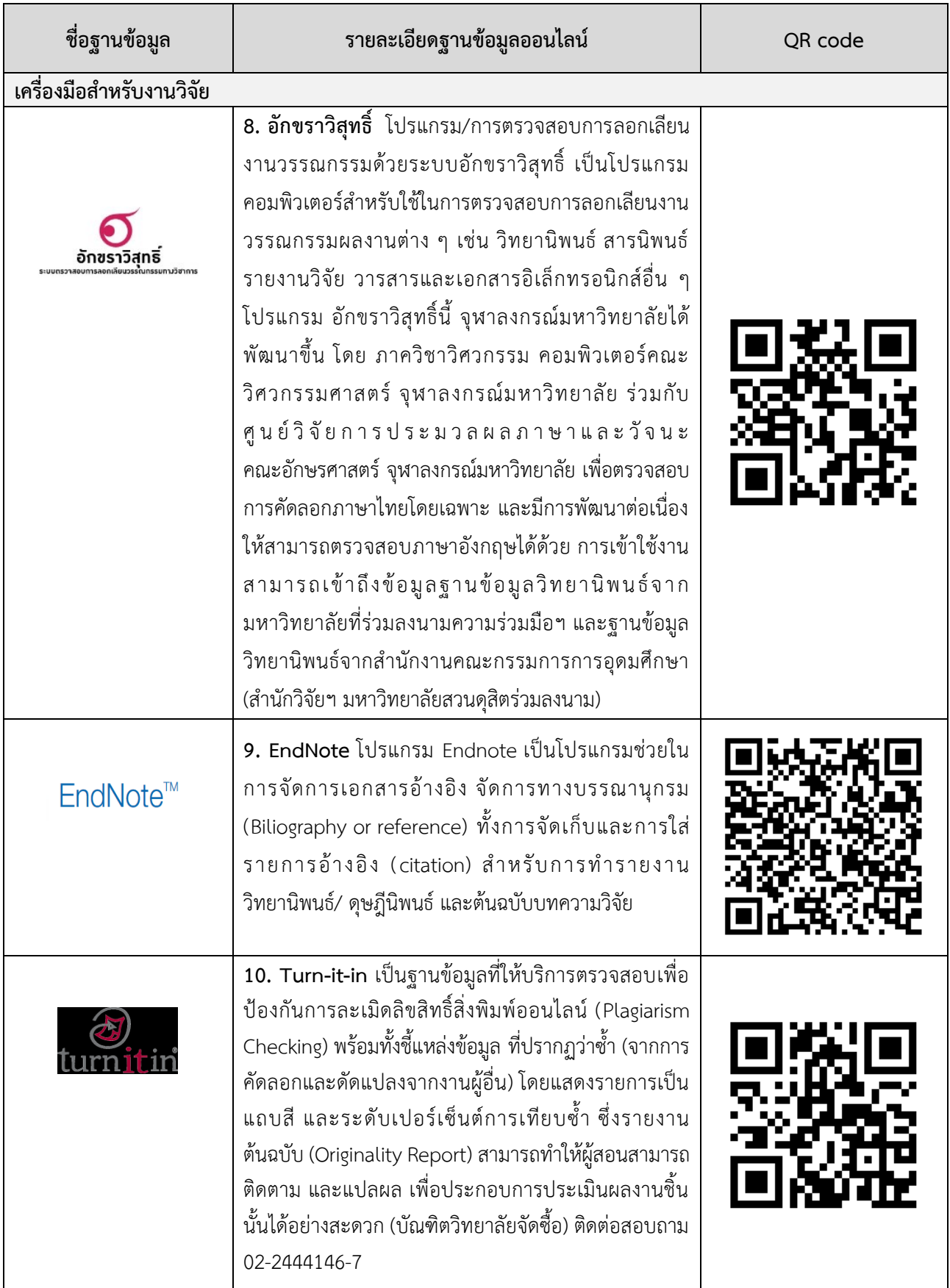

ส ำหรับนักศึกษำที่ต้องกำรใช้บริกำรฐำนข้อมูลจำกที่บ้ำนหรือภำยนอกมหำวิทยำลัยที่ไม่ได้ใช้ ระบบเครือข่ำยอินเทอร์เน็ตของมหำวิทยำลัยสวนดุสิต สำมำรถเข้ำถึงฐำนข้อมูลได้ผ่ำนระบบเครือข่ำย เสมือน (VPN) ผ่ำนทำง https//vpn.dusit.ac.th

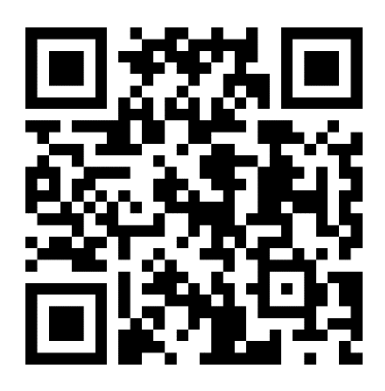

**ภำพที่ 85** QR Code เข้ำใช้งำนระบบเครือข่ำยเสมือน (VPN) ของมหำวิทยำลัยสวนดุสิต

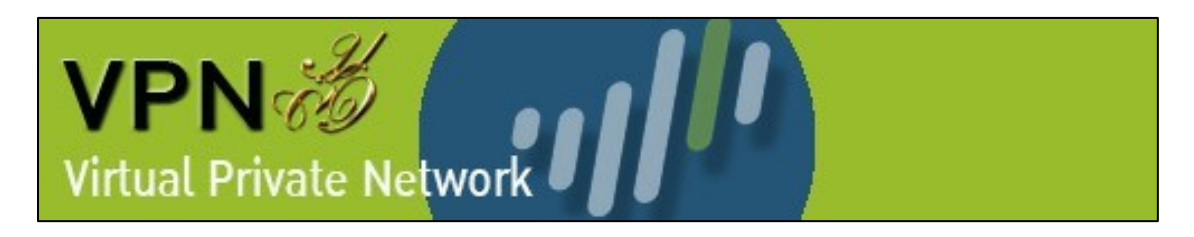

**ภำพที่ 86** บริกำรเครือขำยเสมือน (VPN) ของมหำวิทยำลัยสวนดุสิต

## **สืบค้นหนังสือและทรัพยำกรกำรเรียนรู้ด้วย SDU OPAC**

กำรสืบค้นหนังสือภำยในห้องสมุด และทรัพยำกรสำรสนเทศของมหำวิทยำลัยสวนดุสิต โดย ี สามารถใส่คำค้น เช่น ชื่อเรื่อง ชื่อผู้แต่ง และคำสำคัญที่ต้องการค้นหา ได้ที่ http://www.dusit.ac.th/learning-resources

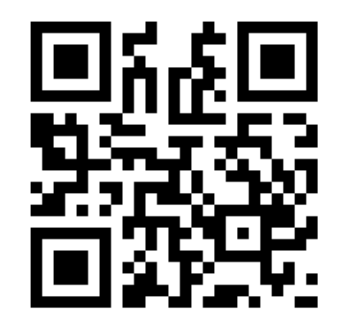

**ภำพที่ 87** QR Code เข้ำใช้งำนกำรสืบค้นหนังสือ และ ทรัพยำกรกำรเรียนรู้ด้วย SDU OPAC

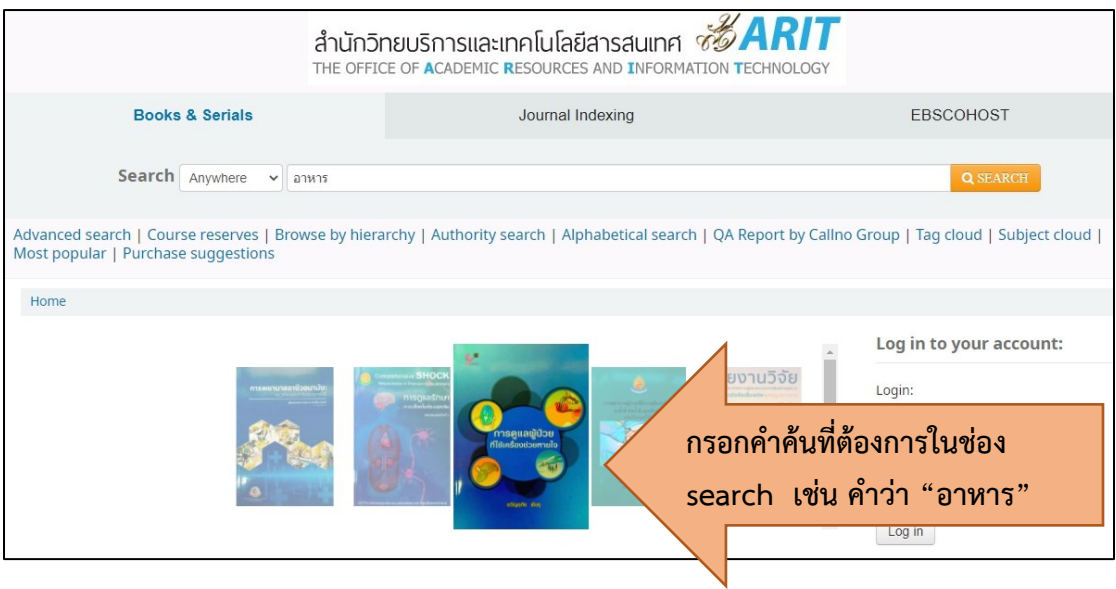

## **ภำพที่ 88** ภำพตัวอย่ำงกำรสืบค้นข้อมูล

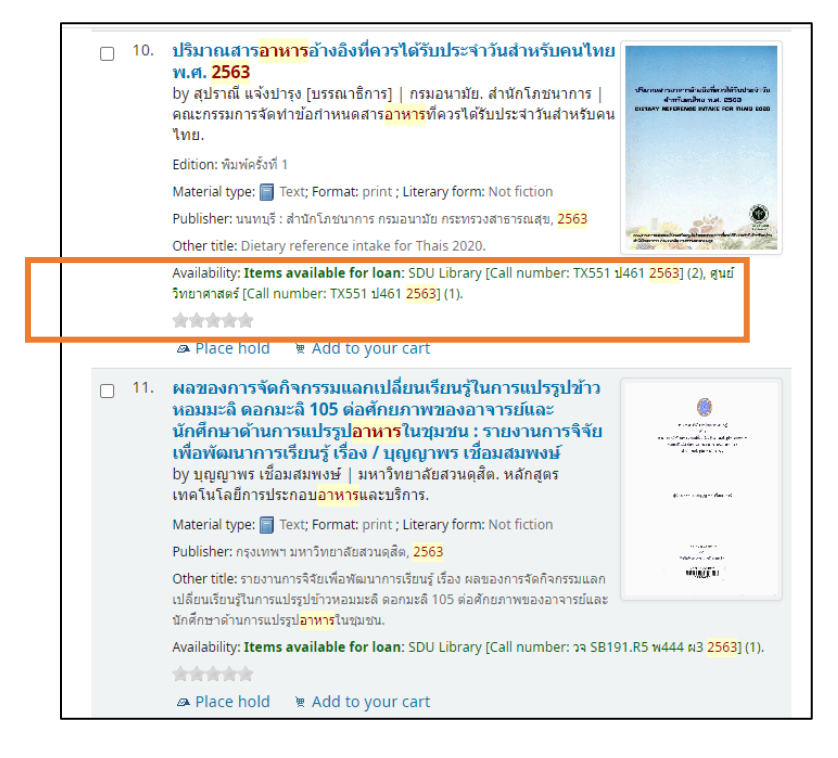

**ภาพที่ 89** ภาพแสดงรายการหนังสือที่เกี่ยวข้องกับคำค้น

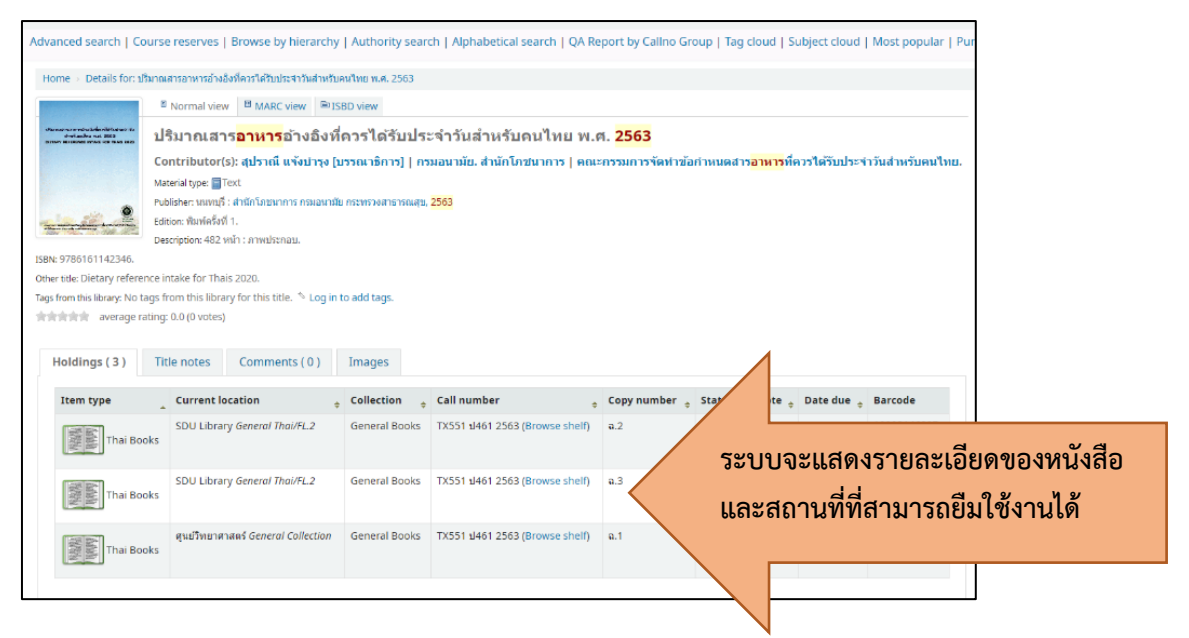

**ภำพที่ 90** ภำพแสดงสถำนะหนังสือที่สำมำรถให้บริกำร

ยกตัวอย่ำง สถำนะของหนังสือ เช่น SDU Library [Call number: TX551 ป461 2563] (2) หมำยควำมว่ำ สถำนะหนังสืออยู่ ณ ห้องสมุดในมหำวิทยำลัยสวนดุสิต หมวด TX551 ป461 2563 จ ำนวน 2 เล่ม และ ศูนย์วิทยำศำสตร์[Call number: TX551 ป461 2563] (1). หมำยควำมว่ำ ิสถานะหนังสืออยู่ ณ ศูนย์วิทยาศาสตร์ หมวด TX551 ป461 2563 จำนวน 1 เล่ม

ซึ่งนักศึกษำสำมำรถยืมหนังสือตำมสถำนที่ดังกล่ำวได้ด้วยตนเอง และหำกหนังสือสถำนะอยู่ ต่ำงพื้นที่ของสถำนที่เรียน นักศึกษำสำมำรถยืมคืนหนังสือได้ผ่ำนบริกำร Inter Library Loan โดย ติดต่อผ่านเจ้าหน้าที่ ณ จุดให้บริการ อาคารสำนักวิทยบริการและเทคโนโลยีสารสนเทศ ชั้น 1 และ Library Service บริเวณอำคำร 3 ชั้น 1 โทรศัพท์ 02 244 5319

#### **สืบค้นหนังสือผ่ำน Matrix Application**

ระบบสืบค้นทรัพยากรห้องสมุด (Matrix Library) เป็น Application สำหรับสืบค้น ทรัพยำกรห้องสมุด ศึกษำวิธีกำรใช้งำนได้ที่ https://arit.dusit.ac.th/application ซึ่งมีเนื้อหำ ดังนี้

- 1. ค้นหำหนังสือและทรัพยำกรจำกฐำนข้อมูลห้องสมุด
- 2. เข้ำสู่ระบบเพื่อดูสรุปบัญชีและรำยละเอียดส่วนตัวของสมำชิก
- 3. ระงับ / ต่ออำยุหนังสือและทรัพยำกร
- 4. ข่ำว / ประกำศห้องสมุด
- 5. แหล่งข้อมูลออนไลน์

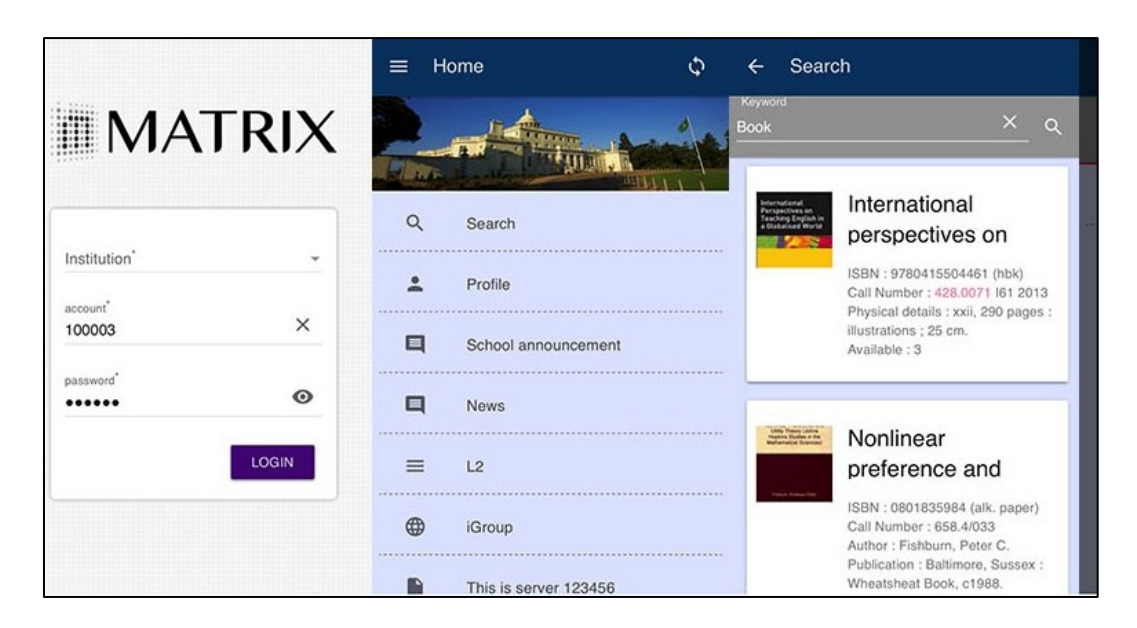

**ภำพที่ 91** ภำพกำร Login Matrix Application
## **ดัชนี(INDEX)**

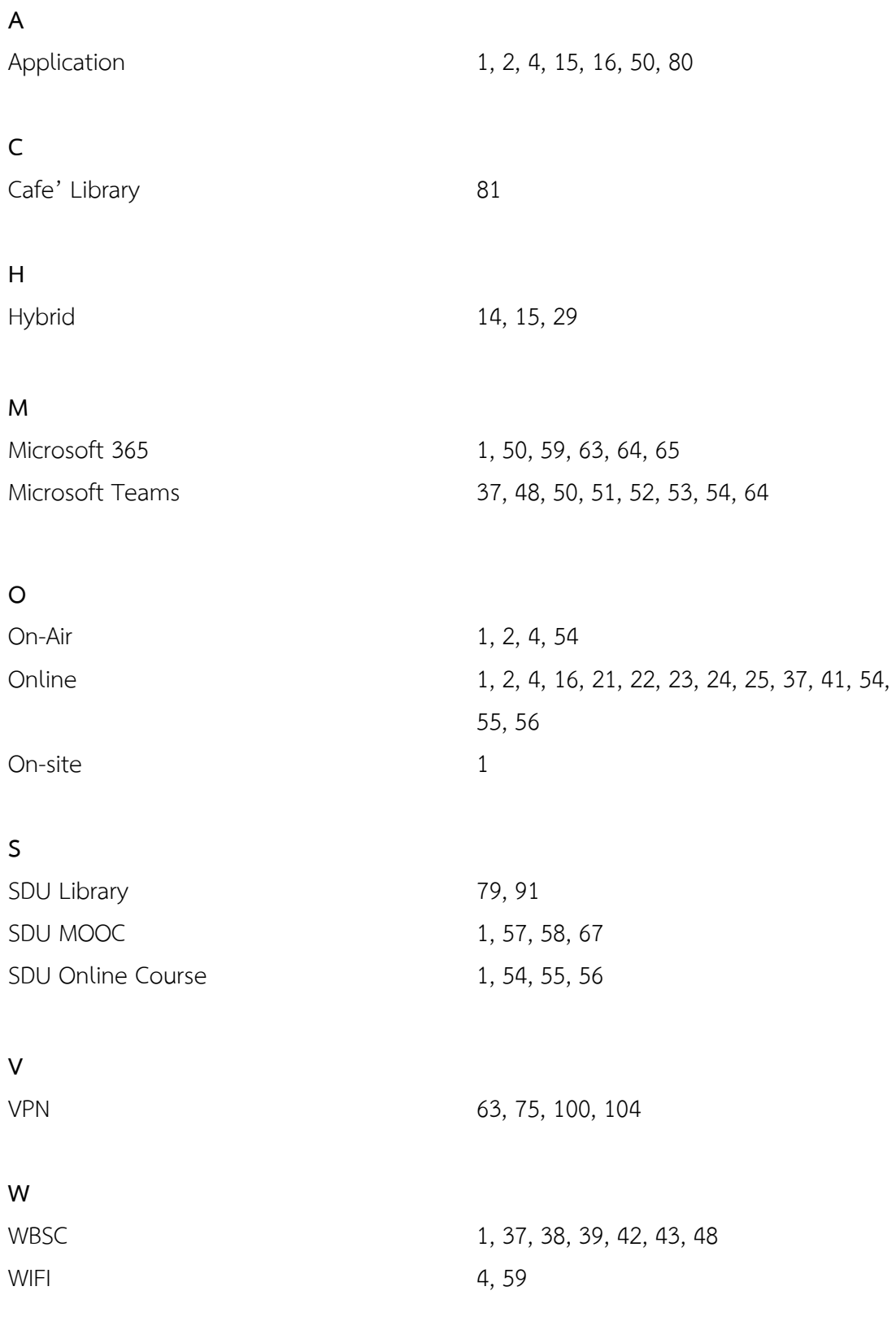

## **ศัพท์น่ำรู้**

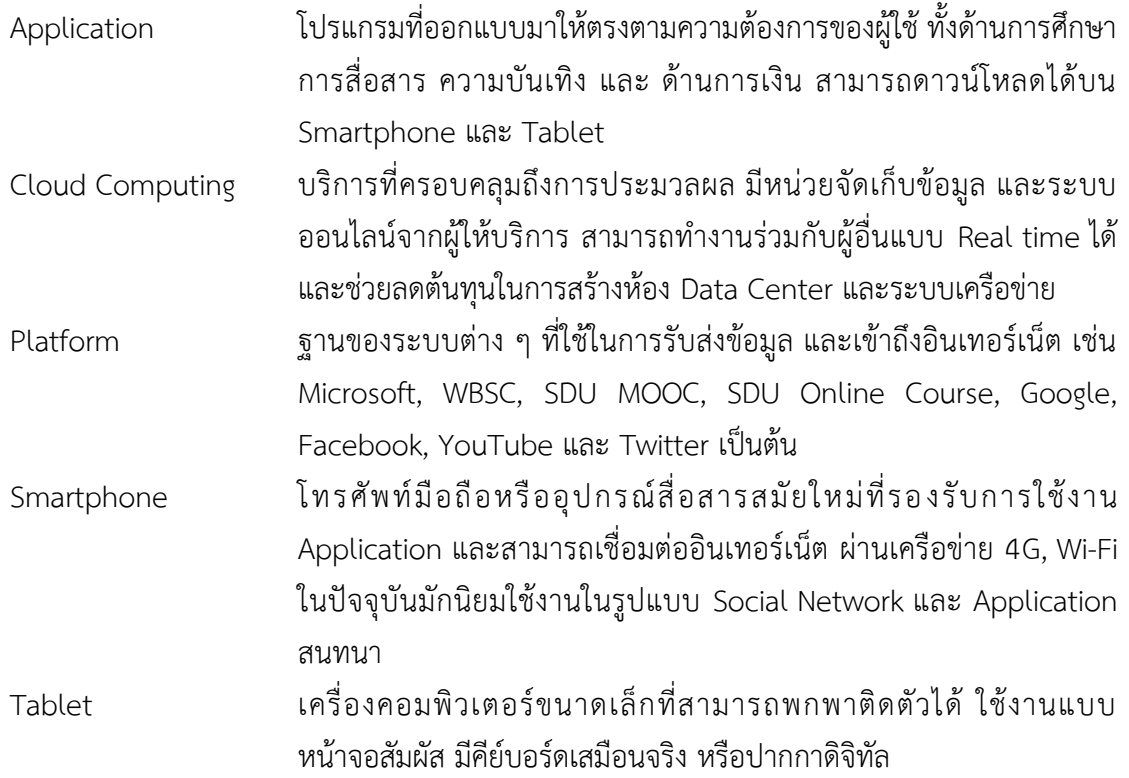

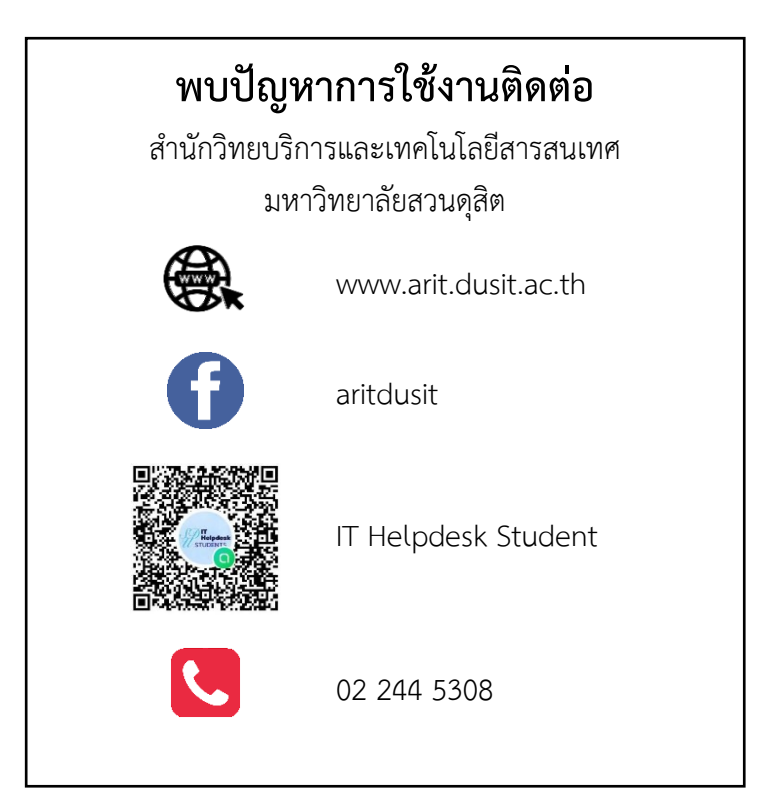

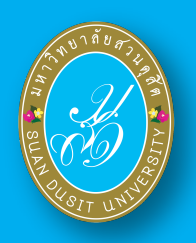

## ้<br>คู่มือเทคโนโลยีดิจิทัลลำหรับการเรียนรู<sup>้</sup><br>มหาวิทยาลัยสวนดุสิต